# **Dell Display Manager Windowsille** Versio 2.3 Käyttöohje

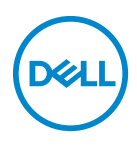

#### **VARO: VARO ilmaisee laitteiston tai tietojen menetyksen mahdollisuuden, mikäli ohjeita ei noudateta.**

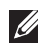

HUOMAA: HUOMAA kertoo tärkeistä tiedoista, joiden avulla tietokoneen käyttö on helpompaa.

**© 2022-2024 Dell Inc. tai sen tytäryhtiöt. Kaikki oikeudet pidätetään.** Dell Technologies, Dell ja muut tavaramerkit ovat Dell Inc:n tai sen tytäryhtiöiden tavaramerkkejä. Muut tavaramerkit ovat niiden omistajien omaisuutta.

2024 - 01

Rev. A03

# **Sisällysluettelo**

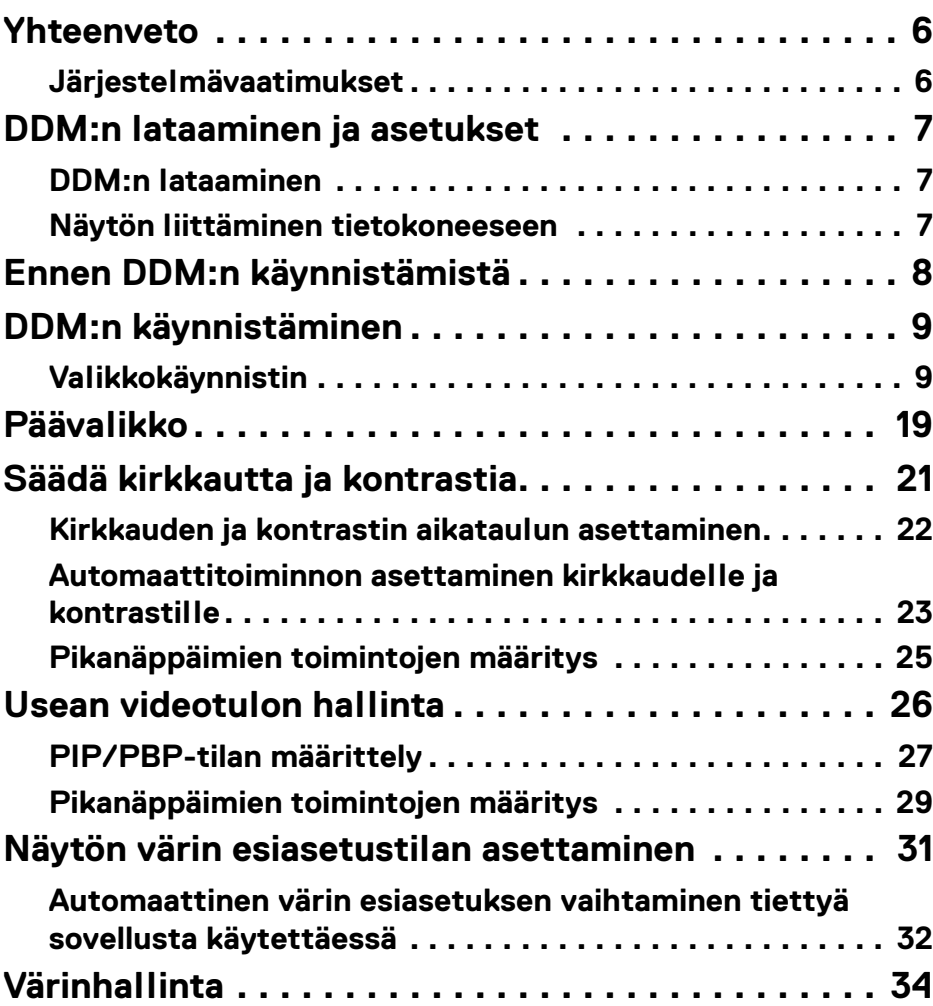

**│ 3**

(dell

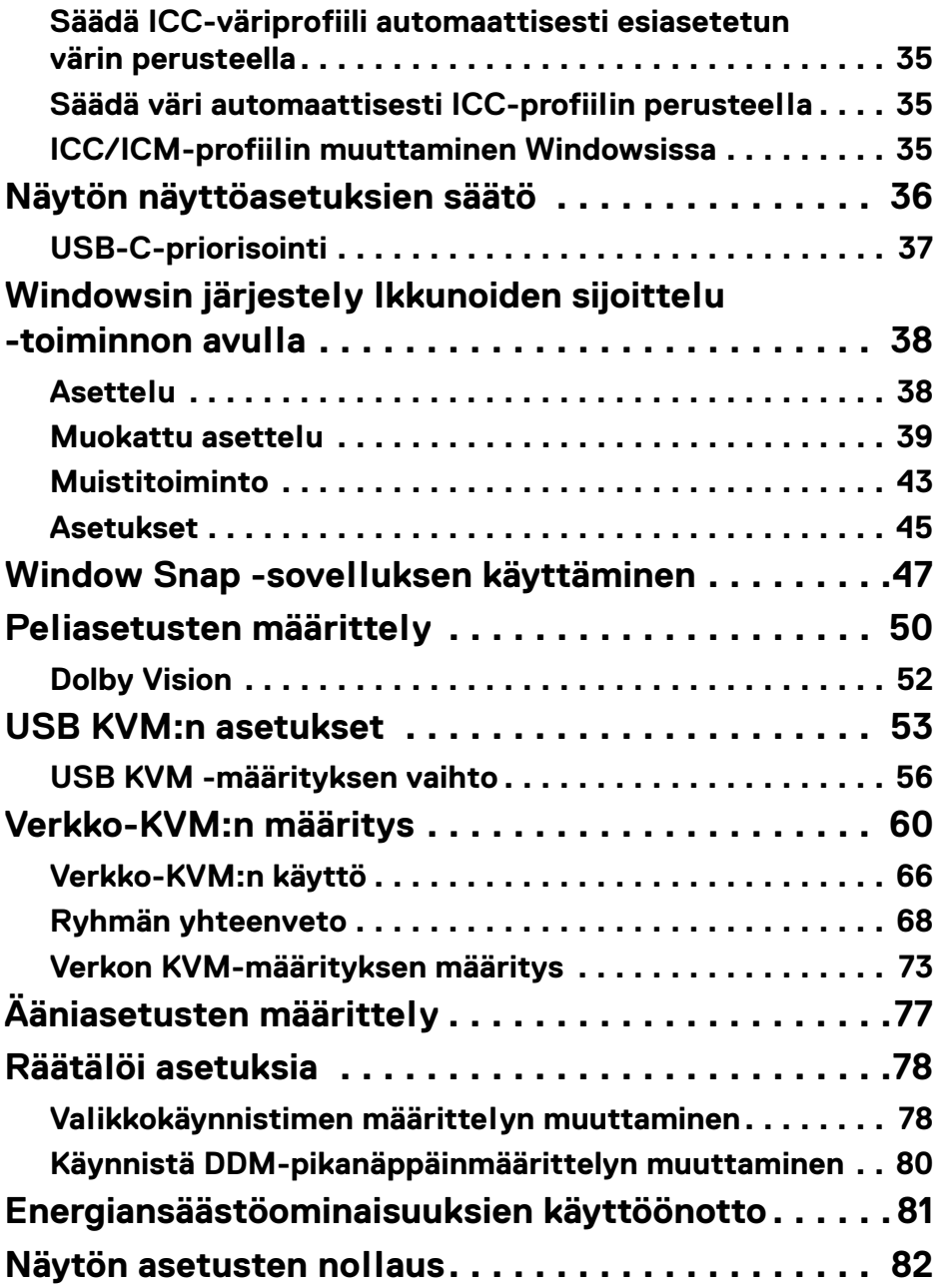

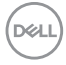

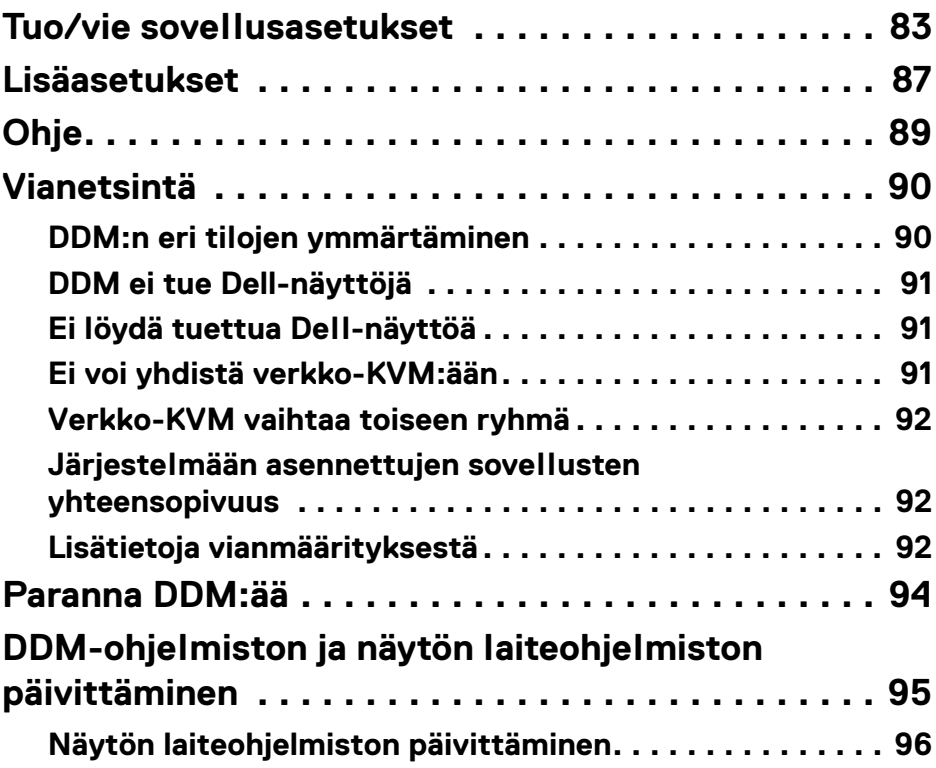

 $\left(\begin{smallmatrix} 0 & 0 \\ 0 & 0 \\ 0 & 0 \end{smallmatrix}\right)$ 

# <span id="page-5-0"></span>**Yhteenveto**

Dell Display Manager (DDM) on Windows-sovellus, jota käytetään näytön tai näyttöryhmän hallintaan.

DDM:n avulla voit määrittää näytön asetuksia, hallita virta-asetuksia, järjestää sovelluksia eri näyttöasetteluihin ja muita toimintoja tuetuissa Dell-näytöissä.

DDM:n asentamisen jälkeen se käy joka kerta, kun käynnistät tietokoneesi uudelleen. Järjestelmän tehtäväpalkissa on pikakäytön kuvake, jossa on tietoja yhdistetyistä näytöistä, kun viet kohdistimen DDM-kuvakkeen päälle.

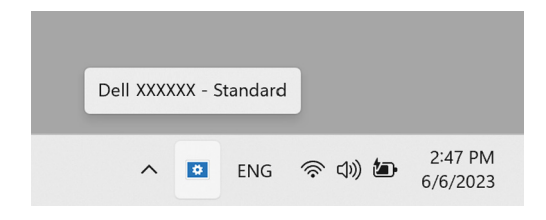

### <span id="page-5-1"></span>**Järjestelmävaatimukset**

DDM tukee seuraavia x86-pohjaisia Windows-käyttöjärjestelmiä:

- Windows 10 versio 17763 ja uudemmat
- Windows 11

HUOMAA: Tietyt toiminnot riippuvat laitteistosta. Katso tietoja käytettävissä olevista toiminnoista näytön käyttöoppaasta.

HUOMAA: Tämän asiakirjan kuvakaappaukset ovat vain havainnollistavia. Jotkin toiminnot eivät ehkä ole näyttösi tukemia.

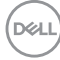

# <span id="page-6-0"></span>**DDM:n lataaminen ja asetukset**

### <span id="page-6-1"></span>**DDM:n lataaminen**

- **1.** Etsi näytön mallinimi tai kirjoita se osoitteessa **<https://www.dell.com/support>**.
- **2.** Lataa DDM for Windows latausluettelosta ja asenna se tietokoneellesi. Voit myös käydä osoitteessa **<https://www.dell.com/support/ddm>** ja ladata ohjelmiston sivustolta. Dellin tukisivusto tunnistaa tietokoneen käyttöjärjestelmän, ja Dell Display Managerin latauslinkki tulee näkyviin, jos selaat Windows-käyttöjärjestelmällä varustetusta tietokoneesta. Windowskäyttöjärjestelmä voidaan myös valita Käyttöjärjestelmän pudotusvalikosta.

### <span id="page-6-2"></span>**Näytön liittäminen tietokoneeseen**

**1.** Kytke näyttö tietokoneeseen noudattamalla näytön käyttöoppaassa annettuja ohieita.

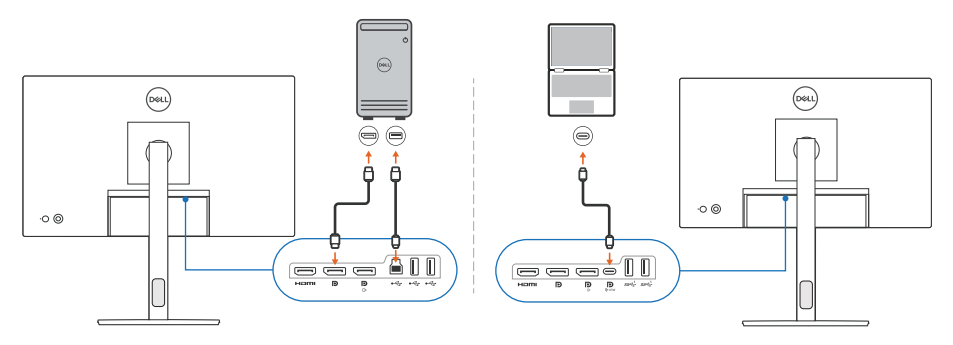

HUOMAA: Kytkentäkaaviot ovat vain havainnollistavia. Katso tarkemmat tiedot näytön käyttöoppaasta.

DØLI

# <span id="page-7-0"></span>**Ennen DDM:n käynnistämistä**

Valitse ennen DDM:n käynnistämistä **Others (Muut)** näytön ruutuvalikossa (OSD), ja varmista, että **DDC/CI**-toiminto on asetettu valintaan **On (Päällä)**.

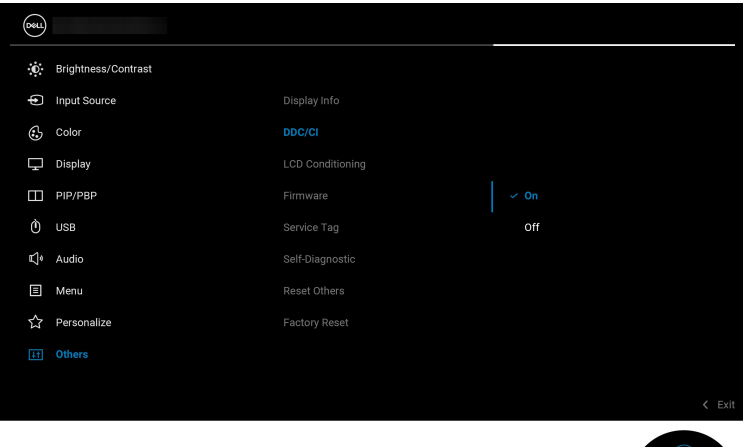

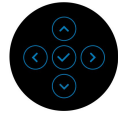

HUOMAA: Vain **Easy Arrange (Ikkunoiden sijoittelu)** on käytössä, jos **DDC/CI**-toiminto on asetettu Off (Pois).

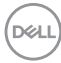

# <span id="page-8-0"></span>**DDM:n käynnistäminen**

### <span id="page-8-1"></span>**Valikkokäynnistin**

Napsauta DDM-kuvaketta järjestelmän tehtäväpalkissa avataksesi **Menu Launcher (Valikkokäynnistin)**-ruudun. Kun tietokoneeseen on liitetty useita Dell-näyttöjä, voit valita minkä tahansa näytön avattavasta luettelosta ja hallita näytön asetuksia. Vaihtoehtoisesti voit avata Menu Launcher (Valikkokäynnistin) ohjelmavalikosta.

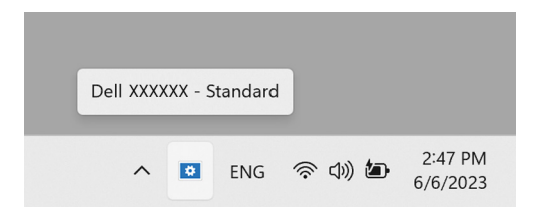

**Menu Launcher (Valikkokäynnistin)** -ruutu tarjoaa pikavalinnan yleisimmin käytettyihin toimintoihin:

- **Brightness/Contrast (Kirkkaus/Kontrasti)**
- **Color (Väri)**
- **Display (Näyttö)**
- **Easy Arrange (Ikkunoiden sijoittelu)**
- **Audio (Ääni)**
- **KVM / Network KVM (Verkko-KVM)** (valinnainen)
- **Gaming (Pelaaminen)** (valinnainen)

DØL

#### **Brightness/Contrast (Kirkkaus/Kontrasti)**

Voit säätää valitun mallin kirkkaus- ja kontrastitasoa (tai luminanssitasoa). Jos käytössäsi on useita näyttöjä, valitse näyttö avattavasta luettelosta tai siirrä valintaikkuna siihen näyttöön, jota haluat säätää.

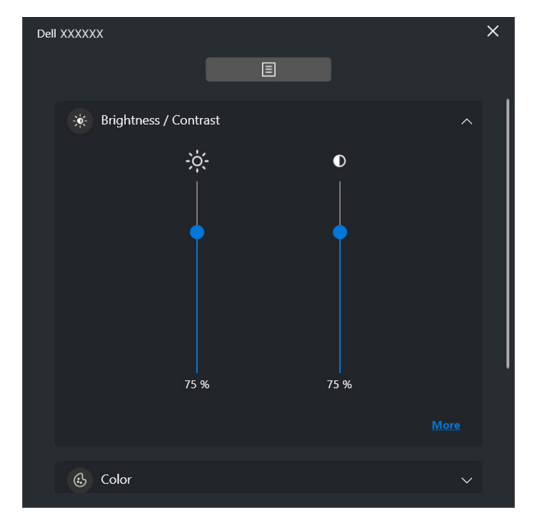

HUOMAA: Kontrastiasetuksen vähimmäisarvoksi on asetettu 25%, jotta näkyvyys näytöllä säilyy.

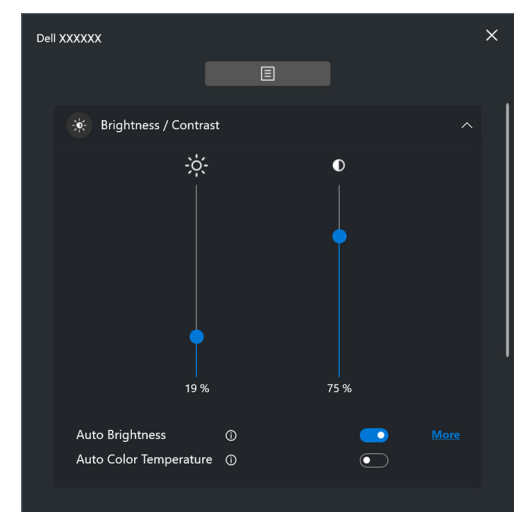

HUOMAA: Auto-toiminto on käytettävissä näytöissä, joissa on ympäristön valoisuuden tunnistin.

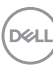

#### **Color (Väri)**

Muuta värin esiasetusta näytön käyttäjän mieltymysten mukaiseksi. Jos haluat lisäasetuksia, napsauta **More (Lisää)**.

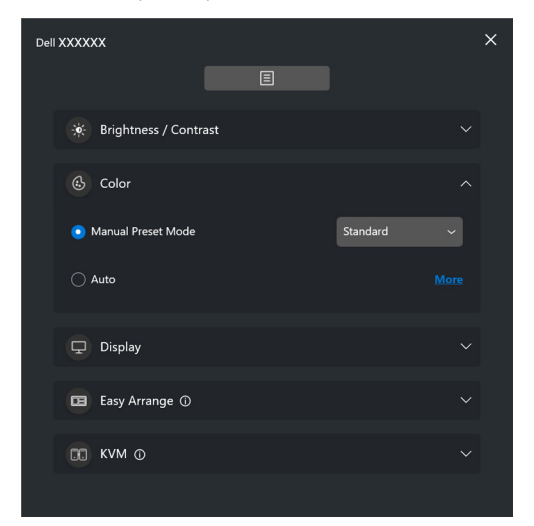

HUOMAA: Katso lisätietoja **[Automaattinen värin esiasetuksen](#page-31-0)  [vaihtaminen tiettyä sovellusta käytettäessä](#page-31-0)**.

DELI

#### **Display (Näyttö)**

Voit säätää valitun monitorin resoluutiota ja virkistystaajuutta. Jos haluat lisäasetuksia, napsauta **More (Lisää)**.

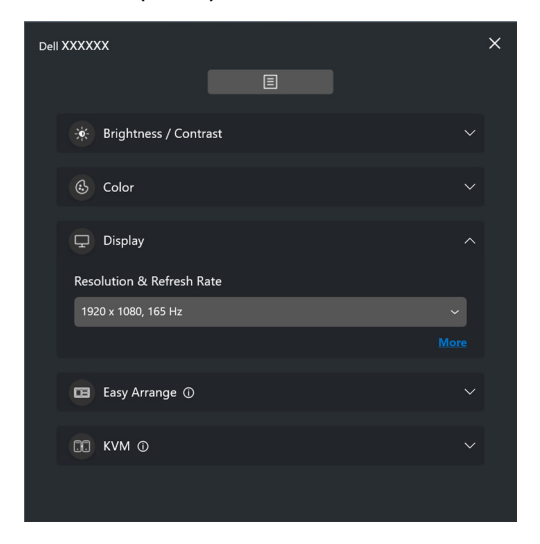

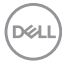

#### **Easy Arrange (Ikkunoiden sijoittelu)**

Luettelo suositelluista tai äskettäin käytetyistä asetteluista ja Muistitoiminto profiileista näytetään nopeaa valintaa varten, kuten seuraavassa kuvassa näkyy. **Custom Layout (Muokattu asettelu)** -toiminnon avulla voit tallentaa näytön nykyisen ikkuna-asettelun mukautetuksi asetteluksi.

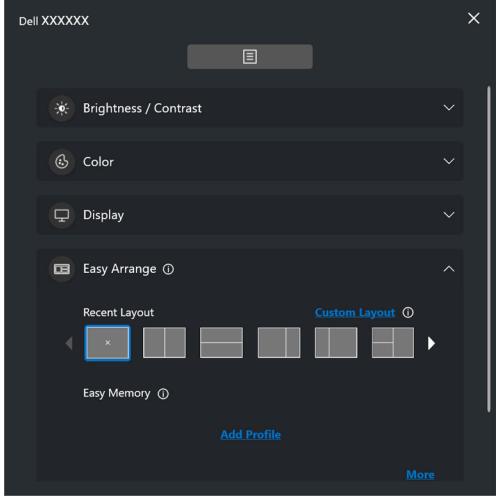

DELI

### **Audio (Ääni)**

Näytöt, jotka tukevat **Audio Profiles (Ääniprofiilit)**-asetusta, voit valita haluamasi profiilin **Audio (Ääni)**-välilehdeltä.

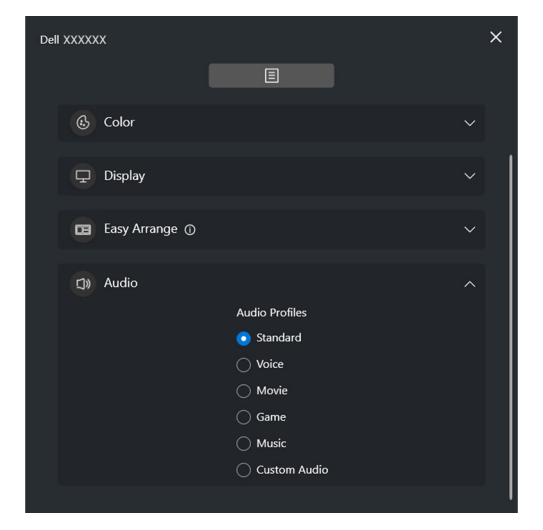

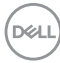

#### **KVM**

Kun olet määrittänyt KVM:n, voit vaihtaa näppäimistöä ja hiirtä tietokoneiden välillä. Katso **[USB KVM:n asetukset](#page-52-0)** käyttääksesi **Setup wizard (Asetusvelho)** toimintoa.

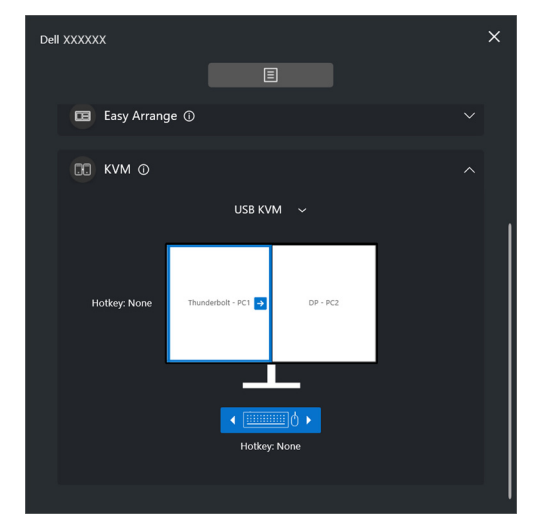

#### **Network KVM (Verkko-KVM)**

Valitse **KVM**-välilehdeltä **Network KVM (Verkko-KVM)** pudotusvalikosta. Tämä valikko tarjoaa pikakäyttöominaisuuksia, jotka perustuvat nykyiseen Network KVM (Verkko-KVM) -tilaan. Katso **[Verkko-KVM:n määritys](#page-59-0)**-kohtaa käyttääksesi **Setup wizard (Asetusvelho)** -toimintoa.

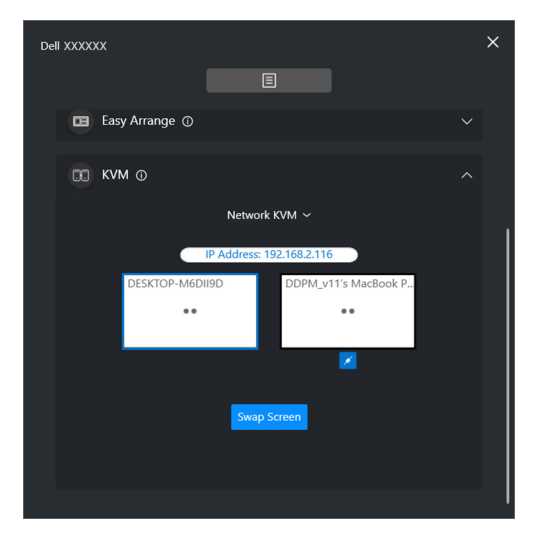

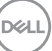

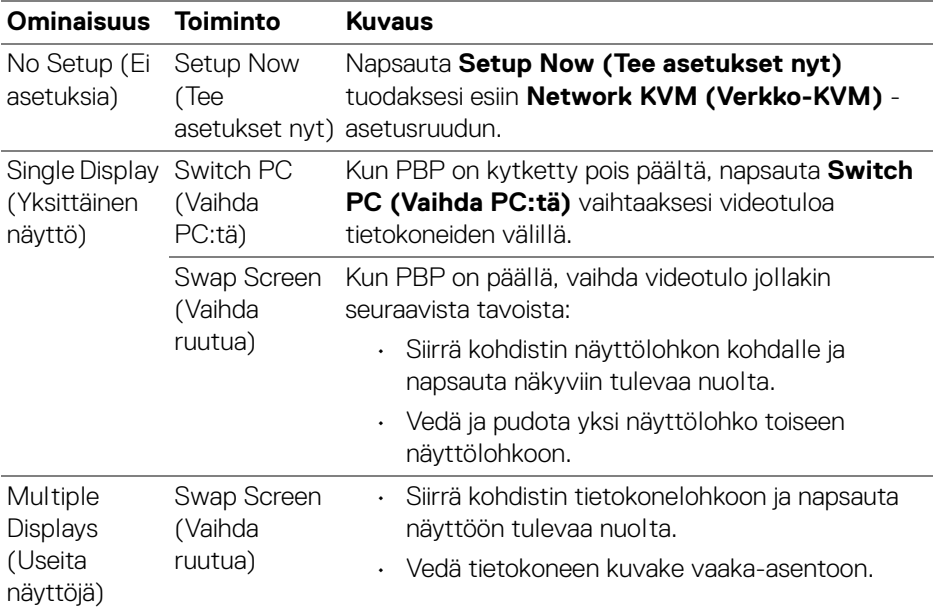

#### **Gaming (Pelaaminen)**

Näkymämoottori -toimintoa tukevissa näytöissä voit valita ja vaihtaa Vision Engine (Näkymämoottori)-tilat **Gaming (Pelaaminen)**-toiminnosta.

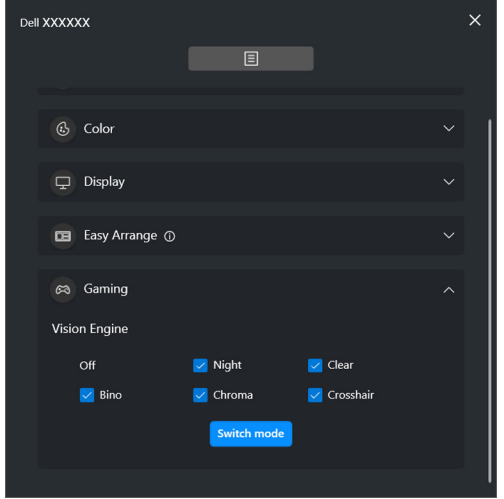

.<br>DELL

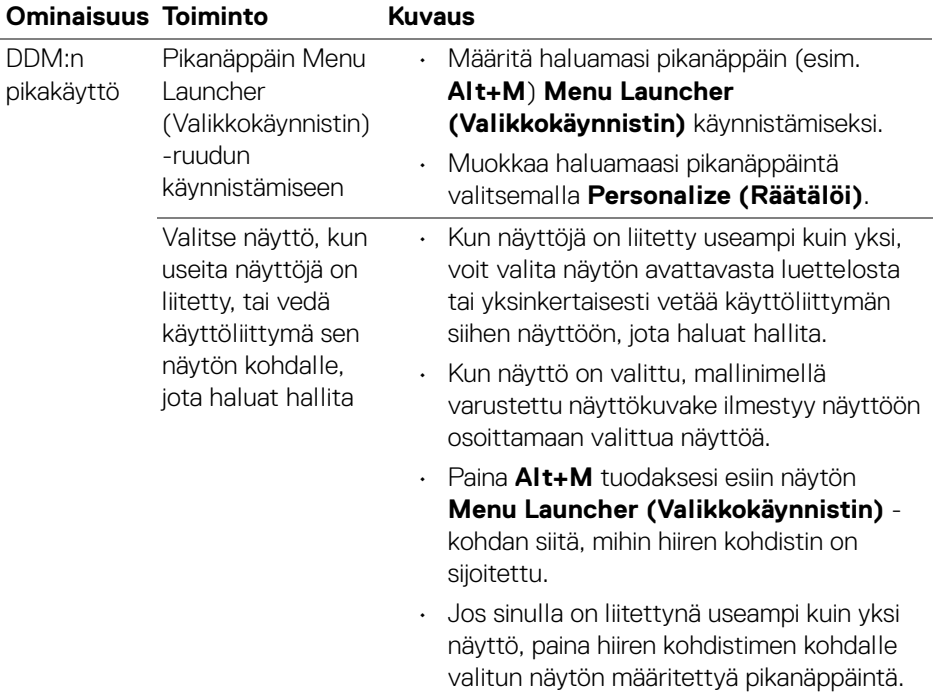

 $(\mathsf{D}\mathsf{EIL})$ 

# <span id="page-18-0"></span>**Päävalikko**

Käynnistä DDM jollakin seuraavista menetelmistä:

• Napsauta järjestelmän tehtäväpalkissa **DDM**-kuvaketta hiiren kakkospainikkeella ja valitse **Open Dell Display Manager (Avaa Dell Display Manager)**.

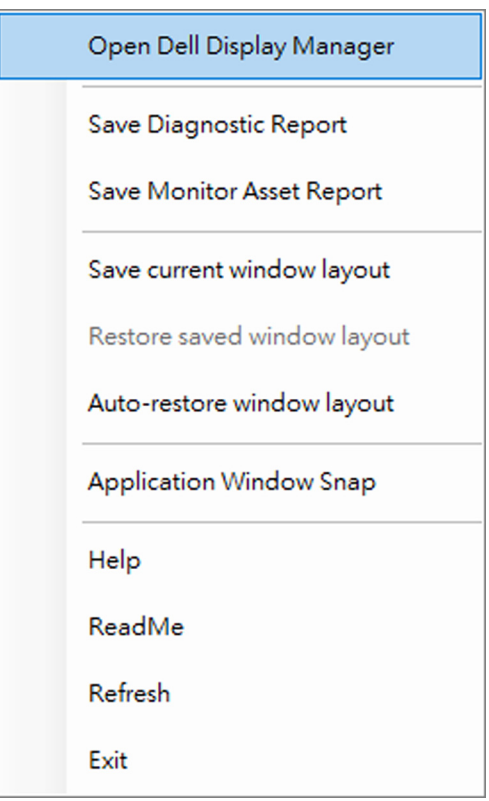

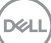

• Napsauta valikkokuvaketta **Menu Launcher (Valikkokäynnistin)**-kohdassa päävalikon käynnistämiseksi.

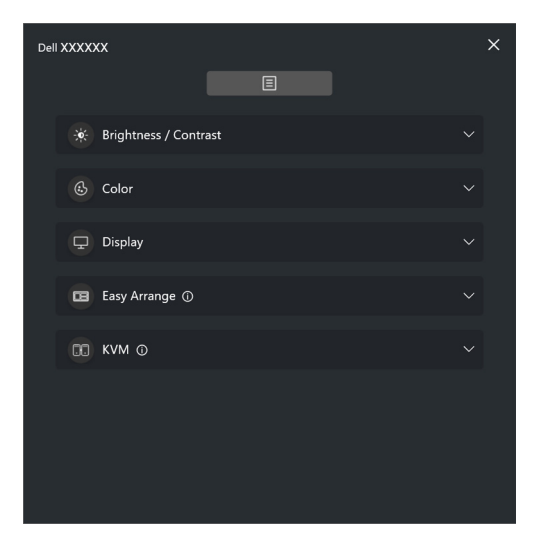

Valikkojärjestelmä tarjoaa joukon valikoita ja alivalikoita DDM-toimintojen säätämiseen.

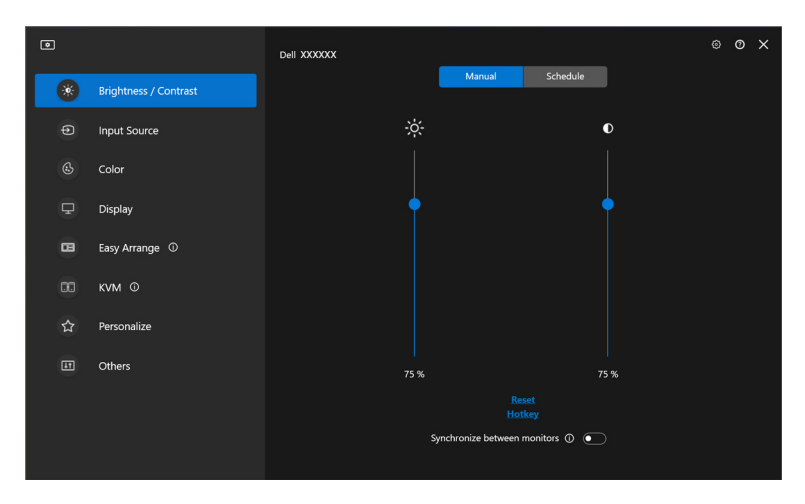

DELL

# <span id="page-20-0"></span>**Säädä kirkkautta ja kontrastia**

Valitse DDM-valikossa **Brightness/Contrast (Kirkkaus/Kontrasti)** muuttaaksesi kirkkautta ja kontrastitasoja.

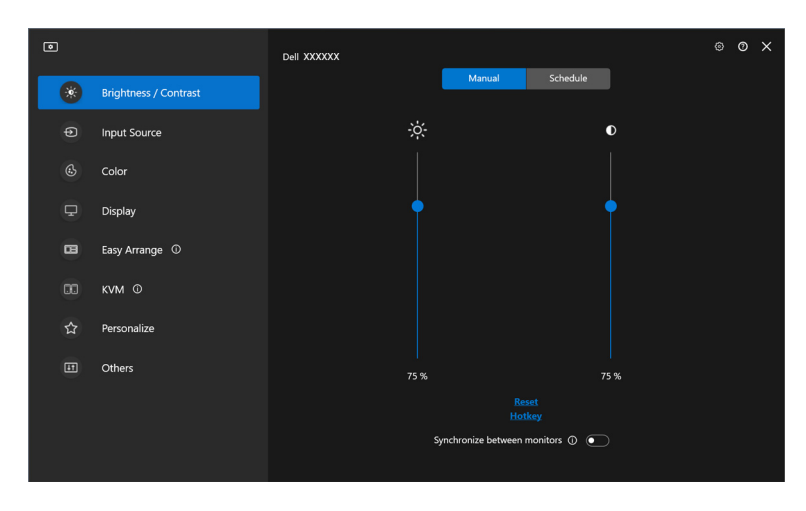

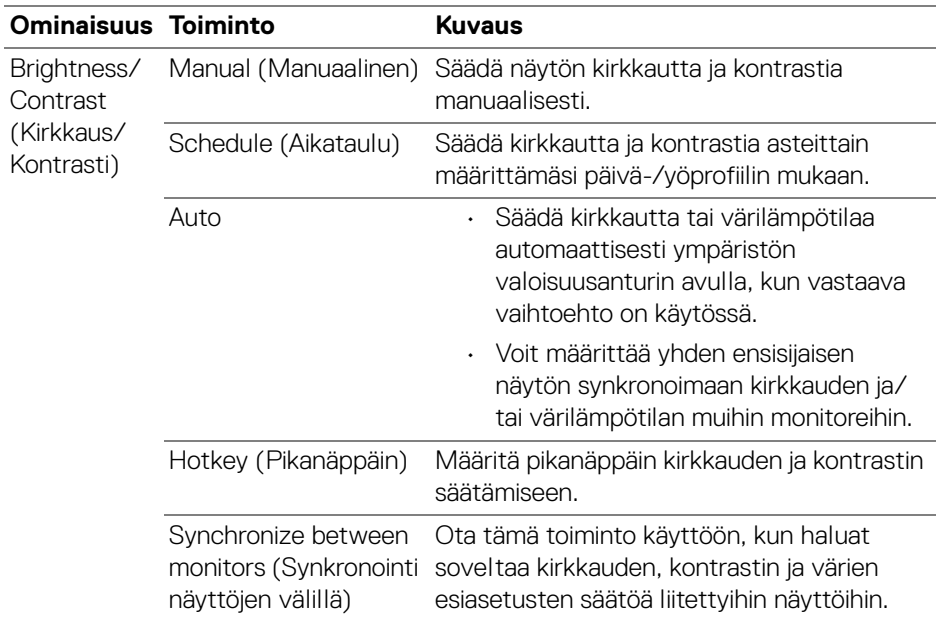

DELL

HUOMAA: Näytönohjauksen synkronointi on käytettävissä vain, kun kaksi tai useampi näyttö, joissa on sama kirkkaus/kontrastiyksikkö, on liitetty.

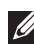

HUOMAA: Kontrastiasetuksen vähimmäisarvoksi on asetettu 25%, jotta näkyvyys näytöllä säilyy.

HUOMAA: **Brightness (Kirkkaus)** ja **Contrast (Kontrasti)**, **Auto Brightness (Autom. kirkkaus)**, ja **Auto Color Temperature (Autom. värilämpötila)** toimintojen manuaalinen säätö on pois käytöstä, kun **Smart HDR** tai **Dolby Vision** on aktivoitu ja HDRsisältöä näytetään.

### <span id="page-21-0"></span>**Kirkkauden ja kontrastin aikataulun asettaminen**

Valitse **Schedule (Aikataulu)** -välilehti asettaaksesi kirkkaus- ja kontrastiaikataulun määrittämäsi päivä-/yöprofiilin mukaan.

**1.** Valitse **Schedule (Aikataulu)** -välilehti **Brightness/Contrast (Kirkkaus/ Kontrasti)** -valikossa. Säädä kirkkaus- ja kontrastitasoa siirtämällä liukusäätimiä ylös tai alas. Profiilin oletusarvot seuraavat näytön nykyisiä asetuksia. Napsauta **Settings (Asetukset)**-painiketta määrittääksesi profiilin ajoituksen tai esikatsellaksesi profiilin siirtymäefektiä.

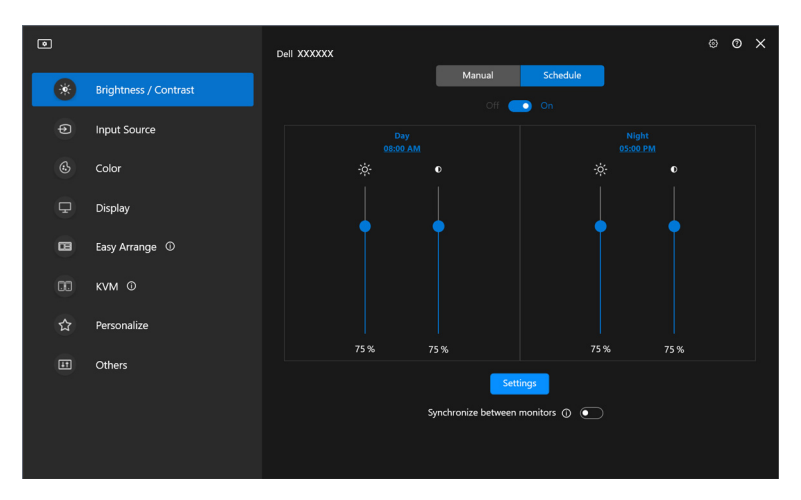

DØLI

**2.** Säädä **Day (Päivä)** ja **Night (Yö)** -ajan aloitusaika ja kesto. Napsauta **Close (Sulje)** tallentaaksesi ja poistuaksesi valikosta.

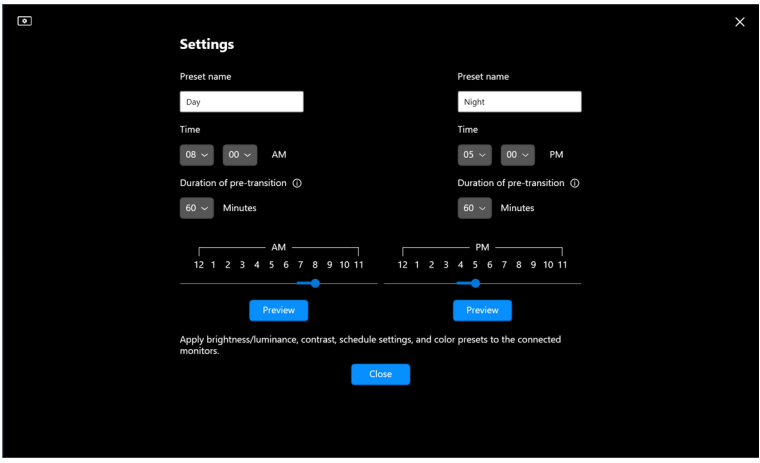

HUOMAA: Aikataulutustoiminto on käytettävissä näytöissä, joissa ei ole ympäristön valoisuuden tunnistinta.

### <span id="page-22-0"></span>**Automaattitoiminnon asettaminen kirkkaudelle ja kontrastille**

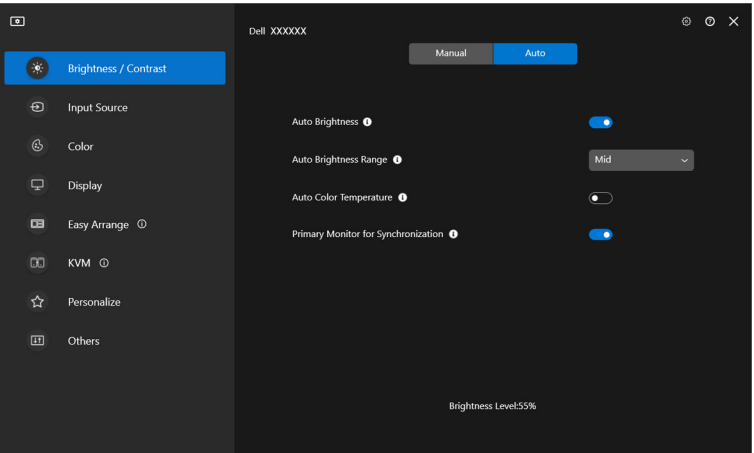

DELI

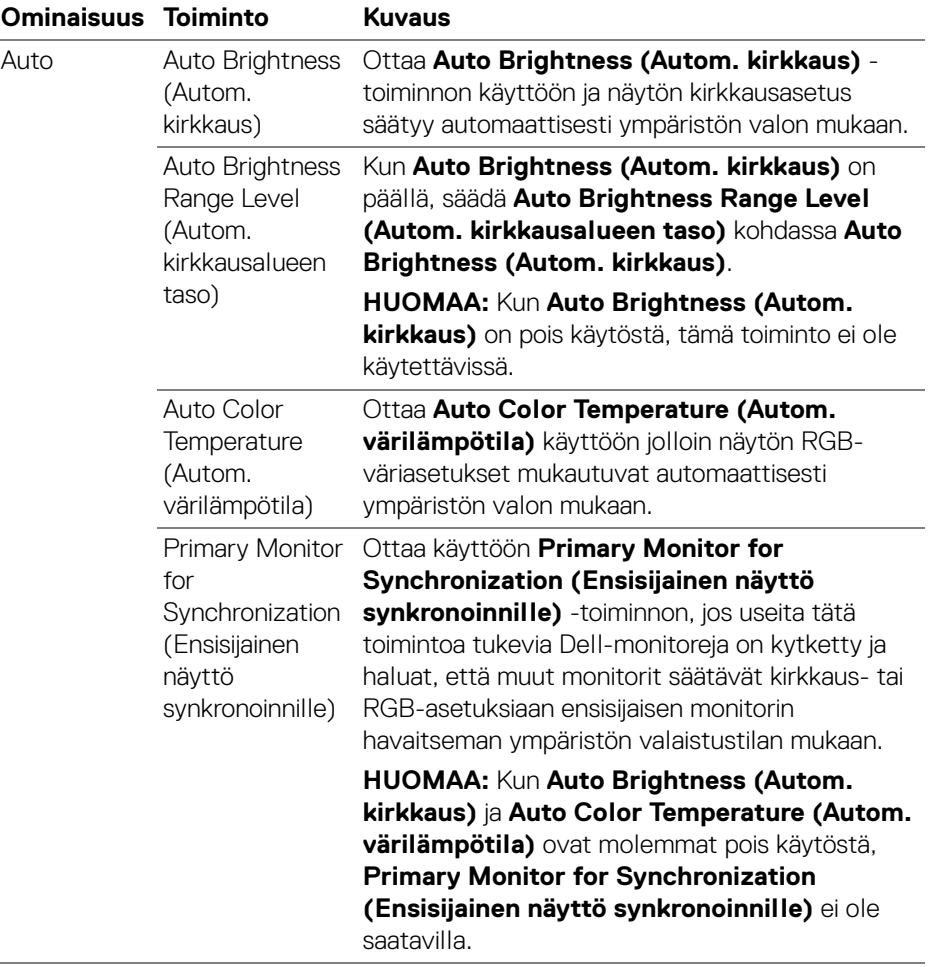

HUOMAA: Auto-toiminto on käytettävissä näytöissä, joissa on ympäristön valoisuuden tunnistin.

(dell

### <span id="page-24-0"></span>**Pikanäppäimien toimintojen määritys**

Napsauta **Hotkey (Pikanäppäin) Brightness/Contrast (Kirkkaus/Kontrasti)** -

valikossa antaaksesi pikanäppäimen krikkauden ja kontrasti säätämiseen.

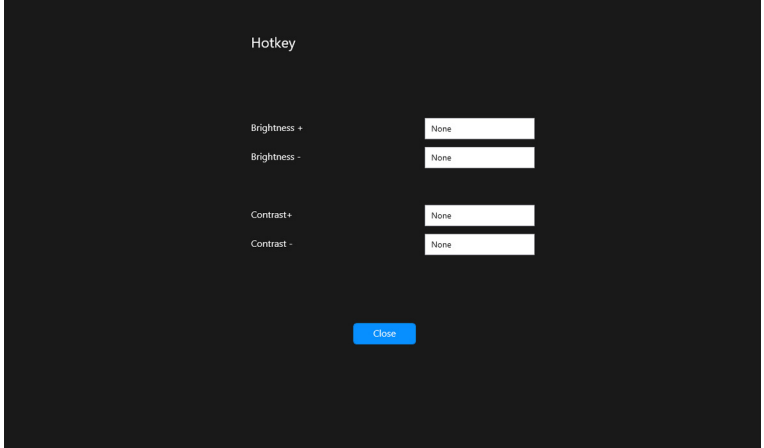

Jos useita näyttöjä on liitetty, määritetyt pikanäppäimet synkronoidaan kaikkien näyttöjen välillä. Voit käynnistää kirkkauden/kontrastin tai luminanssin säädöt siirtämällä hiiren halutun näytön päälle.

**D**<sup></sup>

# <span id="page-25-0"></span>**Usean videotulon hallinta**

**Input Source (Tulolähde)** -valikossa voit hallita useita Dell-näyttöön liitettyjä videotuloja. Näin on helppo vaihtaa tulojen välillä, kun työskentelet useilla tietokoneilla.

Kohdassa **General (Yleinen)** näytetään kaikki näytössäsi saatavilla olevat videotuloportit. Voit määrittää jokaiselle tulolle nimen ja USB-paluusuunaportin.

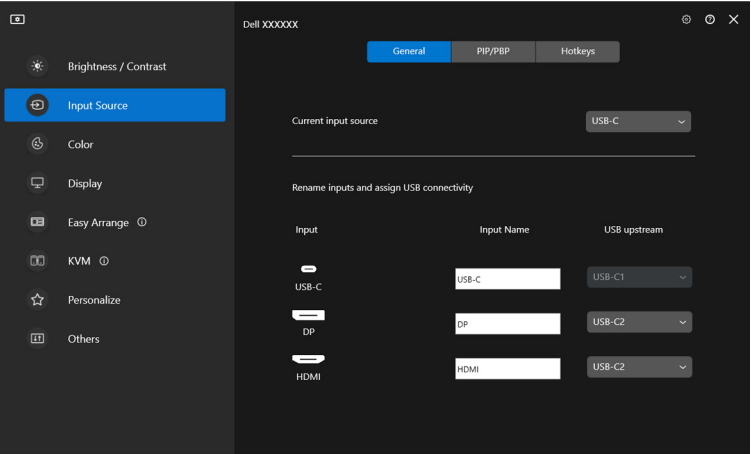

HUOMAA: Katso lisätietoja käytettävissä olevista tuloista näytön käyttöohjeesta.

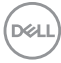

### <span id="page-26-0"></span>**PIP/PBP-tilan määrittely**

- **1.** Napsauta **PIP/PBP** ottaaksesi käyttöön jaetun näytön toiminnon tuetuissa malleissa.
- **2.** Voit vaihtaa PIP-asentoa napsauttamalla **Toggle between positions (Vaihda asentojen välillä)**.
- **3.** Valitse **Input 1 (Tulon 1)** pudotusvalikosta päätulo ja sen jälkeen alitulo **Input 2 (Tulon 2)** pudotusvalikosta pää- tai alitulojen vaihtamiseksi.
- **4.** Napsauta **USB Switch (USB-kytkin)** vaihtaaksesi USB-paluusuuntaportin, joka liittyy aktiivisiin tulolähteisiin.

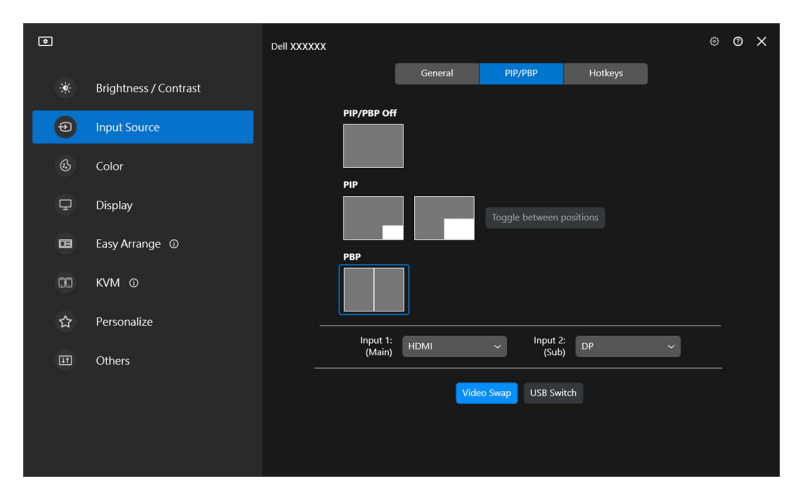

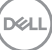

**5.** Napsauta **Video Swap (Videovaihto)** tulolähteiden vaihtamiseksi.

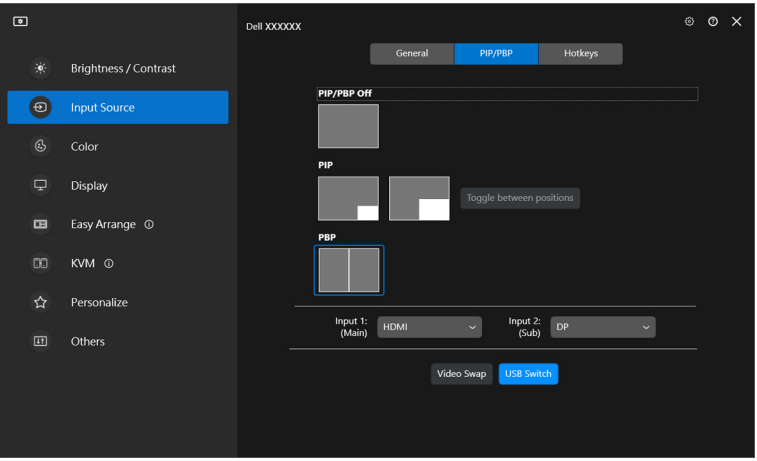

HUOMAA: Katso lisätietoja näytön käyttöohjeesta käytettävissä olevien PIP/ PBP -toimintojen osalta.

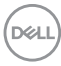

#### <span id="page-28-0"></span>**Pikanäppäimien toimintojen määritys**

Voit määrittää pikanäppäimet **Input Source (Tulolähde)**-toimintojen pikakäyttöön.

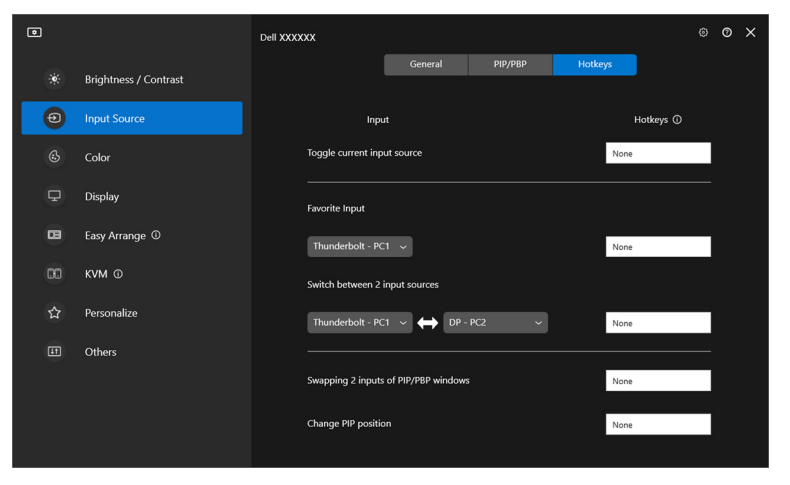

Voit myös vaihtaa tulolähdettä **Current input source (Nykyinen tulolähde)** pudotusluettelosta.

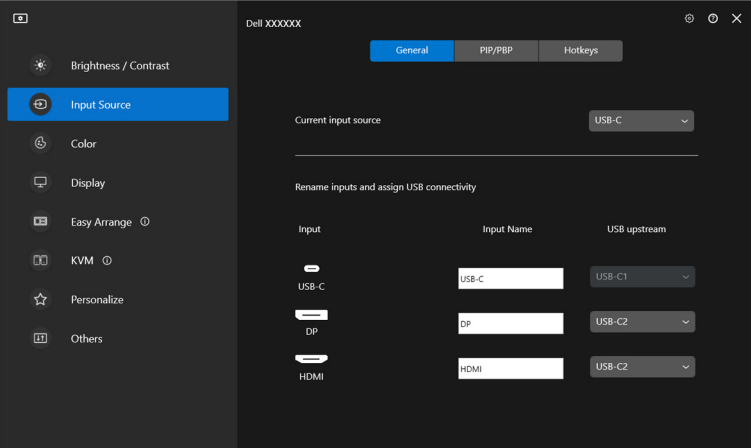

DELL

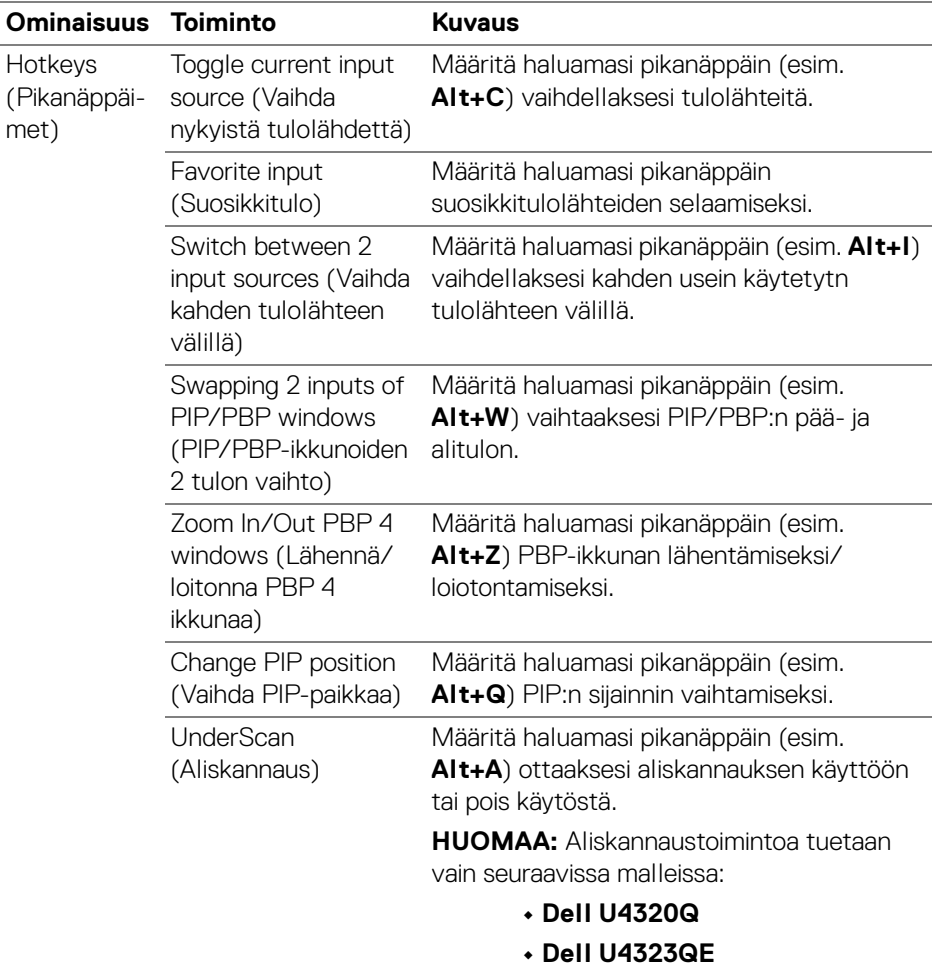

HUOMAA: Katso lisätietoja näytön käyttöohjeesta käytettävissä olevien PIP/ PBP -toimintojen osalta.

HUOMAA: Jos useita näyttöjä on liitetty, määritetyt pikanäppäimet synkronoidaan eri näyttöihin käytön helpottamiseksi. Voit käynnistää toiminnon valittua näyttöä varten siirtämällä hiiren näytön kohdalle ja painamalla pikanäppäintä.

**30 │ Usean videotulon hallinta**

DELI

# <span id="page-30-0"></span>**Näytön värin esiasetustilan asettaminen**

**Color (Väri)**-valikosta voit yhdistää minkä tahansa värin esiasetustilan sovelluksen kanssa. Kun valitset **Auto Mode (Automaattinen tila)**, DDM vaihtaa automaattisesti vastaavaan värin esiasetustilaan aina kun siihen liittyvä sovellus aktivoidaan. Värin esiasetustila, joka on määritetty tietylle sovellukselle, voi olla sama jokaisessa liitetyssä näytössä, tai se voi vaihdella yhdestä näytöstä toiseen.

Lisää uusi sovellus tehtäväluetteloon, napsauta **Add application (Lisää sovellus)** valitaksesi sovellukset tai vedä se **Windowsin ohjelmista/työpöydältä** ja pudota nykyiselle listalle. Valitse värin esiasetetustila pudotusvalikosta jokaiselle sovellukselle yhdistääksesi esiasetuksen sovelluksiin.

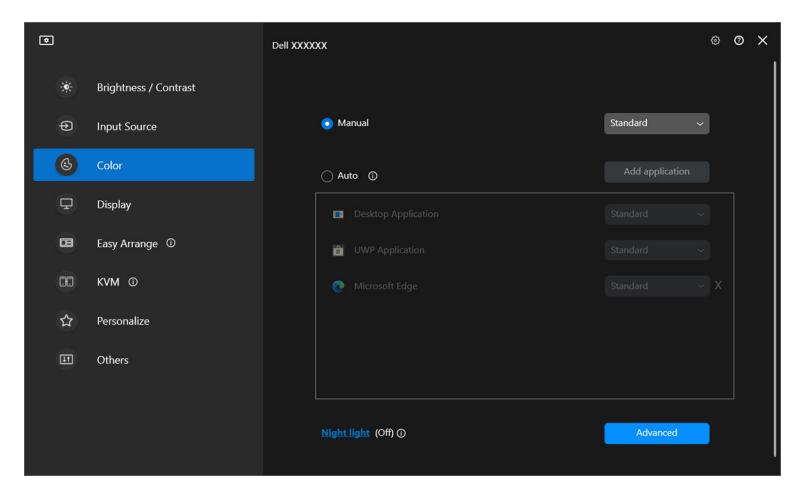

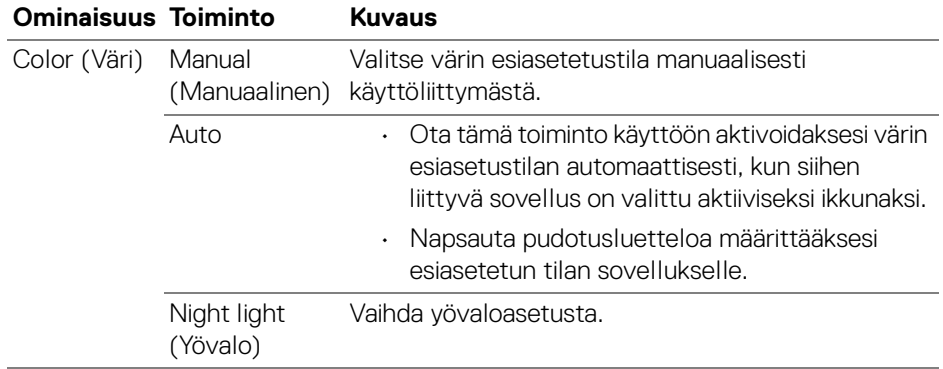

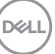

### <span id="page-31-0"></span>**Automaattinen värin esiasetuksen vaihtaminen tiettyä sovellusta käytettäessä**

- **1.** Valitse **Auto**.
- **2.** Napsauta **Add application (Lisää sovellus)**.

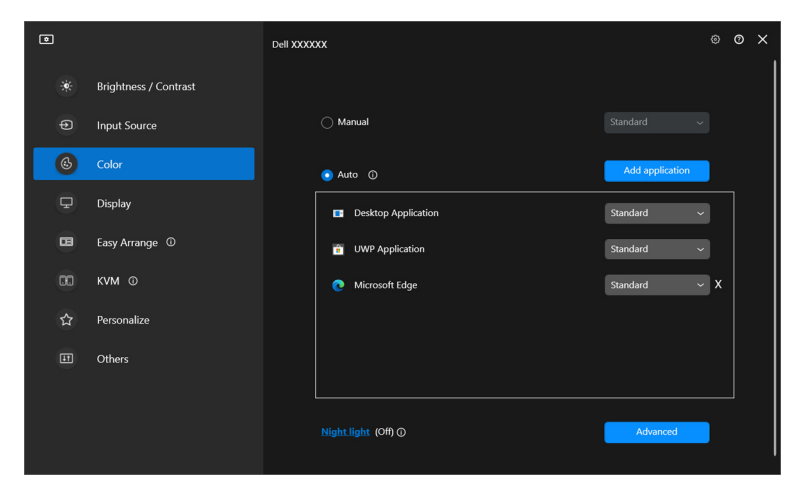

**3.** Valitse halutut sovellukset ja napsauta **OK**.

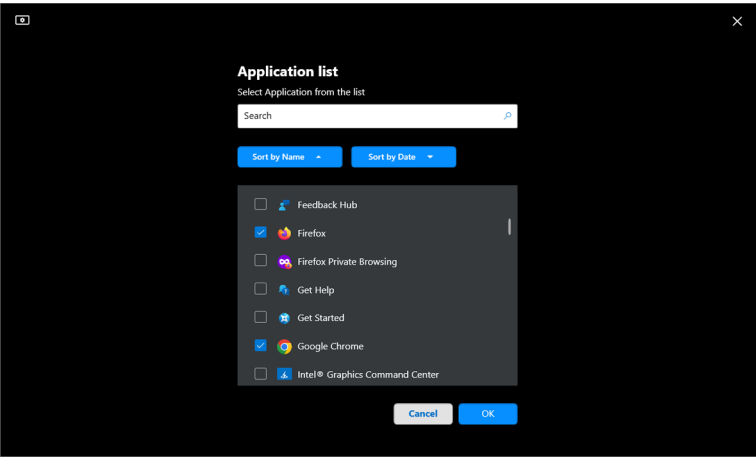

**4.** Valitse haluamasi värin esiasetus sovellusta käytettäessä.

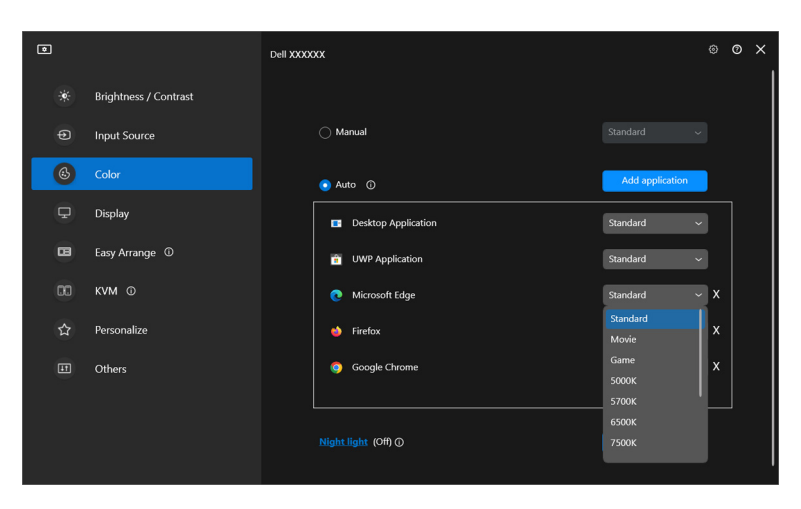

HUOMAA: Värin esiasetustila eräajotiedostoille, komentosarjoille, pikakuvakkeille ja muille kuin suoritettaville tiedostoille, kuten zip-arkistoille tai pakatuille tiedostoille, ei tueta.

# <span id="page-33-0"></span>**Värinhallinta**

Tämä ominaisuus tarjoaa optimaalisen värikokemuksen sovittamalla näytön väriavaruuden ICC-profiilin (International Color Consortium) kanssa.

Tuetuissa Dell-malleissa **Color management (Värinhallinta)** -vaihtoehtoja on saatavilla painamalla **Advanced (Lisäasetukset)** -painiketta **Color (Väri)** valikossa. Voit valita **Automatically adjust ICC color profile based on color preset (Säädä ICC-väriprofiili automaattisesti esiasetetun värin perusteella)** tai **Automatically adjust color based on ICC profile (Säädä väri automaattisesti ICC-profiilin perusteella)**.

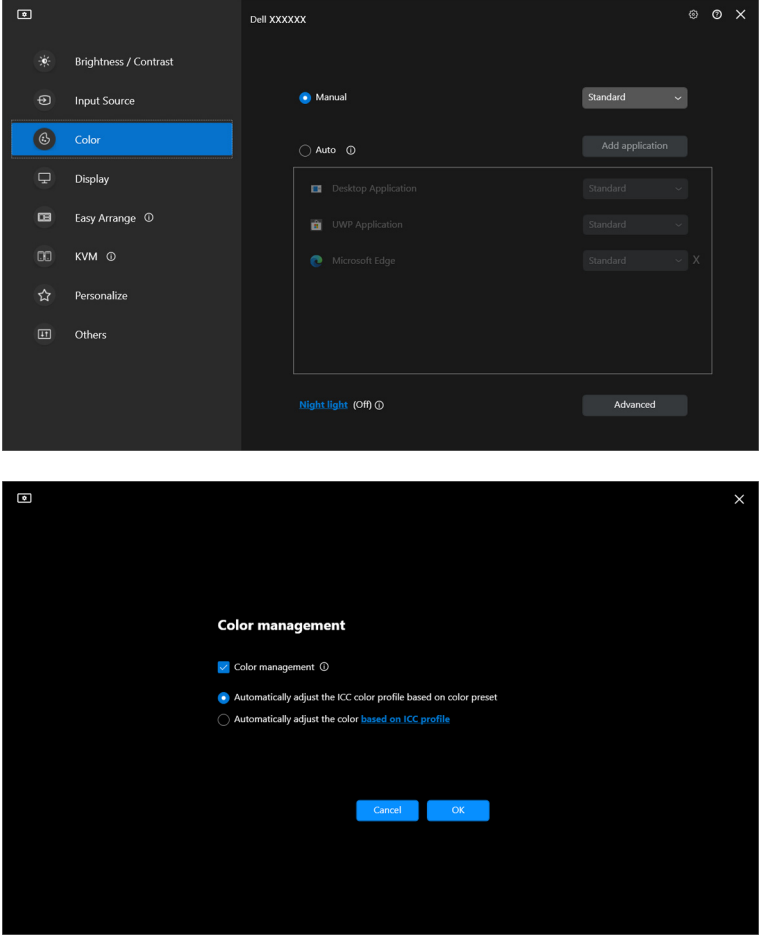

### <span id="page-34-0"></span>**Säädä ICC-väriprofiili automaattisesti esiasetetun värin perusteella**

Vastaava ICC-profiili Windowsissa muuttuu, kun vaihdat värin esiasetusta näytön OSD-valikosta.

### <span id="page-34-1"></span>**Säädä väri automaattisesti ICC-profiilin perusteella**

Vastaava värin esiasetus asetetaan monitoriin, kun muutat ICC-profiilia Windowsissa. Voit lisätä näyttöön asennetun väriprofiilin napsauttamalla ICCprofiililinkkiä.

HUOMAA: Tällä hetkellä tätä toimintoa ei tueta, kun näyttö on asetettu kohtaan **näytä vain ulkoisessa näytössä**.

### <span id="page-34-2"></span>**ICC/ICM-profiilin muuttaminen Windowsissa**

Valitse väriprofiili **Color Profile (Väriprofiili)** pudotusluettelosta **Display (Näyttö)** -asetuksista.

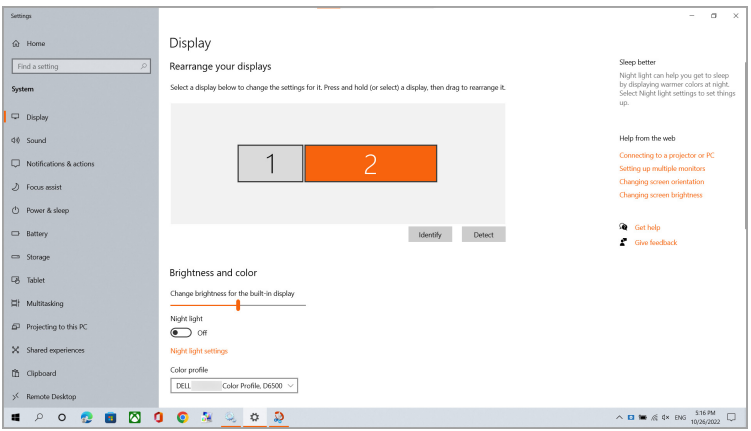

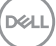

# <span id="page-35-0"></span>**Näytön näyttöasetuksien säätö**

Valitse DDM-valikossa **Display (Näyttö)** muuttaaksesi näytön yleisiä asetuksia.

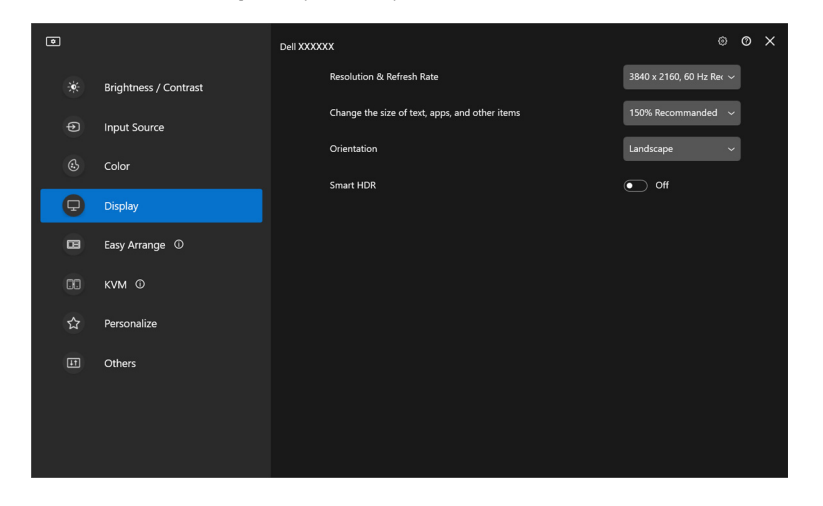

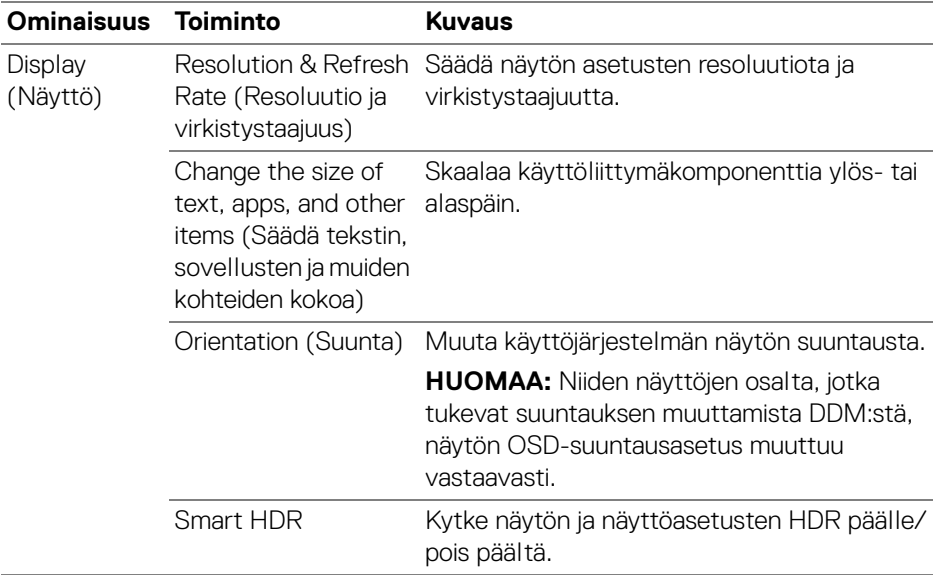

#### HUOMAA: Smart HDR -toiminto on käytettävissä vain tätä toimintoa tukevissa näytöissä.

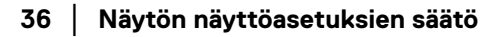

DELL
### **USB-C-priorisointi**

Paina **Display (Näyttö)** -valikosta **Advanced (Lisäasetukset)** asettaaksesi haluamasi **USB-C prioritization (USB-C-priorisointi)** -asetuksen.

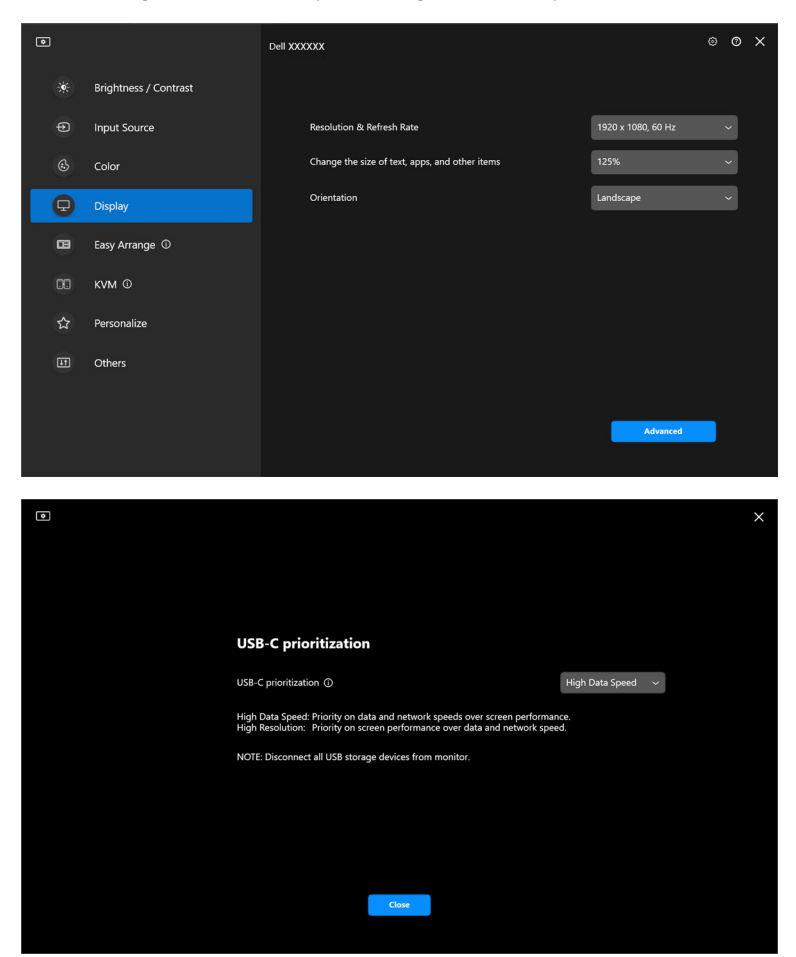

HUOMAA: **USB-C prioritization (USB-C-priorisointi)** on käytettävissä vain tätä toimintoa tukevissa näytöissä.

DØLI

## **Windowsin järjestely Ikkunoiden sijoittelu -toiminnon avulla**

**Easy Arrange (Ikkunoiden sijoittelu)** -valikko yksinkertaista tapaa, jolla sovellukset näytetään näytölläsi.

### **Asettelu**

DELI

Järjestä ikkunat seuraavasti:

- **1.** Valitse mikä tahansa esiasetetuista asetteluista jakaa näyttö käytännössä useille vyöhykkeille.
- **2.** Vedä sovellus valitsemallesi vyöhykkeelle sijoittaaksesi sen vyöhykkeelle. Sovellus napsahtaa valittuun vyöhykkeeseen.

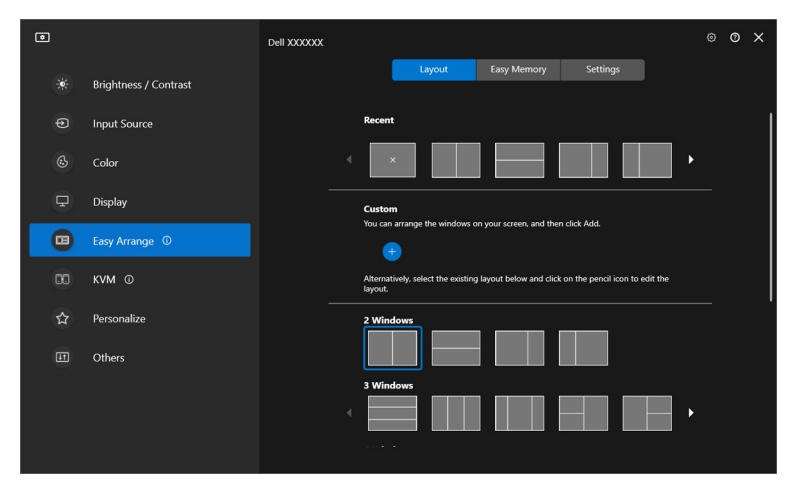

**Easy Arrange (Ikkunoiden sijoittelu)**-asettelujen vaakatila

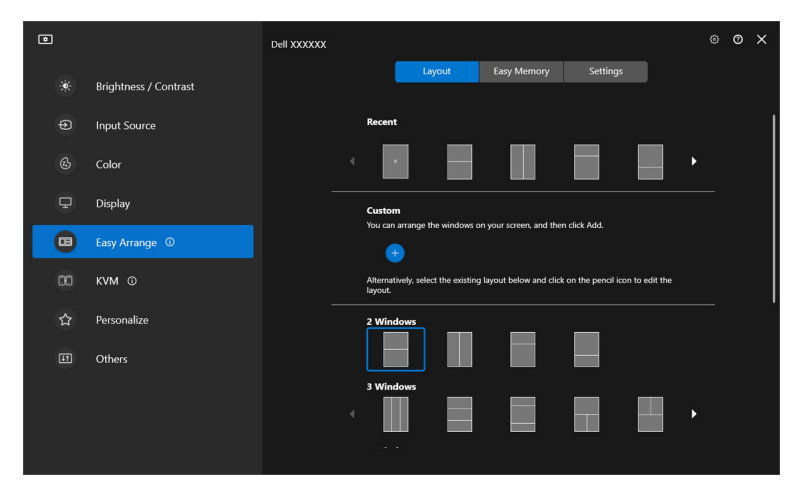

**Easy Arrange (Ikkunoiden sijoittelu)**-asettelujen pystytila näytetään, kun kierrät näyttöä

### **Muokattu asettelu**

Voit lisätä uuden mukautetun ulkoasun haluamallasi tavalla. Suorita seuraavat vaiheet uuden mukautetun asettelun lisäämiseksi:

**1.** Järjestä ikkunat näytölle ja napsauta sitten **+** -kuvaketta. Asettelu asetetaan ikkunoiden asettelun mukaan.

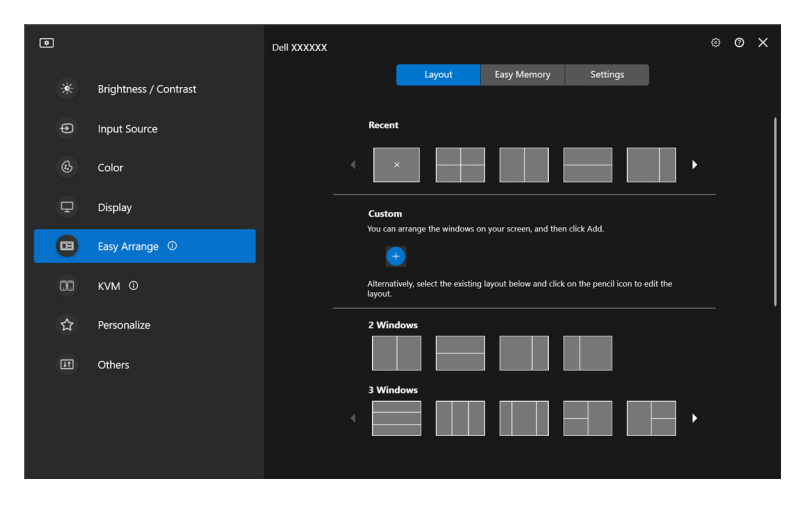

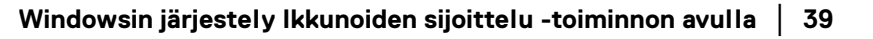

DØLI

**2.** Valitse uuden asettelun nimi tallennusikkunassa.

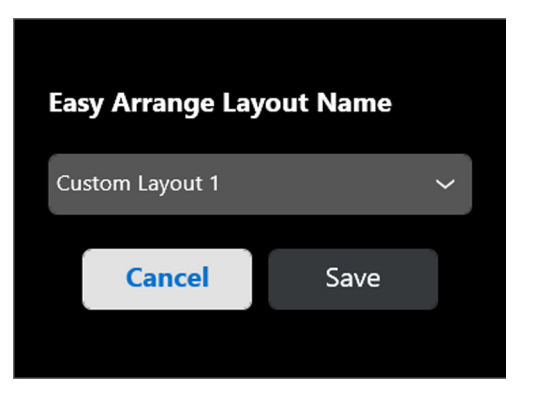

**3.** Napsauta **Save (Tallenna)** muokkauksen loppuunviemiseksi.

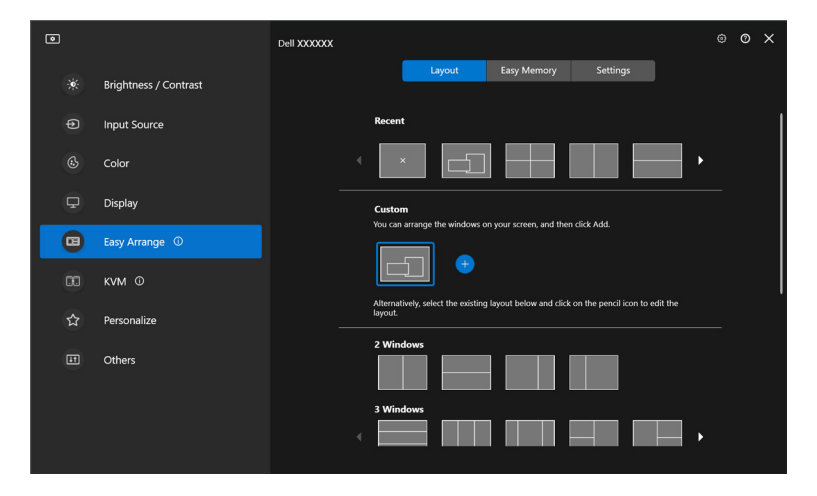

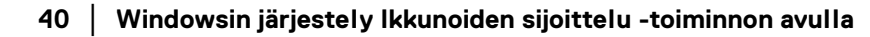

DELL

Voit myös muokata mitä tahansa olemassa olevaa ulkoasua mieleiseksesi. Suorita seuraavat vaiheet olemassa olevan asettelun mukauttamiseksi:

**1.** Vie hiiren kohdistin muokattavan asettelun päälle ja napsauta kynäkuvaketta.

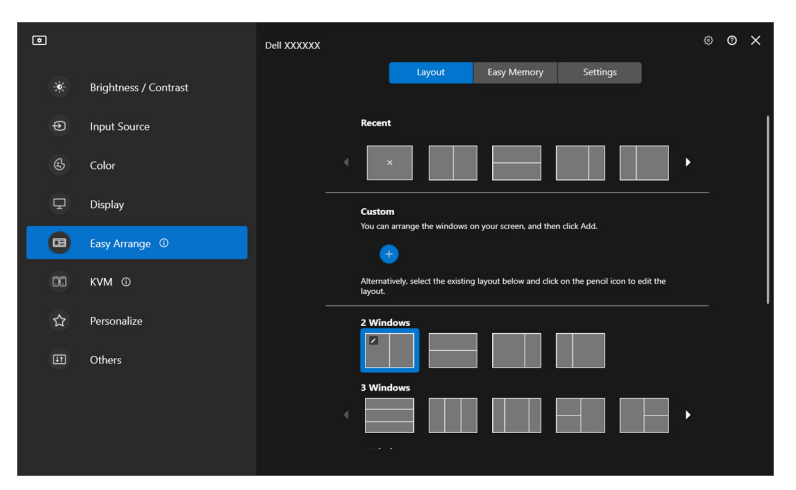

**2.** PUNAISILLA ruudukkoviivoilla varustettu pohjapiirustus ilmestyy näytölle. Säädä asettelua painamalla PUNAISTA ruudukkoviivaa.

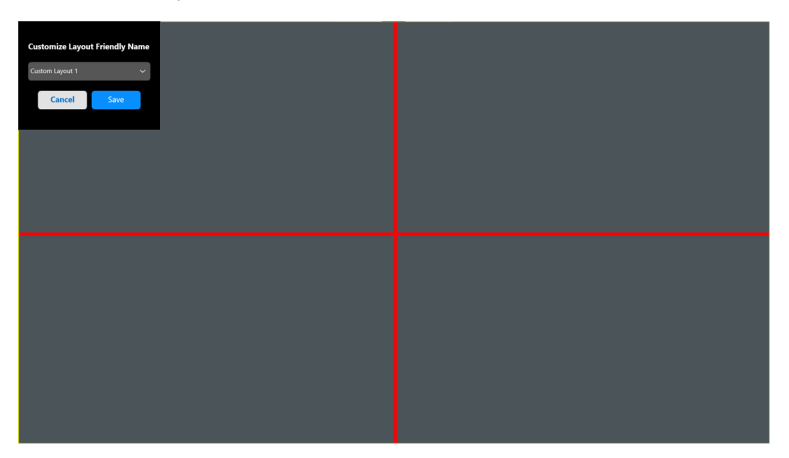

DELI

**3.** PUNAINEN ruudukkoviiva muuttuu VIHREÄLLE viivalle, kun vedät viivaa asettelun koon säätämiseksi. Vapauta viiva, kun olet valmis.

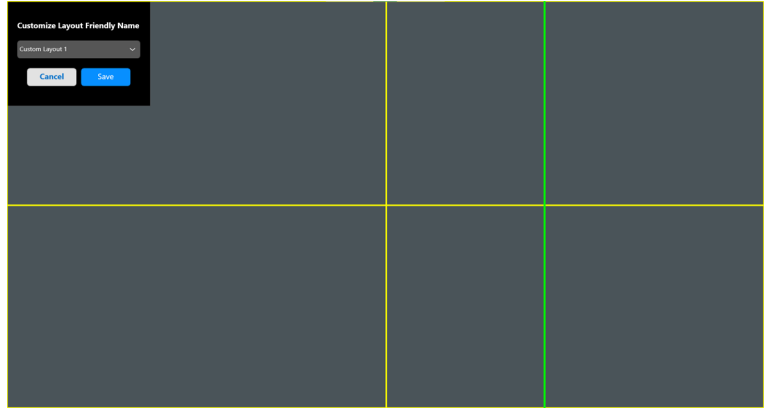

**4.** Valitse uuden asettelun nimi tallennusikkunassa.

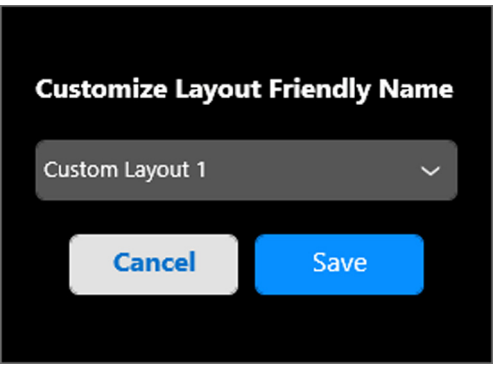

**5.** Napsauta **Save (Tallenna)** muokkauksen loppuunviemiseksi.

## **Muistitoiminto**

**Easy Memoryn (Muistitoiminto)** avulla käyttäjä voi tallentaa sovelluksen tai tiedostot omassa osiossaan eri profiileihin ja palauttaa ne manuaalisesti, ajastetusti tai järjestelmän käynnistyksen yhteydessä. Suorita seuraavat vaiheet profiilin luomiseksi ja käynnistä se:

**1.** Napsauta **+**-kuvaketta uuden profiilin luomiseksi.

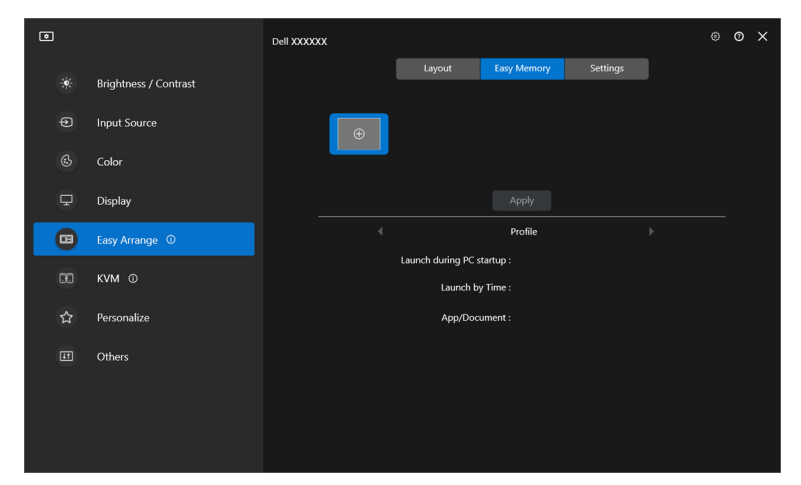

**2.** Syötä profiilinimi ja valitse asettelu. Napsauta **Next (Seuraava)**.

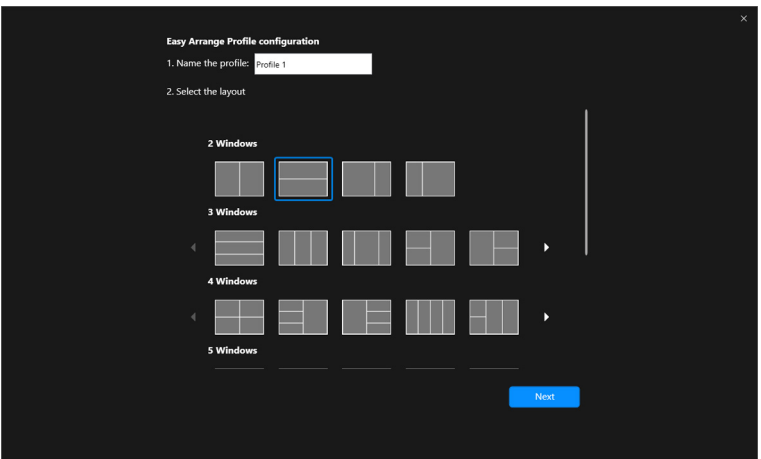

DØLI

**3.** Määritä sovellus tai tiedosto näytettäväksi kussakin osiossa napsauttamalla **+** tai raahaamalla tiedoston osiointiin. Napsauta **Next (Seuraava)**.

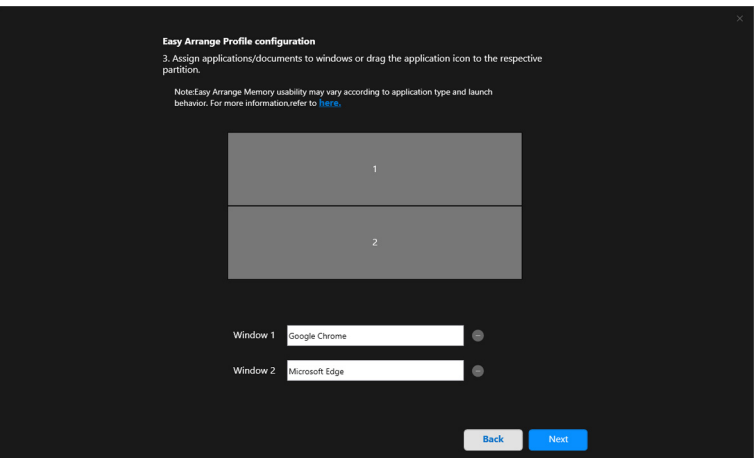

**4.** Määritä profiilin käynnistämisen aika ja napsauta **Finish (Lopeta)**.

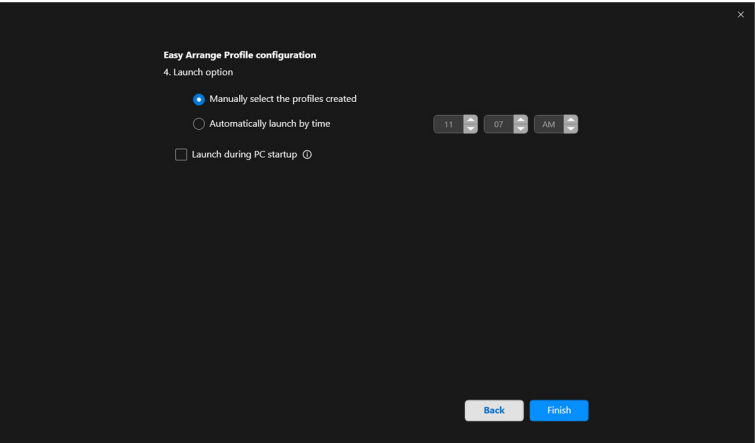

DELL

**Easy Arrange (Ikkunoiden sijoittelu)** Muistin käyttö voi vaihdella sovelluksen tyypin ja käynnistymistavan mukaan. **Easy Memoryn (Muistitoiminto)** toimii yleisten tuottavuussovellusten, kuten Microsoft Officen, Adoben ja verkkoselaimien kanssa.

**Easy Memoryn (Muistitoiminto)** ei ehkä pysty suorittamaan ikkunan jakamista käynnistyksen yhteydessä, jos jokin seuraavista tapahtuu:

- Sovellus näyttää ponnahdusdialogiruudun käynnistyessään (eli kirjautumisruutu, virhedialogi tai tallentamattomat tiedostot)
- Sovellus käynnistetään koko ruudun tilassa
- Tiedostot avataan yksittäisinä välilehtinä sovelluksissa
- Päällekkäin menevät Ikkunoiden sijoittelu-asettelut

### **Asetukset**

Määritä omat asetukset.

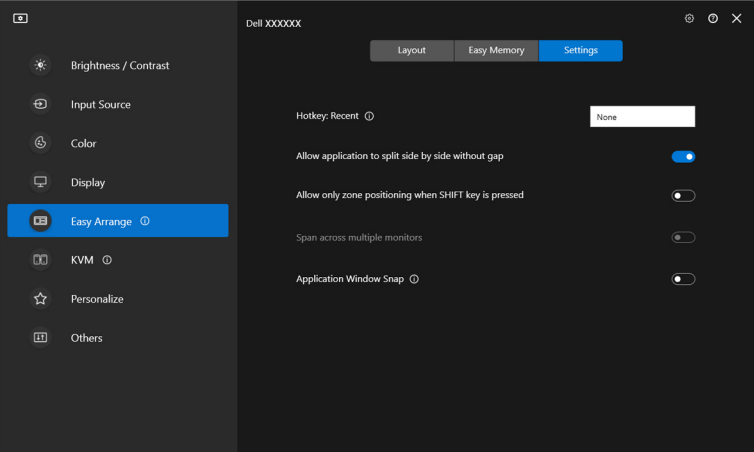

**D**<sup></sup>

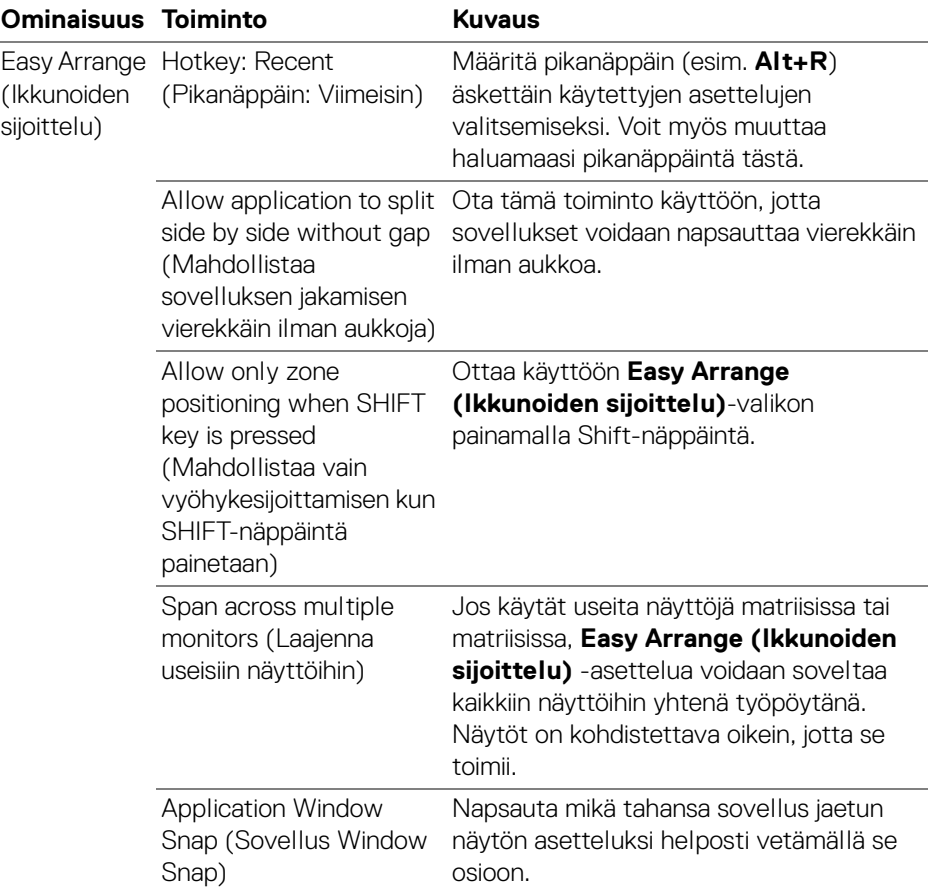

HUOMAA: Jos sovellusikkuna ei mahdu Easy Arrange (Ikkunoiden sijoittelu) -toiminnolla määritetylle alueelle, sovellus ei ehkä näy oikein.

HUOMAA: Span across multiple monitors (Laajenna useisiin näyttöihin) ominaisuuden voi ottaa käyttöön vain kaikissa liitetyissä näytöissä, joilla on sama fyysinen koko, resoluutio ja skaalausasetukset ja jotka on sijoitettu vierekkäin.

DELI

# **Window Snap -sovelluksen käyttäminen**

**Application Window Snap (Sovellus Window Snap)** on suunniteltu ottamaan käyttöön sovelluksen sijoittaminen minne tahansa ruutuun nopeasti. Kun tämä toiminto on käytössä DDM:ssä, sovelluksen raahaaminen käynnistää kelluvan valikon, joka sisältää äskettäin käytetyt **Easy Arrange (Ikkunoiden sijoittelu)** asettelut. Pudota sovellus johonkin luetelluista asetteluista suorittaaksesi ikkunoiden sijoittelun.

Kun tämä toiminto on kytketty päälle, se korvaa **Easy Arrange (Ikkunoiden sijoittelu)** -vaihtoehdon siten, että käyttäjä voi napsauttaa sovelluksensa kätevästi vastaavaan näyttöön ja vyöhykkeeseen neljässä viimeisimmässä viimeksi käytetyssä **Easy Arrange (Ikkunoiden sijoittelu)** -asettelussa.

Voit ottaa tämän ominaisuuden käyttöön jollakin seuraavista tavoista:

• Käynnistä DDM menemällä **Easy Arrange (Ikkunoiden sijoittelu)** valikkoon, ja ota käyttöön **Application Window Snap (Sovellus Window Snap)** -toiminto.

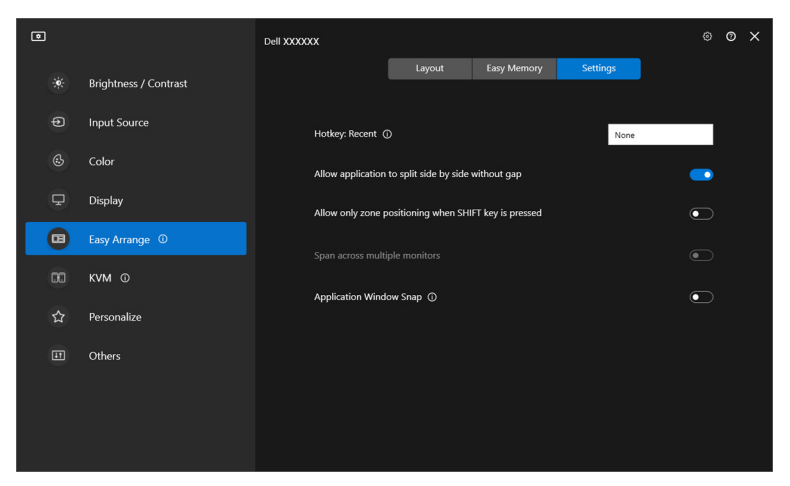

DØL

• Napsauta tilarivin DDM-kuvaketta hiiren kakkospainikkeella ja ota toiminto käyttöön valitsemalla **Application Window Snap (Sovellus Window Snap)** -toiminnon käyttöönottamiseksi.

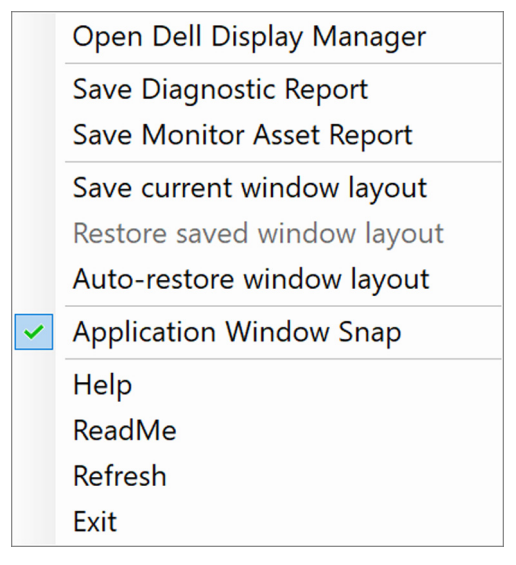

• Vedä sovellusikkuna ja pudota se johonkin kelluvan valikon alueista.

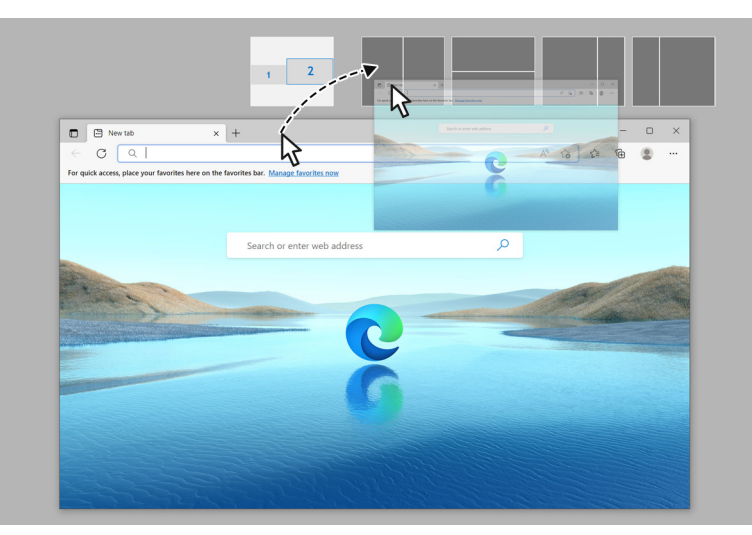

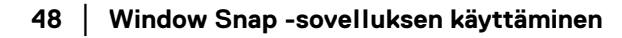

DELI

• Sovellus napsautetaan valitulle vyöhykkeelle.

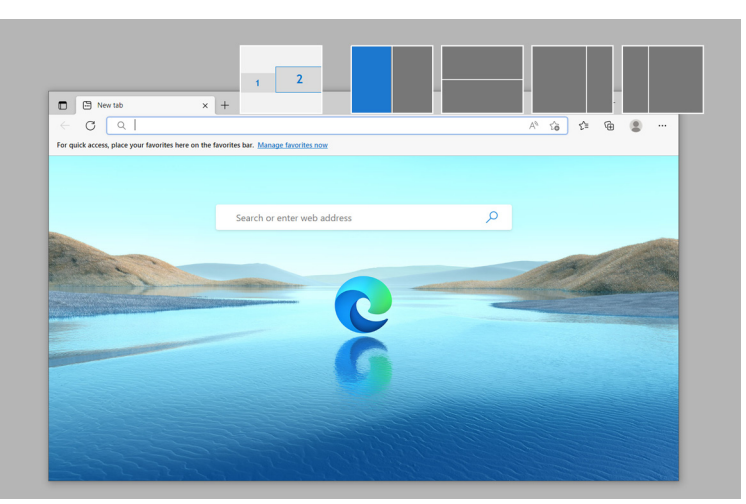

Voit kytkeä tämän toiminnon pois **Easy Arrange (Ikkunoiden sijoittelu)** valikosta, kun haluat käyttää **Span across multiple monitors (Laajenna useisiin näyttöihin)**.

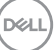

# **Peliasetusten määrittely**

Voit määrittää **Gaming (Pelaaminen)**-valikon, joka on saatavilla vain Alienwaren ja Dellin pelinäytöillä.

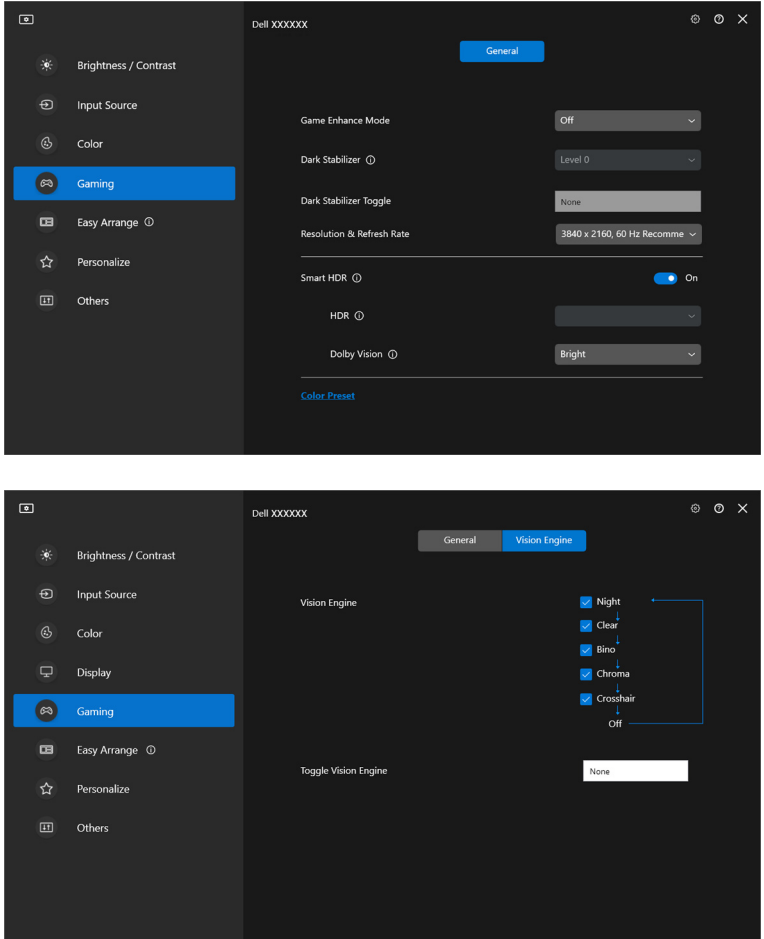

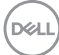

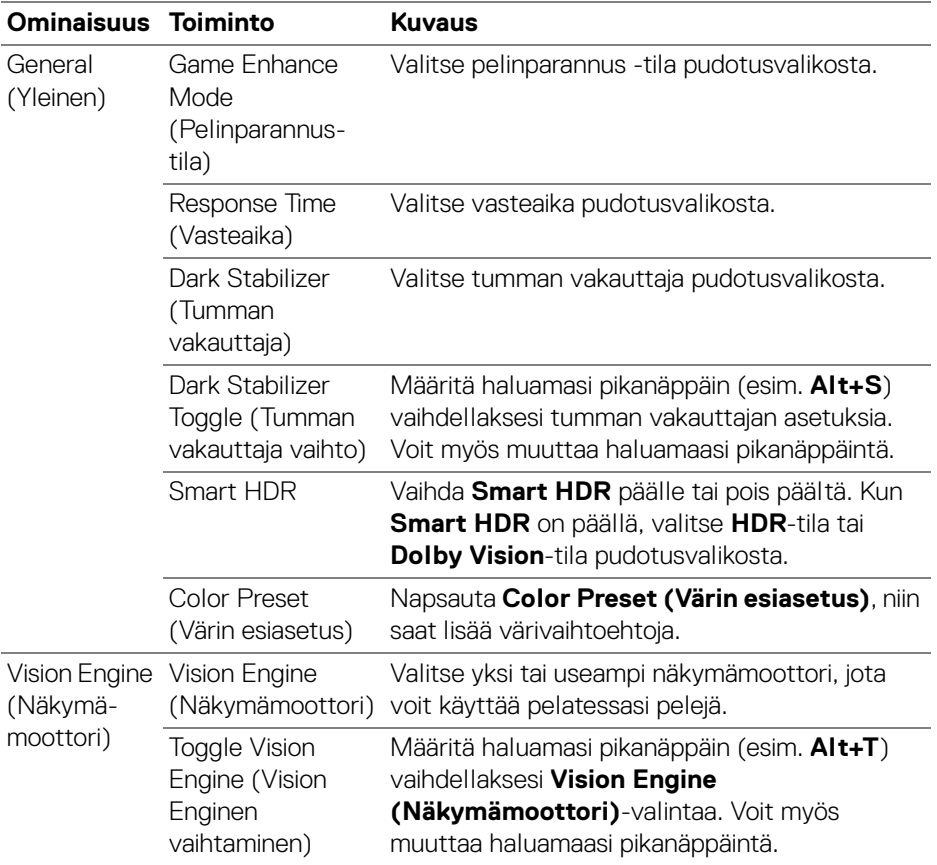

HUOMAA: Gaming (Pelaaminen) -valikon toiminnot ja käytettävissä olevat vaihtoehdot vaihtelevat näytön mallin mukaan.

(DELL

## **Dolby Vision**

**Dolby Vision**-valinnalla voit asettaa Dolby Vision HDR -tilan:

- **Bright (Kirkas)**: Yhteensopiva Dolby Visionin Kirkas -tilan asetuksien kanssa.
- **Dark (Tumma)**: Yhteensopiva Dolby Visionin Tumma -tilan asetuksien kanssa.
- **Game (Peli)**: Tila aktivoidaan automaattisesti, kun Dolby Vision -pelejä tunnistetaan. Voit myös valita tämän tilan ottaaksesi käyttöön Dolby Visionin pelaamista varten.

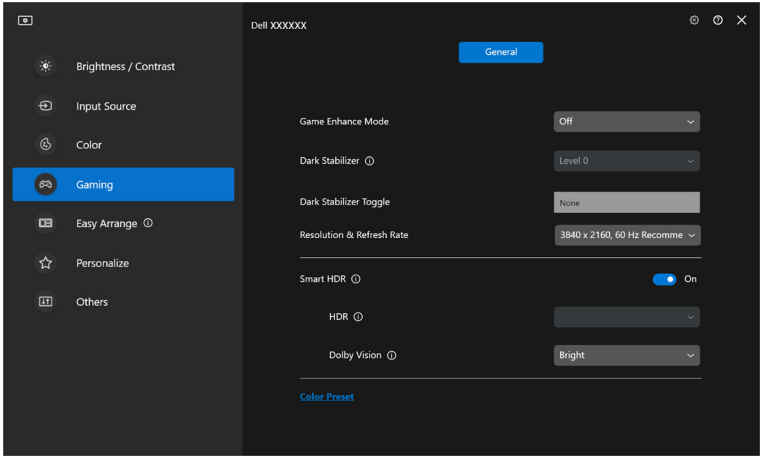

HUOMAA: Ominaisuus ei ole käytössä, kun näytössä ei ole Dolby Vision sisältöä tai kun Smart HDR -asetuksena on Off (Pois) päältä tai kun Custom Color HDR (Muokattu väri HDR) (Smart HDR kohdassa) on valittu.

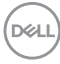

# **USB KVM:n asetukset**

Näytöt, joissa on USB KVM -tuki, mahdollistavat kytkettyjen tietokoneiden näppäimistön ja hiiren yhteiskäytön asennuksen aikana.

Tee asetukset valitsemalla **USB KVM**, napsauta **Next (Seuraava)** ja noudata ruudun ohjeita tietokoneen asetuksista, joka on liitetty näyttöön.

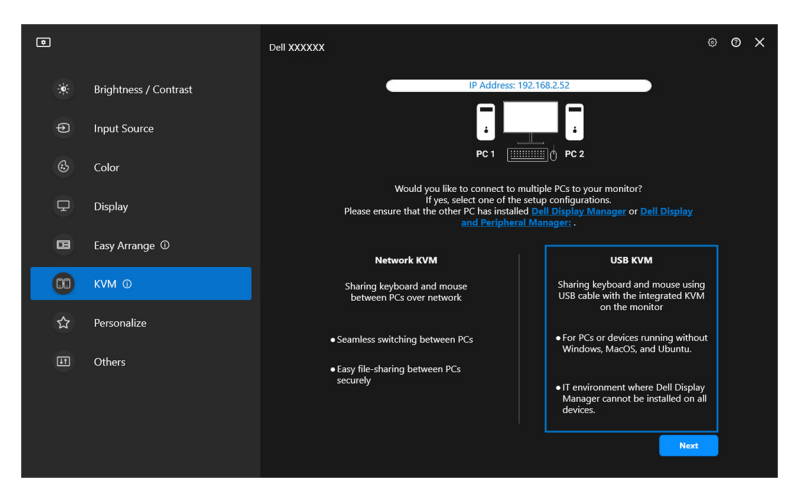

**1.** Yhdistä tulolähteet niiden liittimiin ja määritä haluamasi nimet.

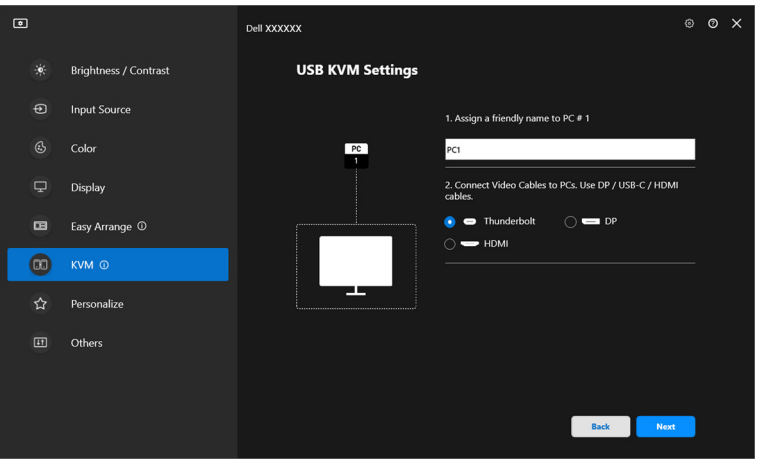

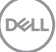

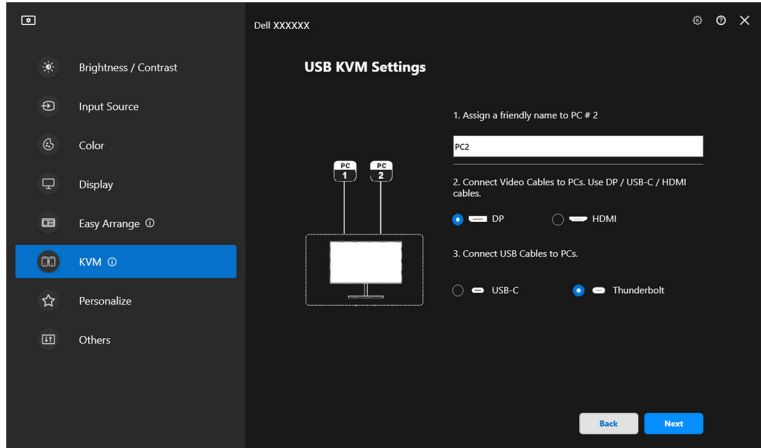

**2.** Liitä näppäimistö ja hiiri näyttöön.

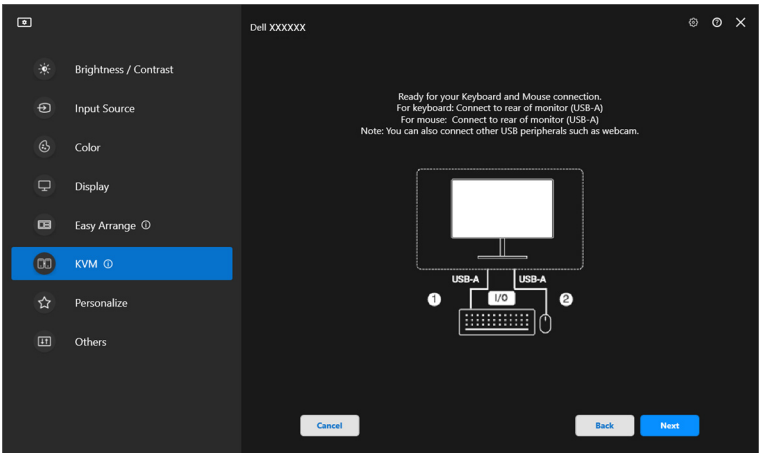

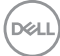

**3.** Valitse haluamasi asettelu.

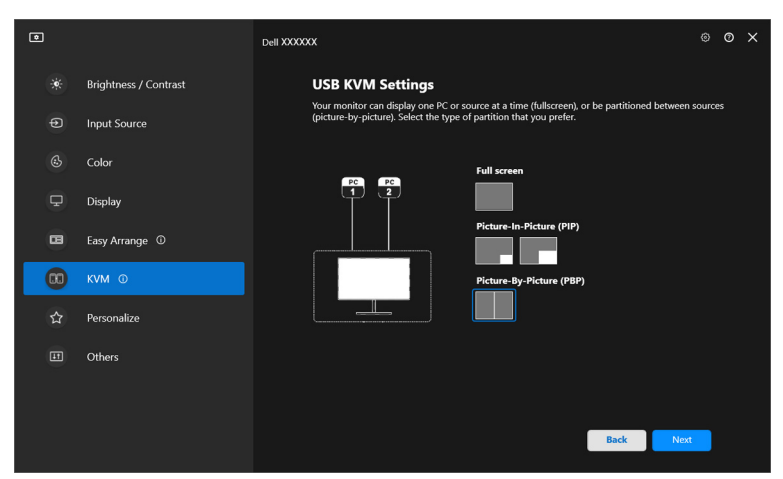

**4.** Napsauta **Download (Lataa)** ladataksesi **Dell Display Manager (Windows)** tai **Dell Display and Peripheral Manager (Mac)** muille tietokoneille, jotka haluat yhdistää. Napsauta lopuksi **Finish (Lopeta)** KVM-asetusten tallentamiseksi ja niistä poistumiseksi.

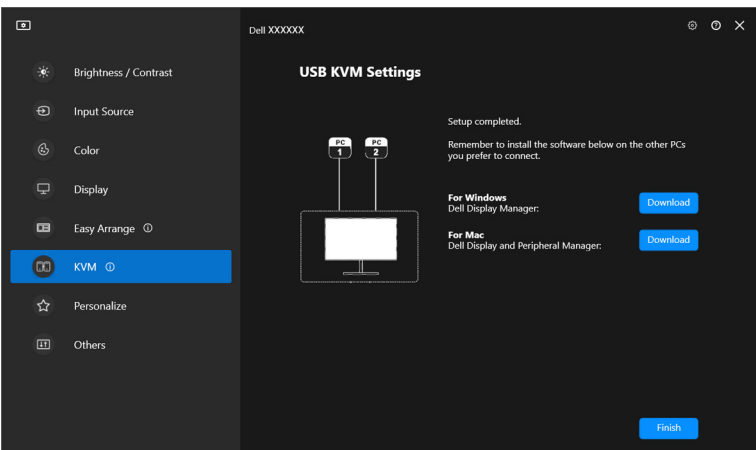

HUOMAA: DDM kommunikoi näyttösiä kanssa, vaikka näyttö esittää videota toiselta tietokoneelta. Voit asentaa Dell Display Manager (Windows) tai Dell Display and Peripheral Manager (Mac) usein käyttämällesi tietokoneelle ja ohjata tulokytkintä siltä. Voit myös asentaa Dell Display Manager (Windows) tai Dell Display and Peripheral Manager (Mac) muihin näyttöösi yhdistettyihin tietokoneisiin.**D**&LL

## **USB KVM -määrityksen vaihto**

Voit muuttaa **USB KVM** -määrittelyä KVM-asennuksen suorittamisen jälkeen joko suorittamalla asennusohjeet uudelleen tai muuttamalla näytön konfiguraatiota napsauttamalla **Configure screen (Määritä näyttö)**.

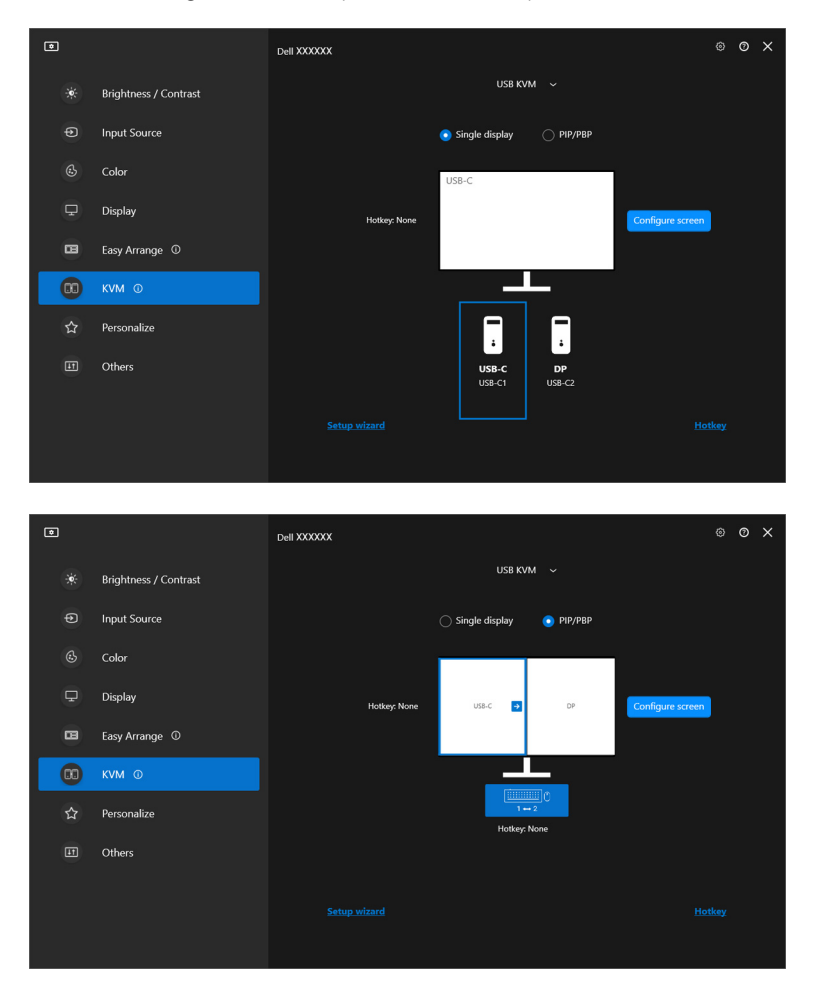

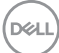

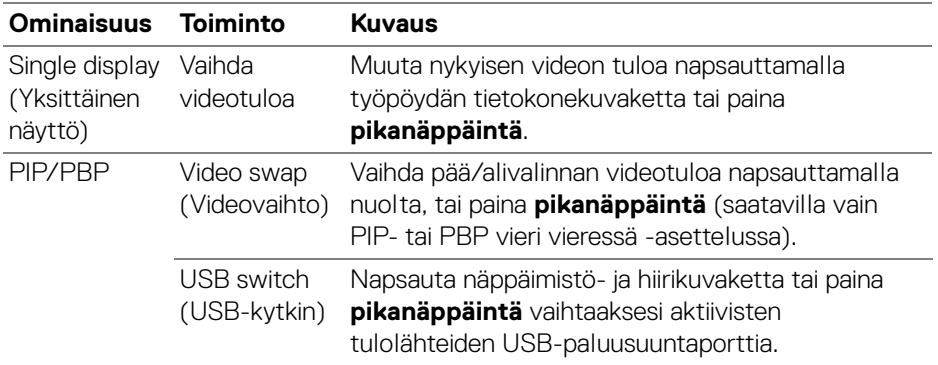

**1.** Napsauta **Configure screen (Määritä näyttö)** siirtyäksesi **KVM configure screen (KVM Määritä näyttö)** -sivulle ja vaihda ruudun asettelua.

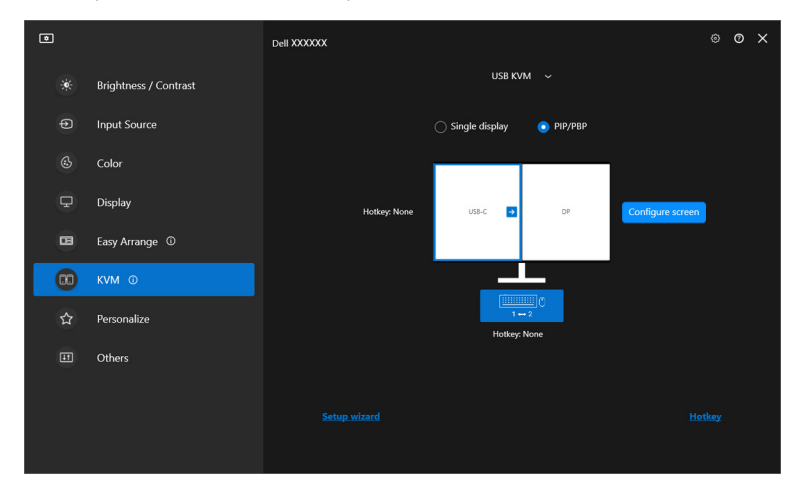

DELL

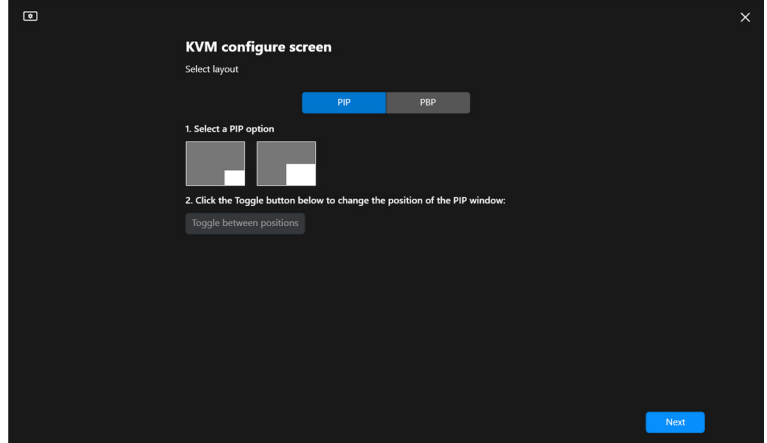

**2.** Napsauta **Hotkey (Pikanäppäin)** siirtyäksesi **Hotkeys (Pikanäppäimet)** sivulle ja määritä KVM-näppäimet.

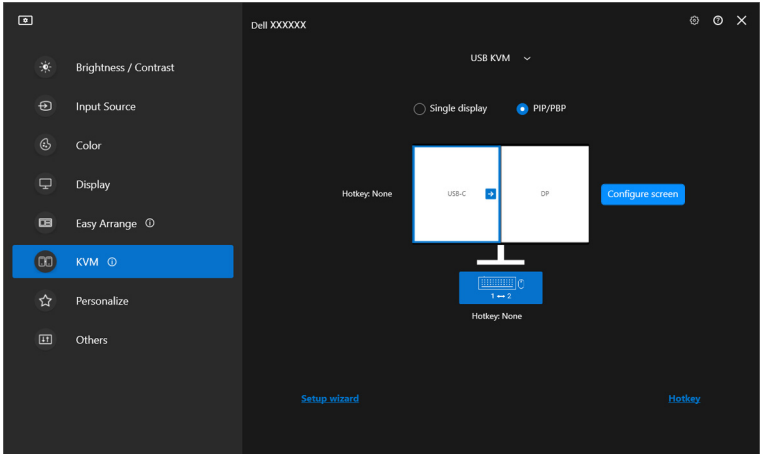

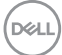

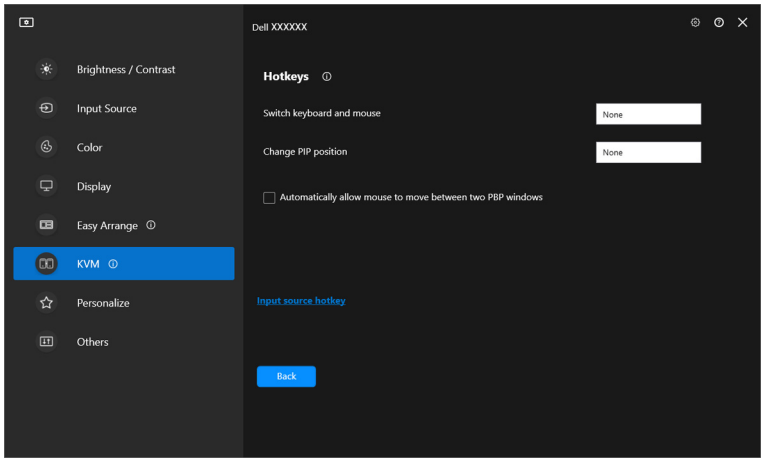

HUOMAA: Vain näytön kokoonpanon mukaiset pikanäppäimet näytetään.

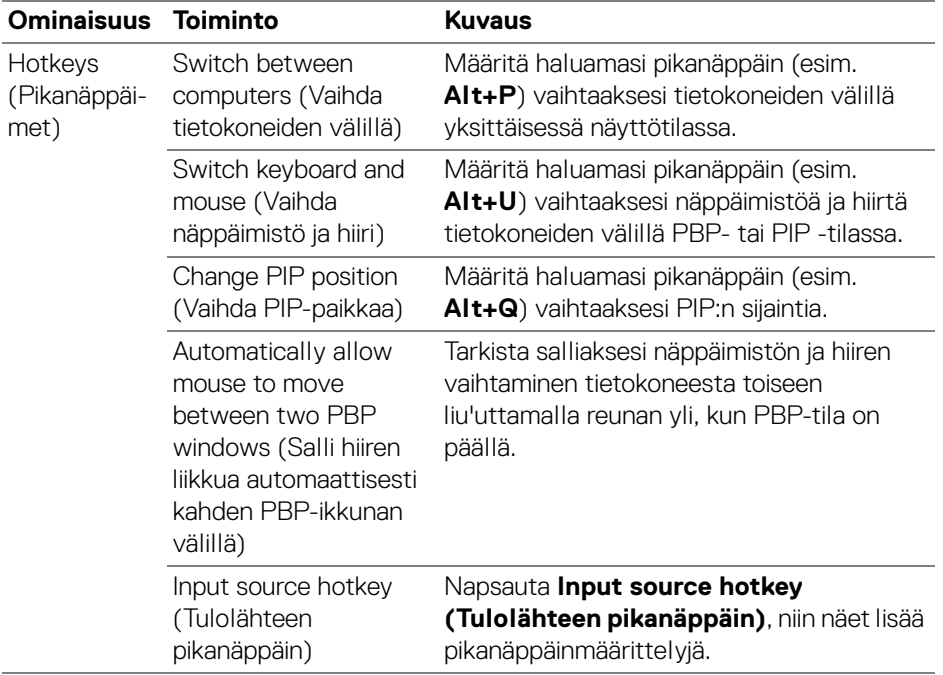

(dell

# **Verkko-KVM:n määritys**

Näytöissä, jotka tukevat **Network KVM (Verkko-KVM)**-toimintoa, mikä tahansa tietokone voi jakaa sen yhdistetyn näppäimistön ja hiiren toisten tietokoneiden kanssa, jotka on yhdistetty samaan verkkoon. Se mahdollistaa myös tiedostojen siirron tietokoneiden välillä verkon kautta.

**Network KVM (Verkko-KVM)** on saatavilla KVM-asennusavustajassa. Napsauta **Network KVM (Verkko-KVM)** lohkoa ja noudata ruudulla olevia ohjeita **Network KVM (Verkko-KVM)** asetuksien tekemiseksi.

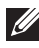

HUOMAA: **Network KVM (Verkko-KVM)** on saatavilla vain valituille näytöille, jotka tukevat tätä toimintoa.

- HUOMAA: Katkaise yhteys **Network KVM (Verkko-KVM)**:ään ennen kuin vaihdat toiseen käyttäjään. **Network KVM (Verkko-KVM)** yhdistää uudelleen nykyiseen ryhmään, kun **Network KVM (Verkko-KVM)** on kytketty päälle, kun tietokone herää lepotilasta, yhdistettäessä tuettuun näyttöön tai kun verkkokonfiguraation vaihtuu. Jokaisen käyttäjän käyttötiedot tallennetaan erikseen.
- **1.** Valitse **Network KVM (Verkko-KVM)** lohkoa ja napsauta **Next (Seuraava)** asetusten aloittamiseksi.

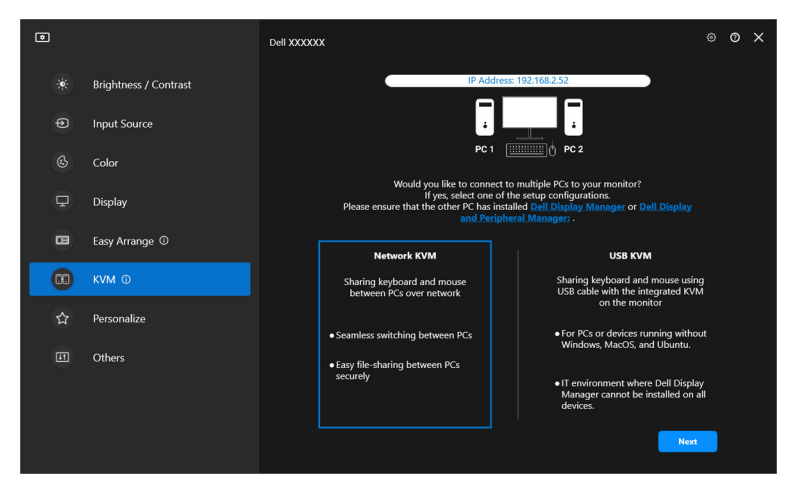

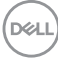

HUOMAA: Jos DDM tai DDPM ei ole asennettu kohdetietokoneelle, napsauta **Dell Display Manager (Windows)** tai **Dell Display and Peripheral Manager (Mac)** siirtyäksesi Dellin tukisivulle ladataksesi sovelluksen tarkoitetulle tietokoneelle. Varmista, että täydennät kaikki listan kohdat.

- **2. Network KVM (Verkko-KVM)** skannaa kaikki samaan aliverkkoon kuuluvat tietokoneet määrittääkseen parhaan tilan asetukselle.
	- Jos saatavilla on vain yksi näyttö, ja kaikki aliverkossa olevat tietokoneet on yhdistetty siihen, **Network KVM (Verkko-KVM)** valitsee **Single display (Yksittäinen näyttö)** -tilan ja yhdistää ne automaattisesti. Jatka kohtaan **[Yksittäisen näytön tila](#page-64-0)**.

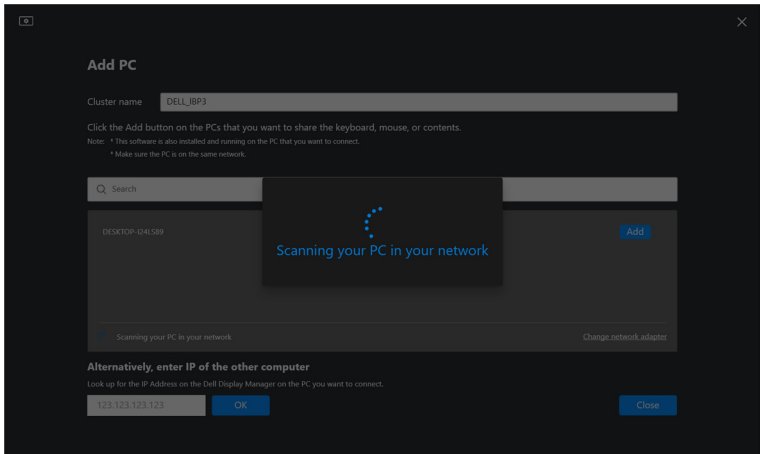

**D**<sup></sup>

• Jos aliverkossa on tietokoneita, jotka on yhdistetty eri näyttöihin, **Network KVM (Verkko-KVM)** näyttää **Add PC (Lisää PC)** -sivun. Napsauta **Add (Lisää)** tietokoneeseen yhdistämiseksi.

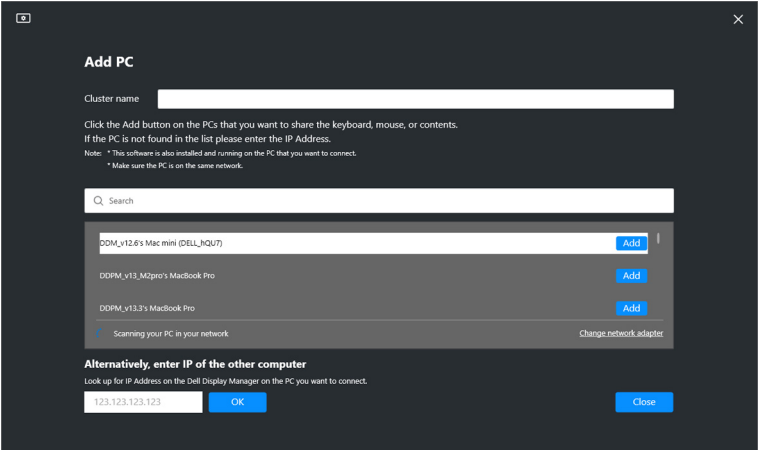

• Jos skannaus ei tunnista saatavilla olevia tietokoneita, noudata ruutuohjeita vianmäärityksessä ja napsauta sitten **Retry (Yritä uudelleen)** toisen skannauksen käynnistämiseksi.

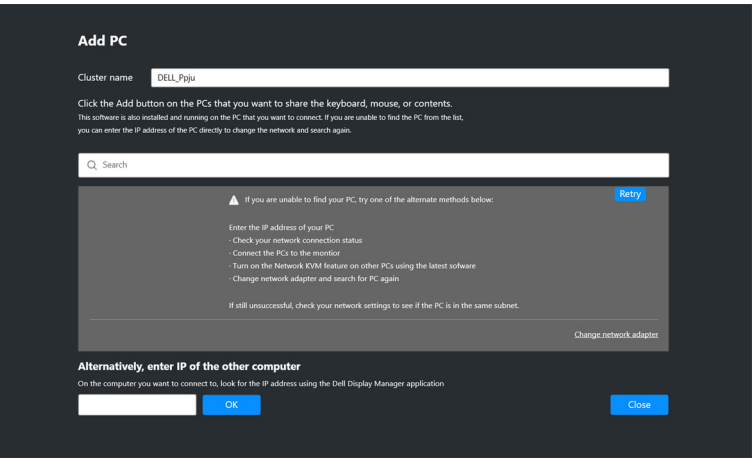

DØLI

HUOMAA: Jos tietokonetta, jonka haluaisit lisätä, ei löydy vieläkään, napsauta **Change Network Adapter (Vaihda verkkosovitinta)** vaihtaaksesi skannaussovitinta. Voit myös napsauttaa **Enter IP (Syötä IP)** syöttääksesi manuaalisesti IP:n yhteyden muodostamiseksi.

**3.** Kun muodostat yhteyden tietokoneeseen, jossa on eri näyttö, kun muodostat yhteyden ensimmäistä kertaa, PIN-koodi tulee näkyviin etätietokoneeseen, johon olet muodostamassa yhteyttä. Anna PIN-koodi lähitietokoneella jatkaaksesi yhteyden muodostamista.

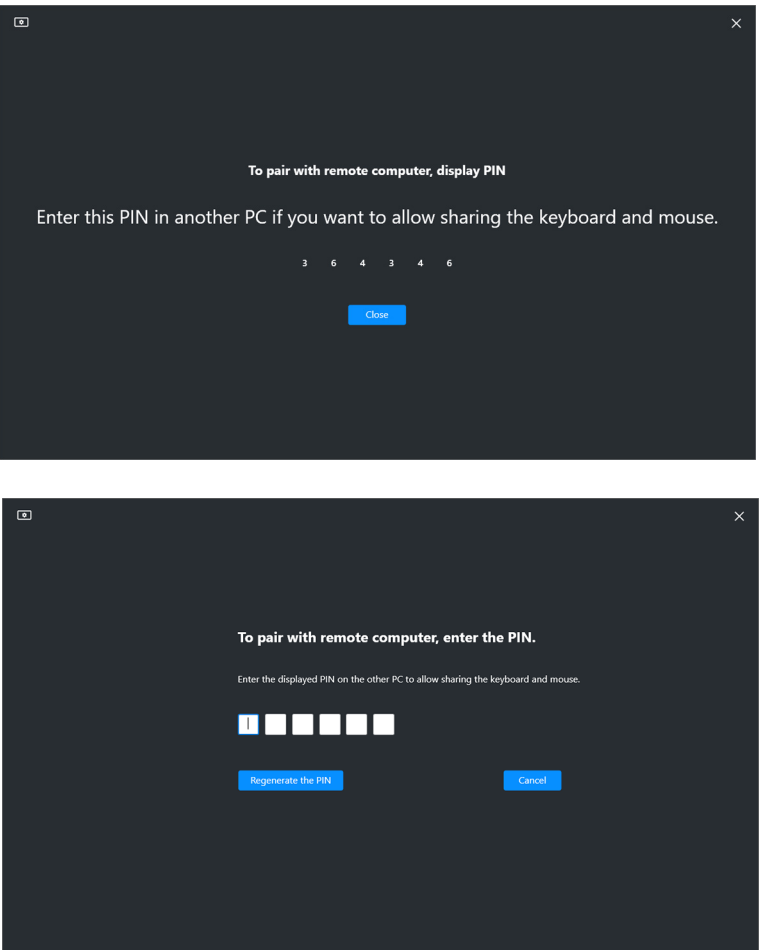

HUOMAA: Jos lähitietokone on liitetty toiseen etätietokoneeseen, ruutu kehottaa käyttäjää napsauttamaan **Show (Näytä)** PIN-koodin näyttämiseksi.

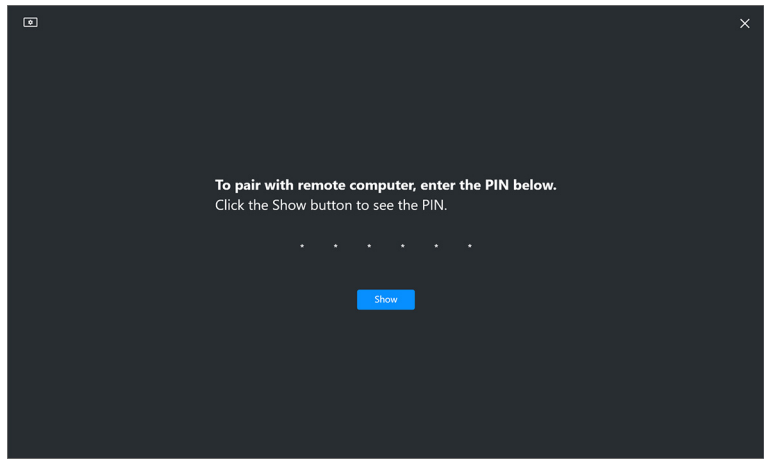

- **4.** Kun etätietokone on yhdistetty, tietokone näytetään **Added (Lisätty)**.
- **5. Network KVM (Verkko-KVM)** valitsee parhaan asetustilan riippuen yhdistettyjen tietokoneiden tilasta.

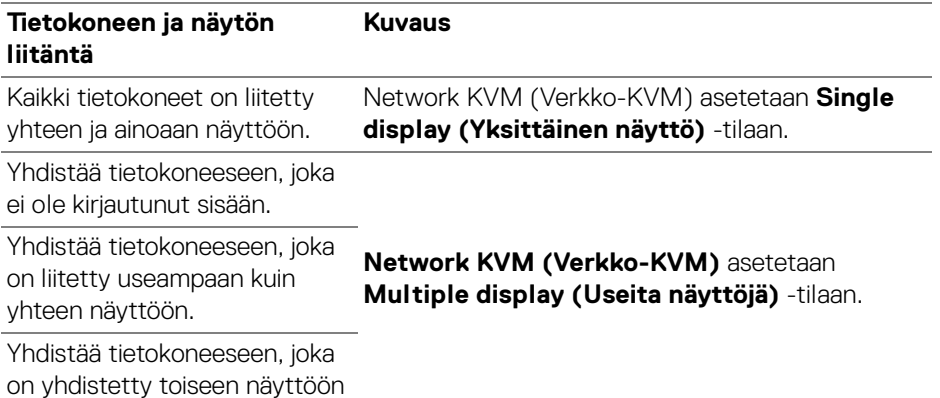

HUOMAA: **Network KVM (Verkko-KVM)** mahdollistaa tietokoneen hallinnan ennen Windowsiin kirjautumista tai uloskirjautumista. Se katkaisee yhteyden sisään- tai uloskirjautumisen jälkeen, kun **Network KVM (Verkko-KVM)** on jälleen saatavilla, aiheuttaen viivästetyn yhteyden sisään/uloskirjautumisprosessin aikana.

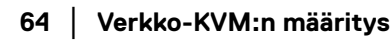

DØLI

#### <span id="page-64-0"></span>**Yksittäisen näytön tila**

Valitse **Single display (Yksittäinen näyttö)**-tilassa haluamasi PBP-asettelu ja napsauta **Finish (Lopeta)** asetuksen viemiseksi loppuun.

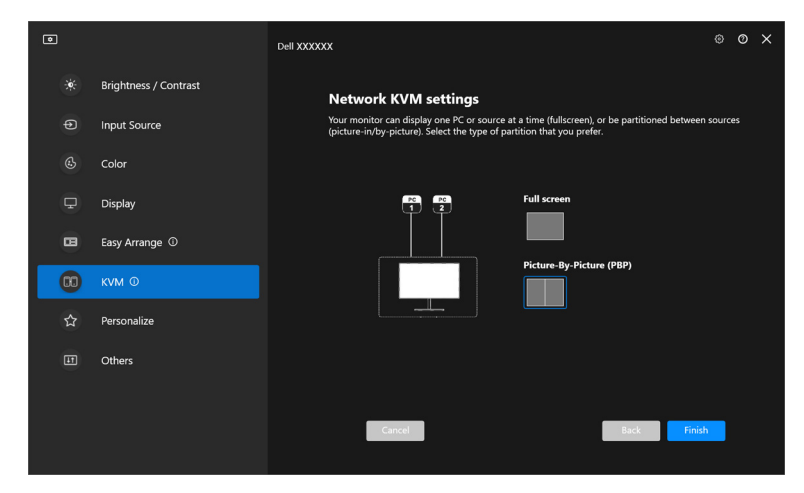

HUOMAA: **Network KVM (Verkko-KVM)** tukee koko näyttöä ja PBPnäyttöä, mutta ei tue PIP-näyttöä.

**Network KVM (Verkko-KVM)** tallentaa automaattisesti viisi viimeksi käytettyä ryhmää. Valitse viimeisin ryhmä avattavasta luettelosta jatkaaksesi tai muokataksesi aiemmin tallennettua ryhmää.

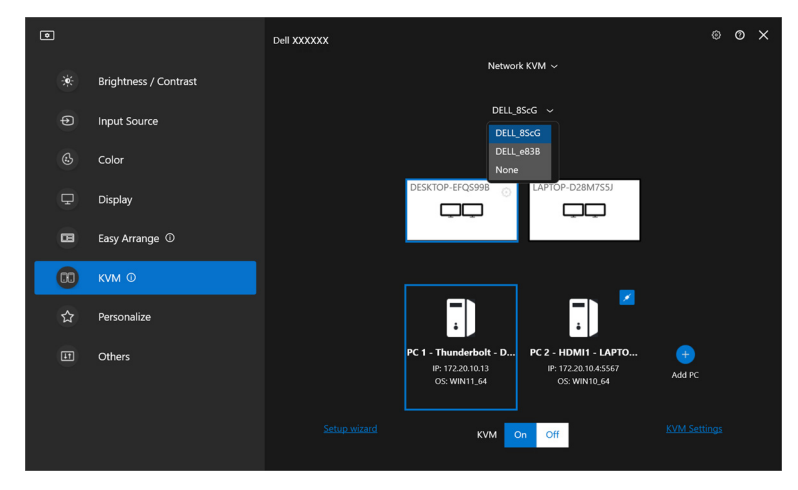

HUOMAA: Katso **[Verkon KVM-määrityksen määritys](#page-72-0)** viimeisimpien ryhmien hallinnasta.

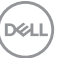

## **Verkko-KVM:n käyttö**

Yhdistetyt tietokoneet toimivat yhtenä **Ryhmä**-kokonaisuuta KVM-toimintojen suorittamiseksi. Jokainen **Ryhmä** voi sisältää enintään neljä tietokonetta.

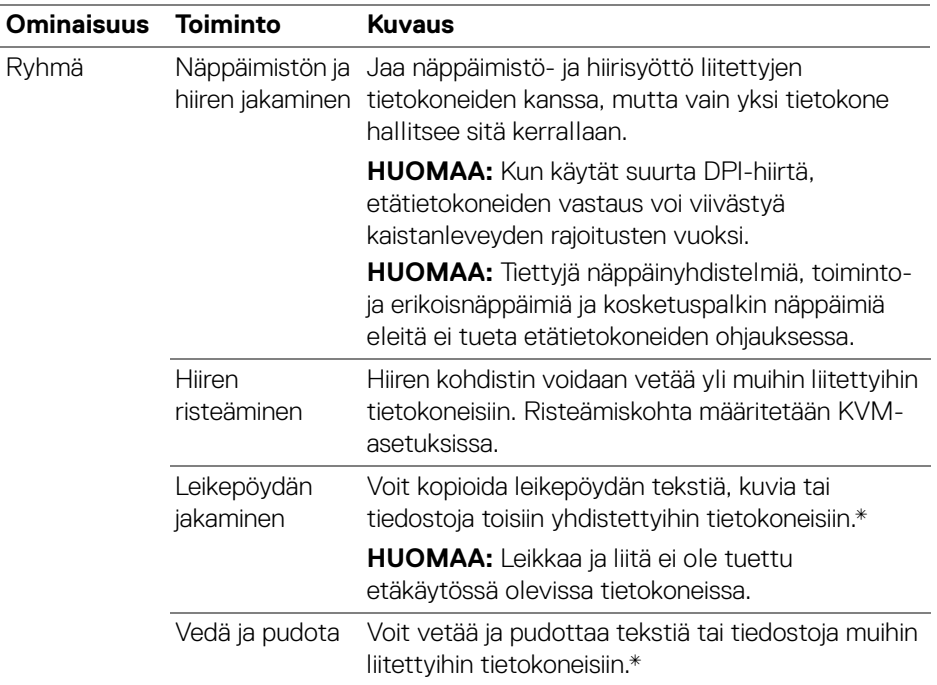

**VARO: Dell Display Manager mahdollistaa turvallisen sisällön ja tiedostojen jakamisen tietokoneiden välillä päästä päähän salauksella. Se ei kuitenkaan toimi haittaohjelmien torjuntaohjelmistona, eikä tarjoa skannausta tai suojaa haitallisilta tiedostoilta siirron aikana. Haittaohjelmien torjuntaohjelmat tai muut tietoturvatyökalut suositellaan asentamaan ennen kuin käytät tiedostojen ja sisällön siirtoa Network KVM (Verkko-KVM) -kohdassa. Jos et halua jakaa tiedostoja tietokoneiden välillä, voit ottaa tämän ominaisuuden pois käytöstä siirtymällä kohtaan KVM Settings (KVMasetukset) > Manage Cluster (Hallitse ryhmää).**

HUOMAA: Voit säätää hiiren risteämispistettä kannettavan tietokoneen näytön järjestelyllä. Jos PBP-tilassa olevassa näyttöasetelmassa on risteämispisteiden välissä näyttö, hiiri ei ehkä pysty siirtymään kyseiseen näyttöön. Tällaisissa tapauksissa Network KVM (Verkko-KVM) saattaa automaattisesti järjestää näytön sijainnit uudelleen.

HUOMAA: Perustettu **Ryhmä** ei ehkä palauta yhteyttä sen jälkeen, kun **Network KVM (Verkko-KVM)** on kytketty takaisin oltuaan pois päältä, kun päätietokone on herätetty lepotilasta tai kun tuettu näyttö on liitetty. Tässä tapauksessa voit vaihtaa ryhmän manuaalisesti avattavasta luettelosta tai kytkeä offlinetietokoneen manuaalisesti **Network KVM (Verkko-KVM)** pääsivulta.

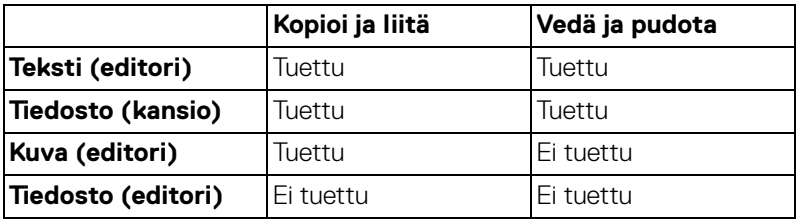

\*Katso alla olevasta taulukosta tuetut Kopioi ja liitä sekä Vedä ja pudota -toiminnot.

Kun kopioidaan tiedostoja toiselle tietokoneelle, **File Transfer (Tiedostonsiirto)** ruutu tulee näkyviin. Voit seurata siirron edistymistä, tarkastella virheitä tai peruuttaa siirron.

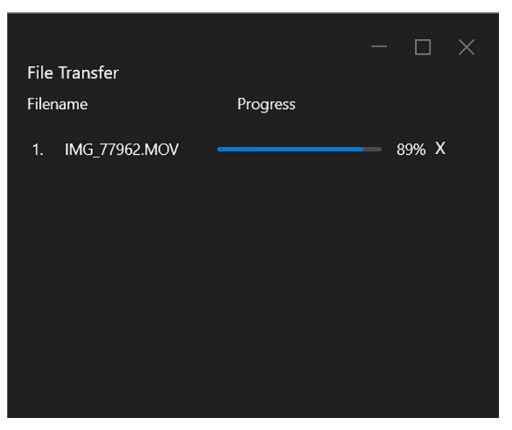

HUOMAA: Windows-käyttöjärjestelmässä kiellettyjä merkkejä sisältäviä tiedostonimiä ei tueta. DEL

### **Ryhmän yhteenveto**

**Network KVM (Verkko-KVM)** näyttää nykyisen ryhmän yhteenvedon sen jälkeen kun asetus on valmis.

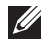

HUOMAA: **Network KVM (Verkko-KVM)**-yhteenveto voi vaihdella riippuen asetustyypistä.

#### **Yksittäinen näyttö (PBP pois)**

• Napsauta **Configure screen (Määritä näyttö)** siirtyäksesi **KVM configure screen (KVM Määritä näyttö)** -sivulle ja vaihda ruudun asettelua.

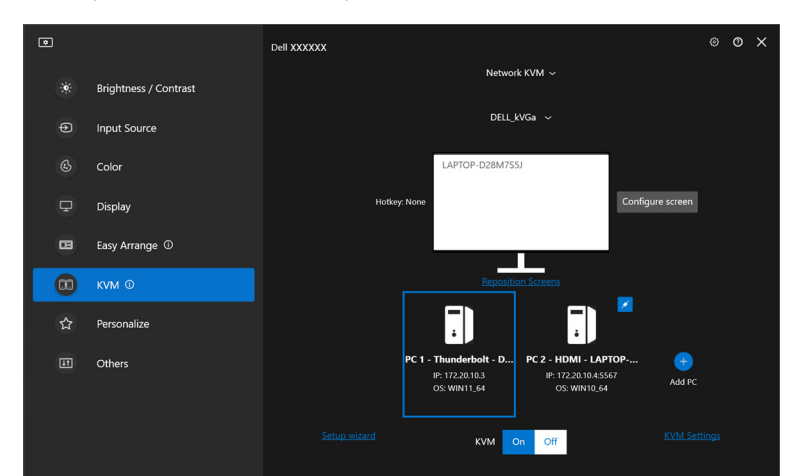

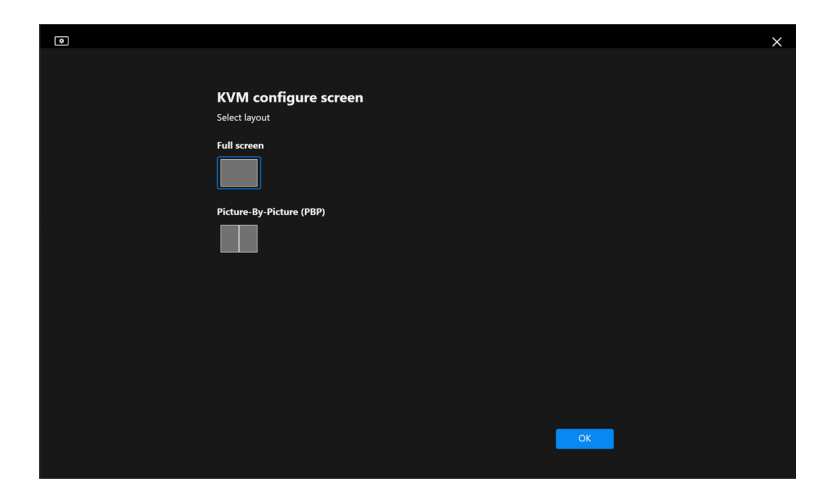

**D**&LL

• Napsauta **Reposition screens (Sijoita näytöt uudelleen)** siirtyäksesi **Display (Näyttö)** -sivulle ja vaihda tietokoneiden paikkoja.

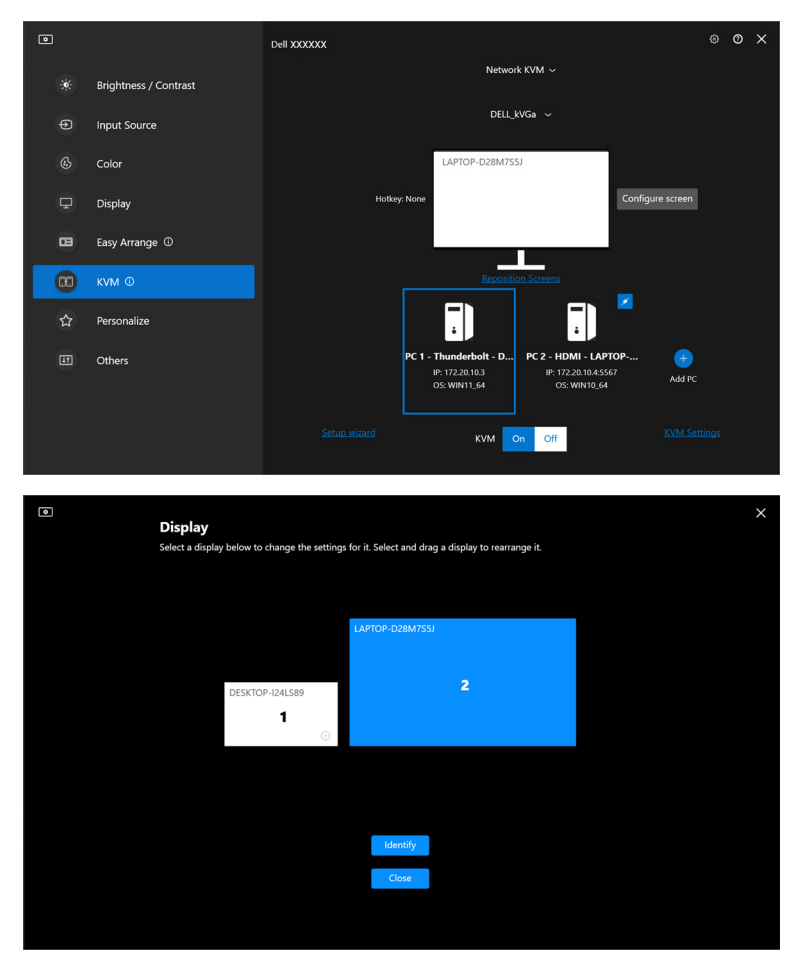

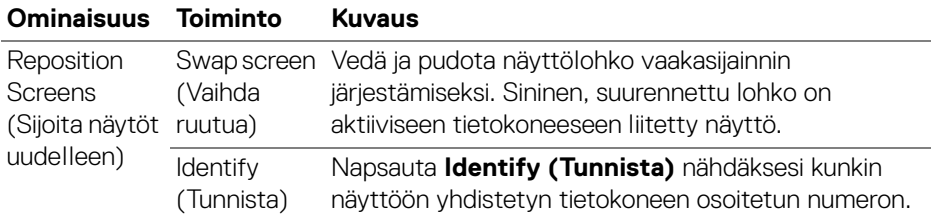

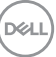

#### **Yksittäinen näyttö (PBP päällä)**

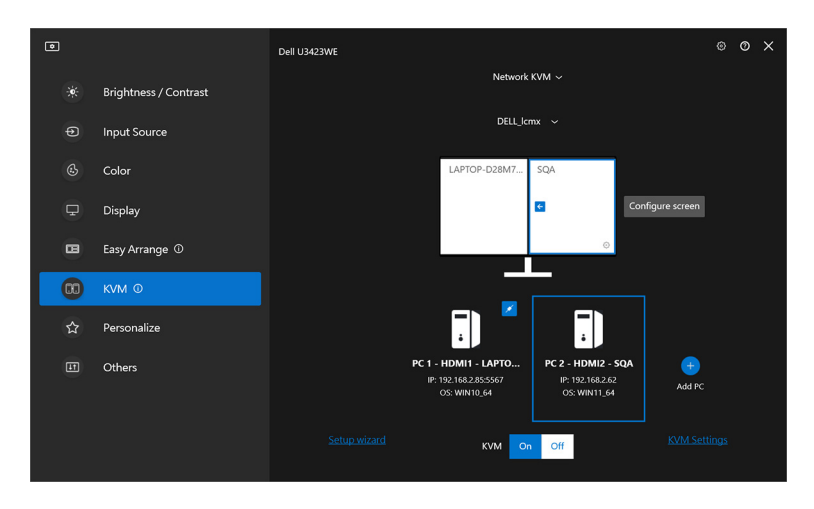

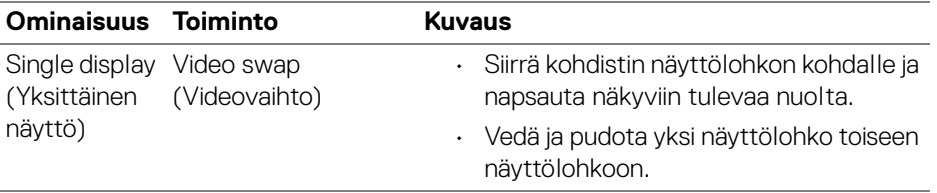

HUOMAA: Katso tietokoneen pikanäppäimen vaihdon osalta **[Verkon KVM](#page-72-0)[määrityksen määritys](#page-72-0)**.

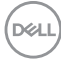

#### **Useita näyttöjä**

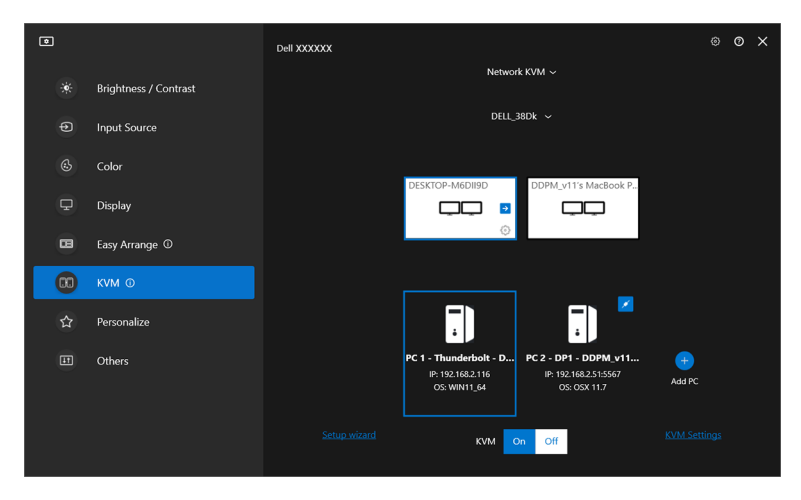

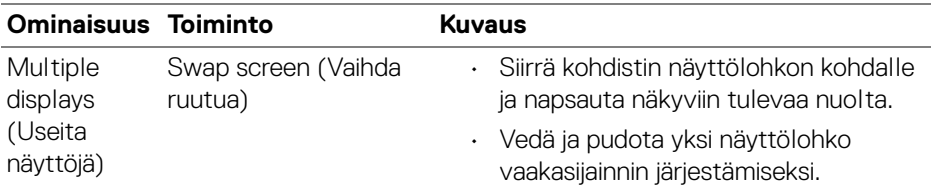

HUOMAA: Tarkista käyttöjärjestelmän kunkin tietokoneen näyttöasetukset arvioidaksesi usean näytön asettelua ja asetuksia.

HUOMAA: Voit yhdistää ja hallita jopa neljää tietokonetta **Network KVM (Verkko-KVM)** -asetuksissa.

HUOMAA: Jos **DDM** ei voi lukea PBP-sijaintia DDC/CI:n kautta, **Network KVM (Verkko-KVM)** valitsee automaattisesti useita näyttöasetuksia, jotka järjestävät tietokoneita vaakasuuntiin näytön PBP-sijaintien sijaan.

DØLI

#### **Järjestelmän yhteenveto**

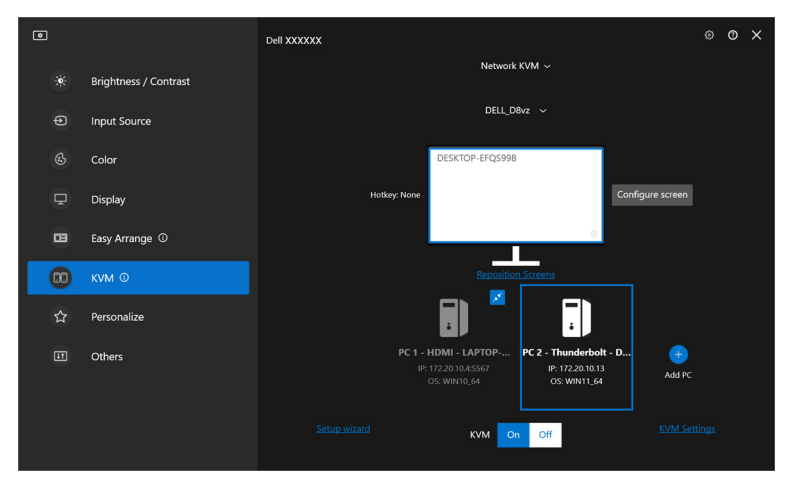

Kaikkien ryhmän tietokoneiden tiedot näkyvät **KVM**-valikon alareunassa. Paikallisella tietokoneella on sininen raja. Yhdistetyt tietokoneet näkyvät valkoisella, kun taas irrotetut tietokoneet näkyvät harmaalla.

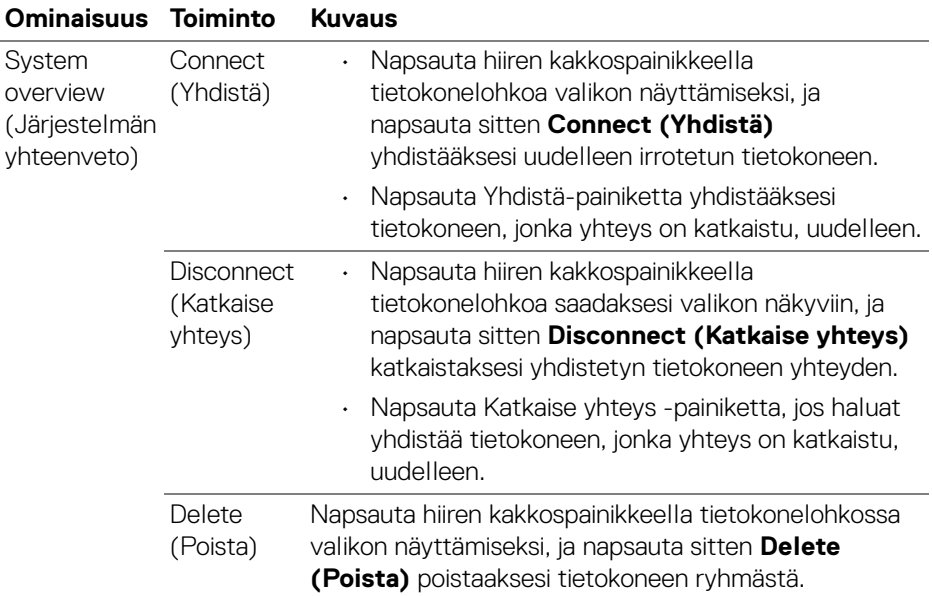

DELL
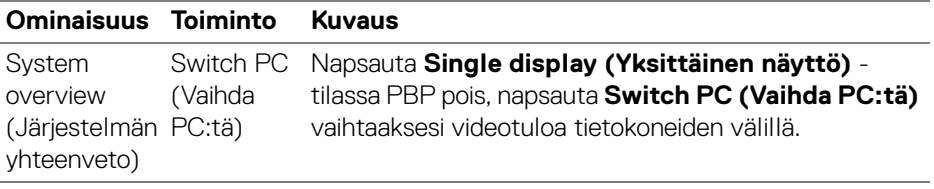

#### **Verkon KVM-määrityksen määritys**

Voit muuttaa **Network KVM (Verkko-KVM)** -määritystä käyttämällä **KVM Settings (KVM-asetukset) KVM**-valikon oikeassa alakulmassa.

#### **Verkko**

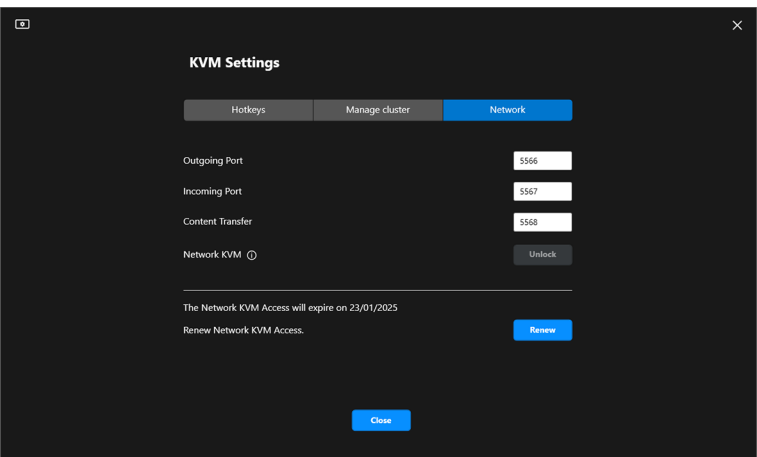

DELL

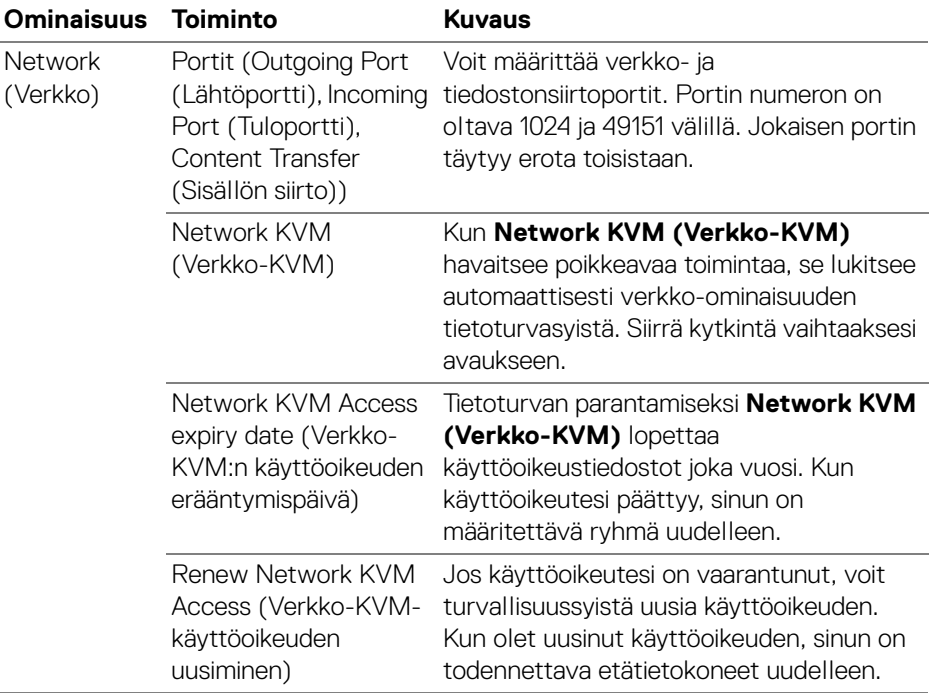

 $($ DELL

#### **Ryhmien hallinta**

Voit muuttaa viiden viimeisimmän ryhmän kokoonpanoa.

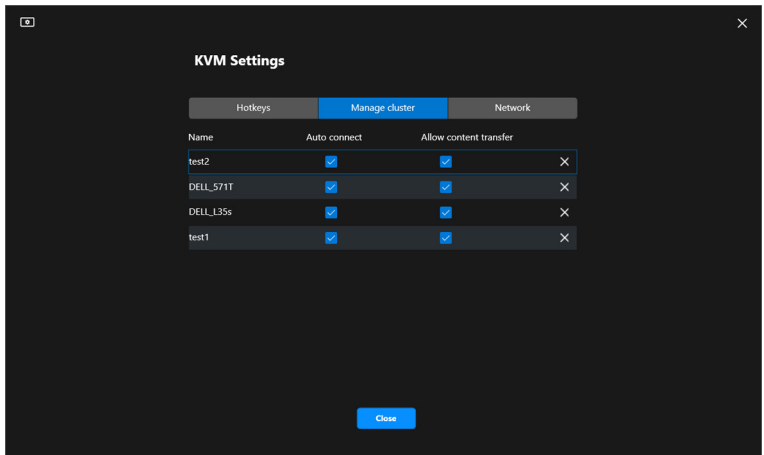

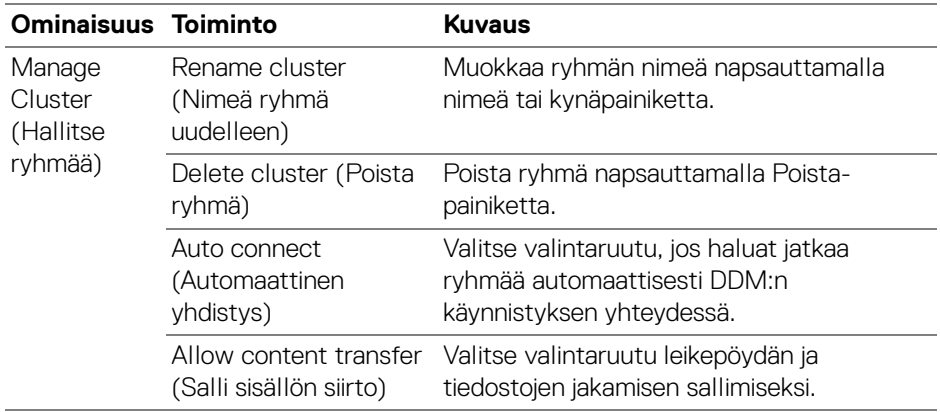

HUOMAA: Sisällönsiirron ja automaattisen yhteyden asetukset noudattavat ryhmän luojan alkuperäistä asetusta, ja niitä voidaan muuttaa kohdassa **KVM settings (KVM-asetukset)**. Asetukset synkronoidaan toisten samassa ryhmässä olevien yhdistettyjen tietokoneiden kanssa.

**D**<sup></sup>

#### **Pikanäppäimet**

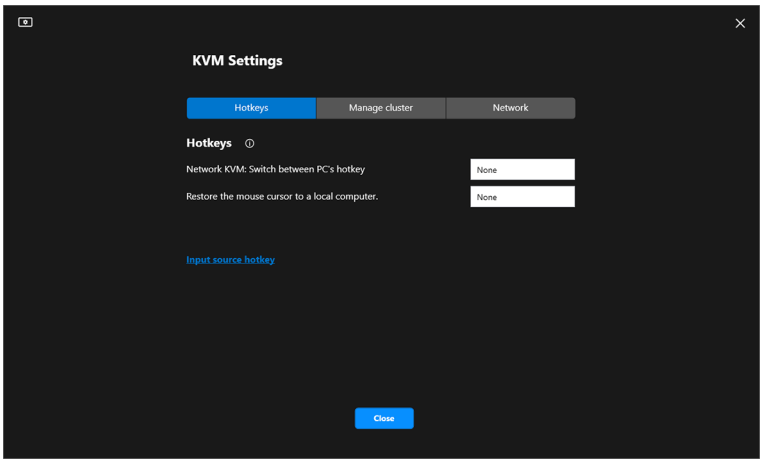

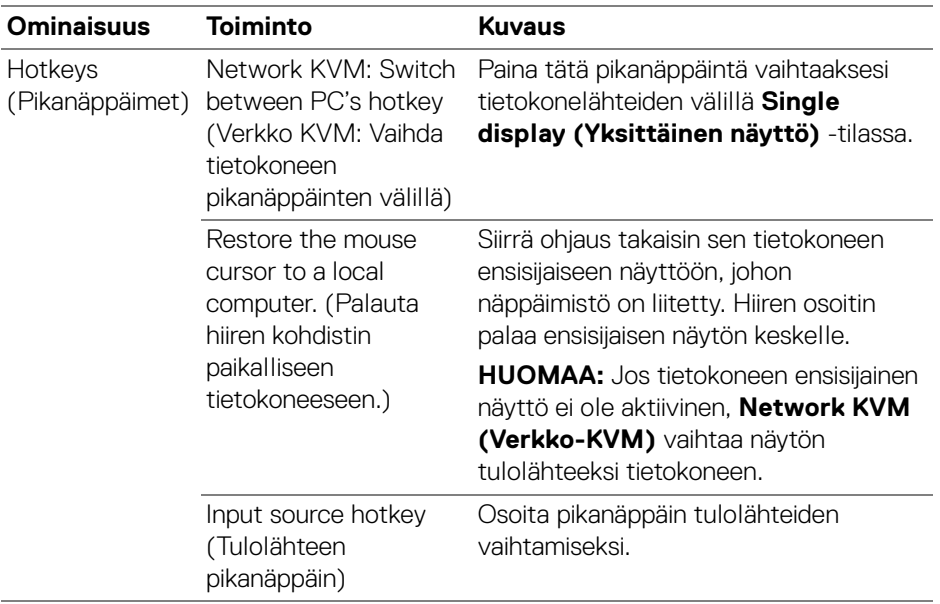

HUOMAA: Network KVM (Verkko-KVM) -kohdan pikanäppäinasetukset synkronoituvat automaattisesti ryhmän kaikkien liitettyjen tietokoneiden kanssa.

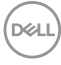

# **Ääniasetusten määrittely**

Aseta **Audio (Ääni)**-valikosta haluamasi **Audio Profiles (Ääniprofiilit)** näytöllesi.

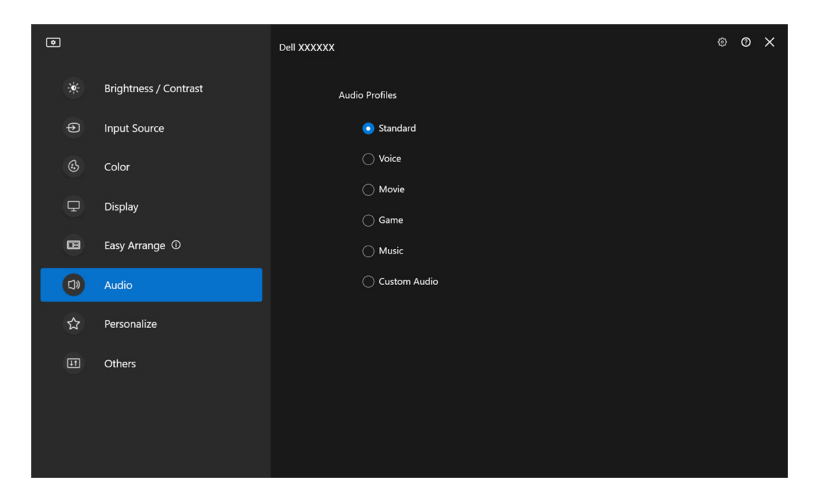

DELL

# **Räätälöi asetuksia**

#### **Valikkokäynnistimen määrittelyn muuttaminen**

**1.** Napsauta **Configure (Määritä)** muuttaaksesi pikakäyttötoimintoa **Menu Launcher (Valikkokäynnistin)**-kohdassa.

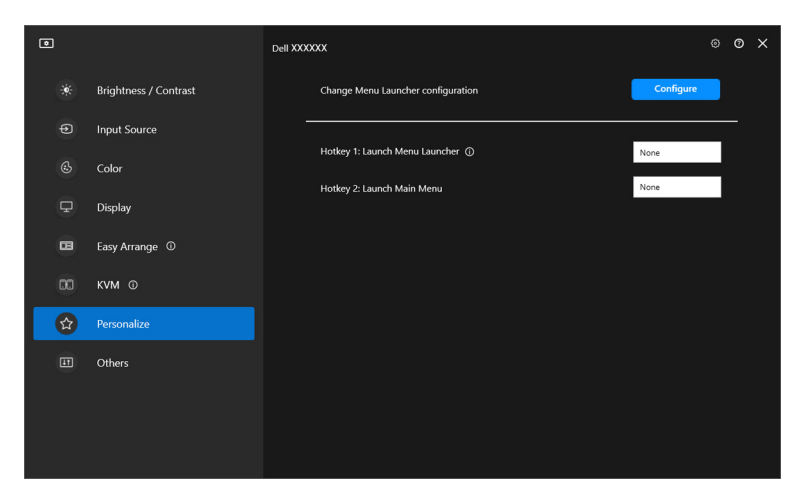

**2.** Valitse toiminto pudotusvalikosta. Napsauta **Add function (Lisää toiminto)** lisätäksesi lisää toimintoja **Menu Launcher (Valikkokäynnistin)**-kohtaan.

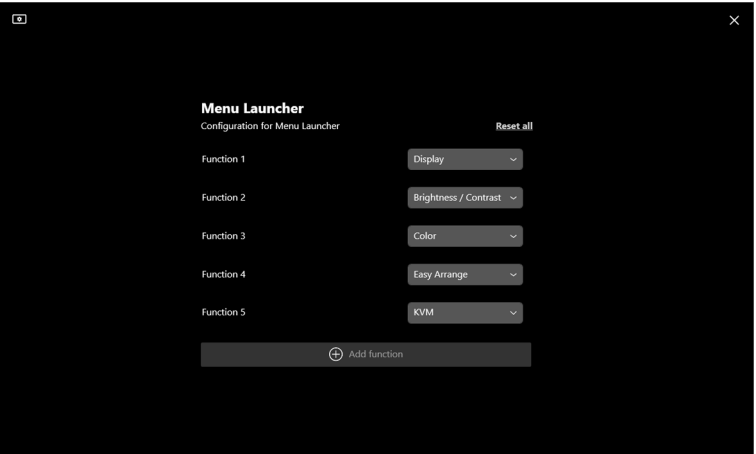

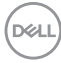

**3.** Napsauta **Reset all (Nollaa kaikki)** nollataksesi **Menu Launcher (Valikkokäynnistin)**-toiminnot.

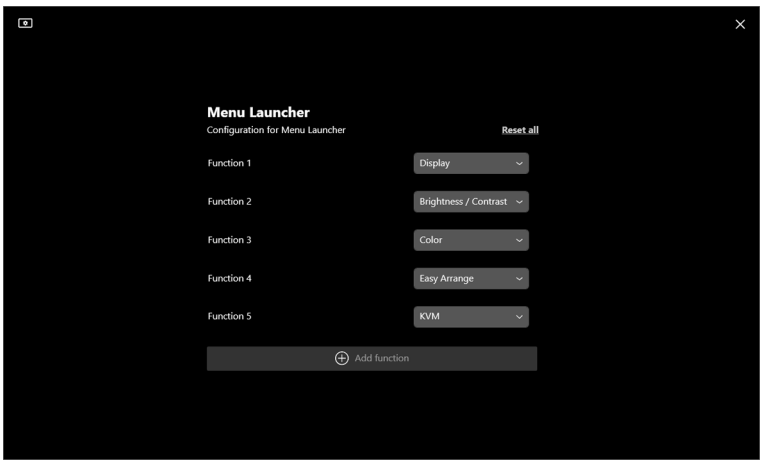

HUOMAA: Käytettävissä olevat toiminnot voivat vaihdella näytön määritysten mukaan.

DELL

#### **Käynnistä DDM-pikanäppäinmäärittelyn muuttaminen**

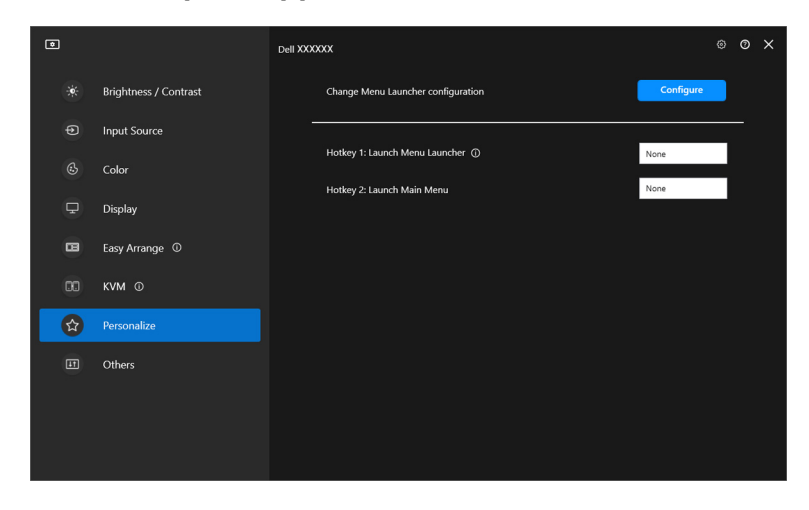

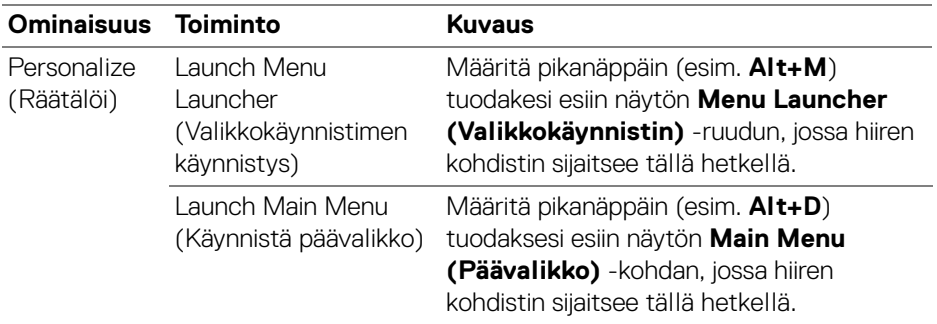

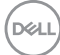

## **Energiansäästöominaisuuksien käyttöönotto**

Tuetuissa Dell-malleissa **PowerNap**-energiansäästövaihtoehdot ovat käytettävissä **Others (Muut)**-välilehdellä. Voit asettaa näytön kirkkauden minimitasolle tai asettaa näytön nukkumaan, kun näytönsäästäjä on käytössä.

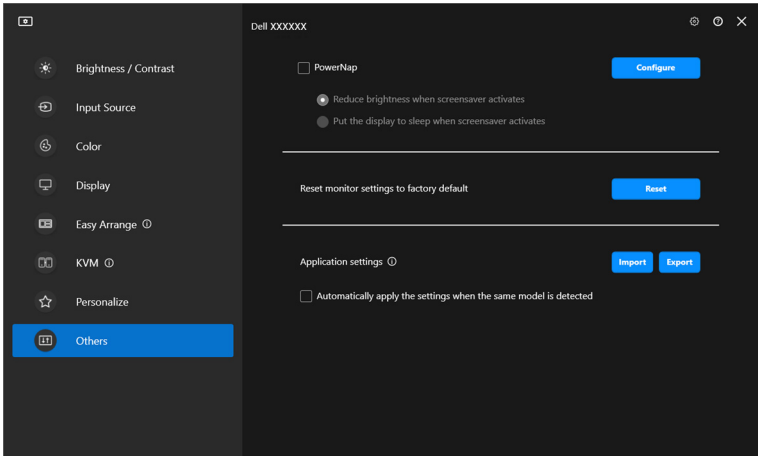

HUOMAA: PowerNap-vaihtoehto on pois käytöstä PBP:ssa tai PIP:ssa estäen normaalin toiminnan keskeyttämisen.

**D**<sup></sup>

# **Näytön asetusten nollaus**

Napsauta **Reset (Nollaa)** nollataksesi kaikki asetukset **Others (Muut)**-valikosta.

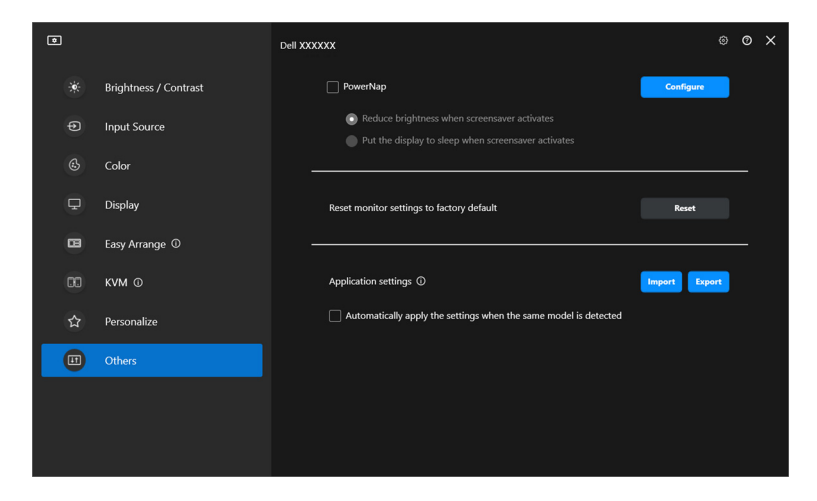

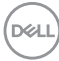

## **Tuo/vie sovellusasetukset**

Tämän toiminnon avulla voit viedä näytön asetukset yhdestä näytöstä ja tuoda ne toiseen samanmalliseen näyttöön.

**1.** Napsauta **Export (Vie)** tallentaaksesi kopion sovelluksesta ja valitun näytön näyttöasetukset tiedostoon ja napsauta **OK**, kun vienti on onnistunut.

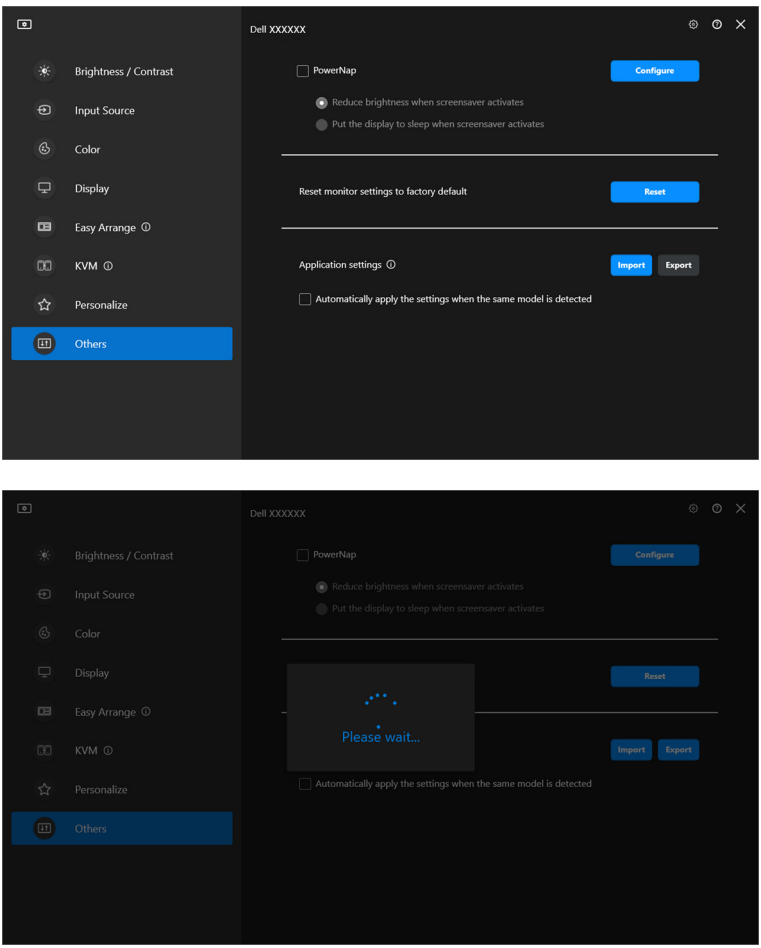

DELI

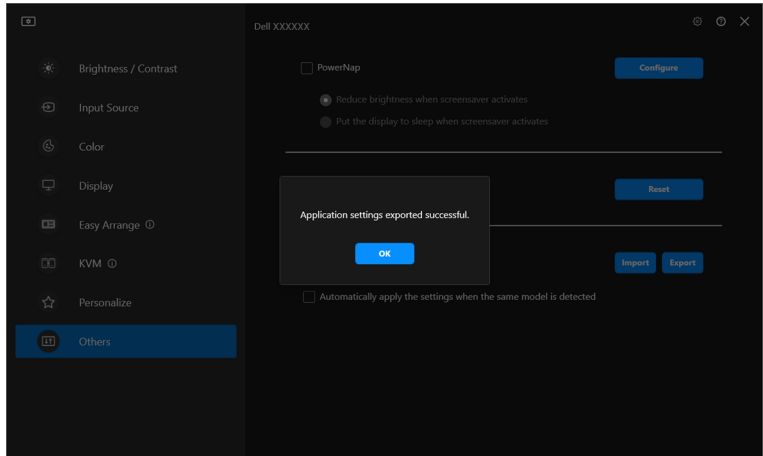

**2.** Asetusten tuomiseksi aiemmin viedystä tiedostosta napsauta **Import (Tuo)** ja valitse tiedosto. Näyttöasetuksia sovelletaan kaikkiin liitettyihin saman mallin näyttöihin.

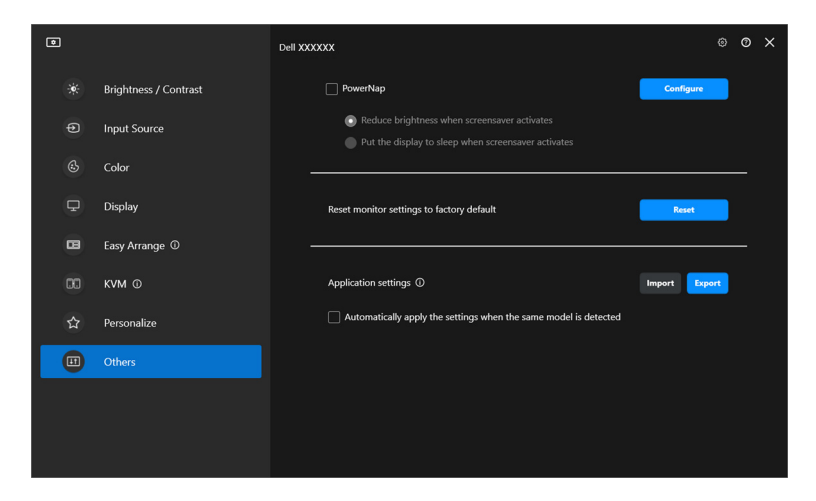

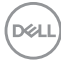

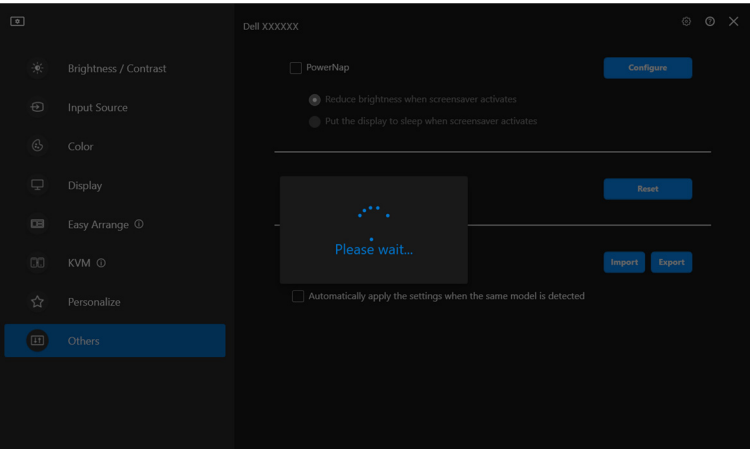

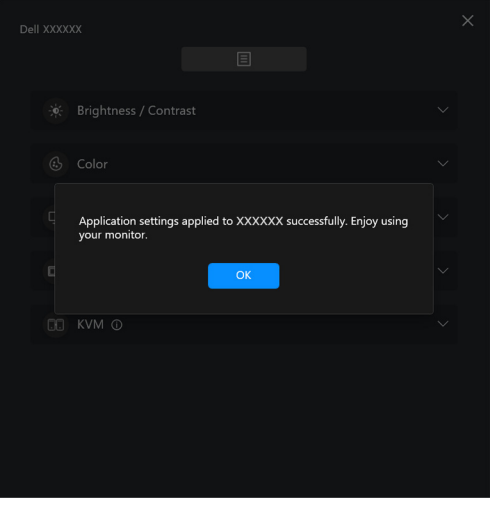

$$
\text{DEL}
$$

**3.** DDM käynnistyy uudelleen kun tiedosto on tuotu.

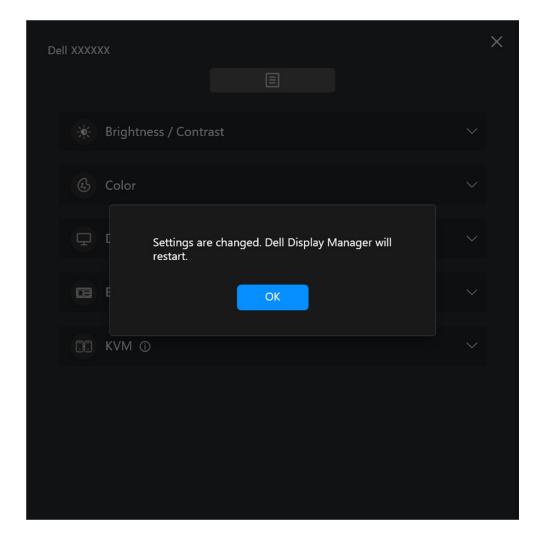

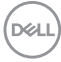

# **Lisäasetukset**

Muita DDM-asetuksia on saatavilla kohdassa **Settings (Asetukset)**. Napsauta **Settings (Asetukset)**-kuvaketta asetusten säätämiseksi.

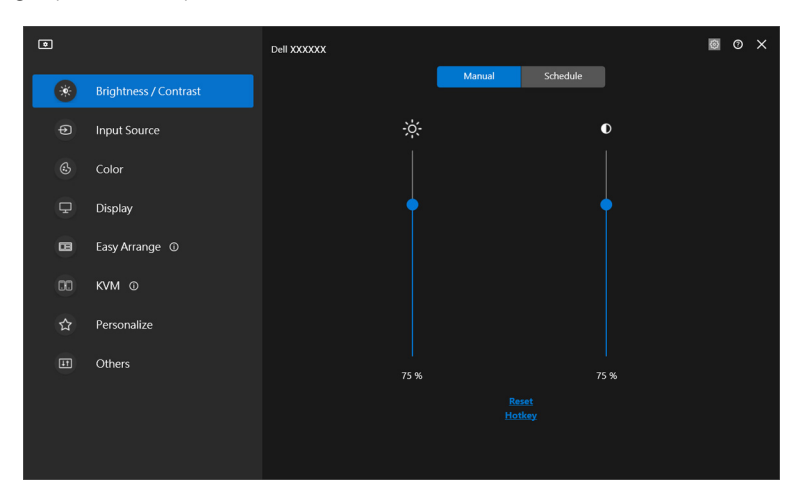

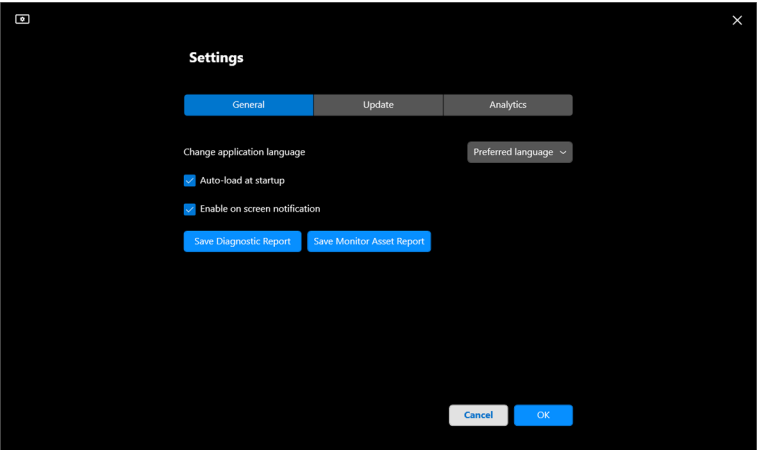

DELL

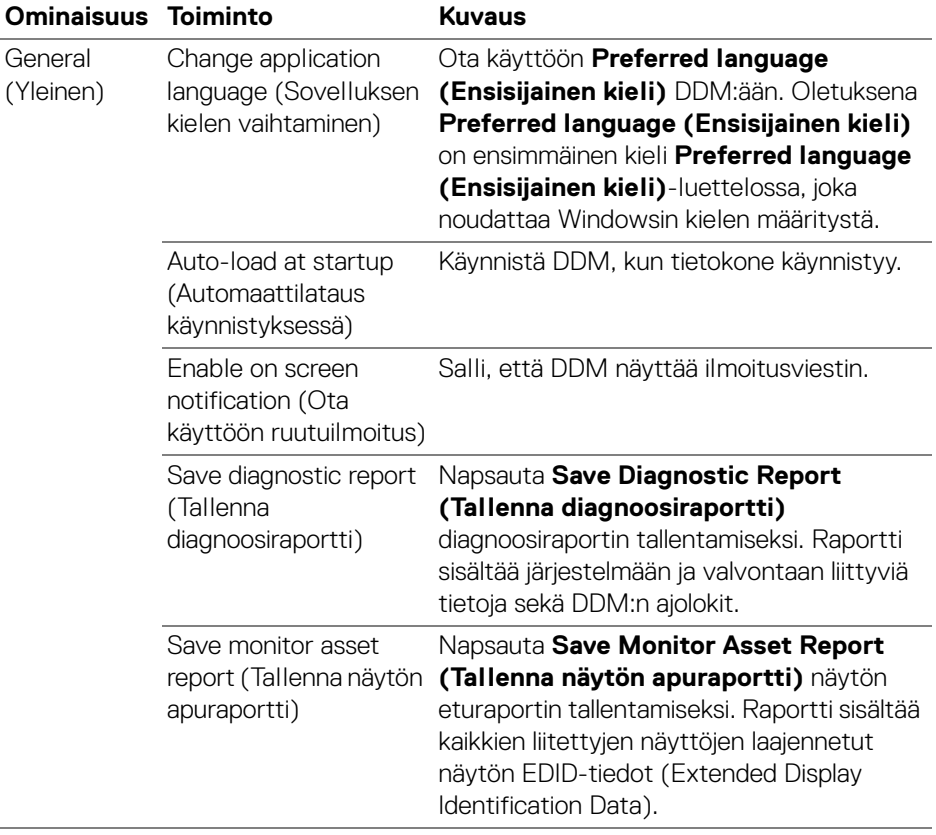

**88 │ Lisäasetukset**

 $($ DELL

# **Ohje**

Muita ohjelmisto- ja näyttötietoja löytyy **Ohje**-kohdasta. Napsauta **"?"**-kuvaketta siirtyäksesi **Ohje**-näyttöön.

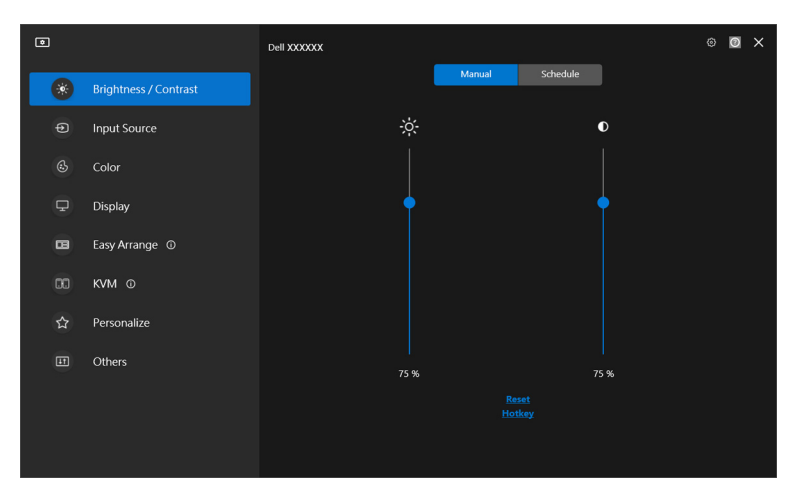

Saat tietoja ohjelmistosta napsauttamalla **here (tästä)**. Voit myös saada näytön mallinimen, huoltotunnisteen, valmistuspäivän ja laiteohjelmistotiedot. Napsauta **Close (Sulje)** poistuaksesi **Ohje** -näytöstä.

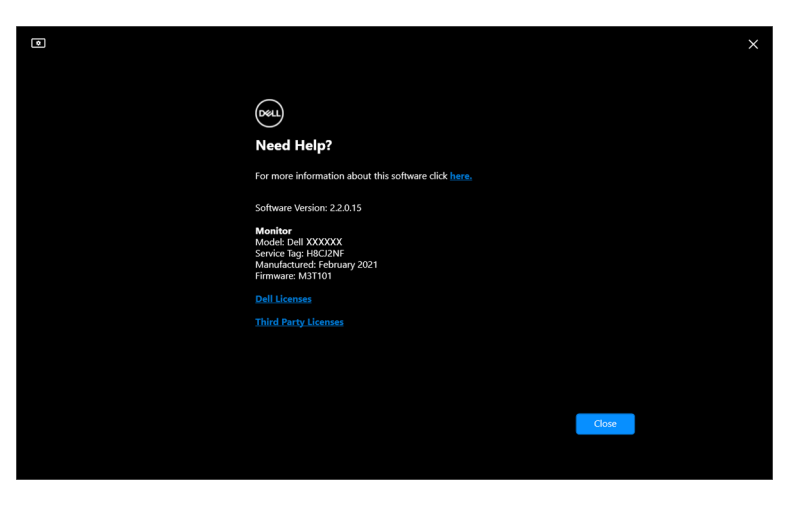

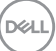

## **Vianetsintä**

#### **DDM:n eri tilojen ymmärtäminen**

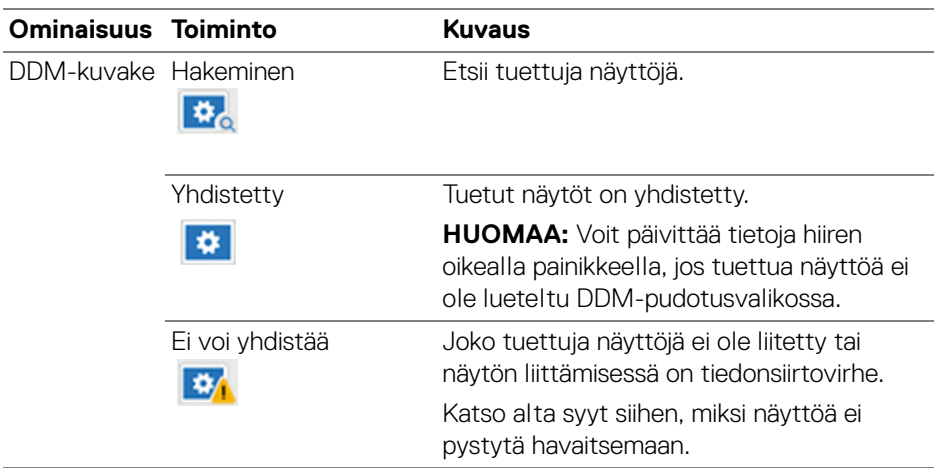

Jos DDM ei toimi näytölläsi, se näyttää tilavalikossa seuraavan kuvakkeen ja viestin.

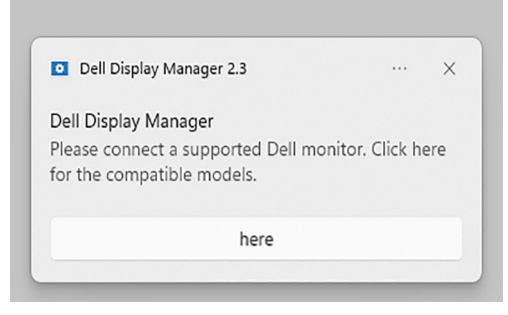

HUOMAA: DDM toimii vain valituissa Dell-merkkisissä näytöissä, eikä sitä tueta muiden valmistajien näytöissä.

## **DDM ei tue Dell-näyttöjä**

DDM ei välttämättä toimi seuraavissa näytöissä:

- Dell-näyttömallit, jotka eivät sisälly tuettuun DDM for Windows -listaan. Katso lisätietoja <https://www.dell.com/support/ddm>
- Näytöt, jotka eivät sisälly tuettuun DDM for Windows -listaan. Virtuaaliset ja langattomat näytöt eivät tue DDC/CI:ta

## **Ei löydä tuettua Dell-näyttöä**

Seuraavissa skenaarioissa Dell Display Manager ei ehkä pysty kommunikoimaan näytön kanssa.

- **1.** Ensisijainen näyttö on ottanut käyttöön Usean näytön synkronointi (MMS) ominaisuuden.
- **2.** Näytössä on värikalibrointi kesken.
- **3.** Näytössä on **Screen Partition (Ruudunjako)** päällä.
- **4.** DDC/CI on pois päältä.

Jos DDM ei pysty tunnistamaan yhteensopivaa Dell-näyttöä tai muodostamaan yhteyttä sen kanssa, noudata seuraavia ohjeita vianmääritykseen:

- **1.** Varmista, että videokaapeli tai USB-paluusuuntakaapeli on kunnolla liitetty näyttöön ja tietokoneeseen. Varmista, että kaikki liittimet ovat kunnolla kiinni porteissa.
- **2.** Tarkasta näytön ruutuvalikko, jotta voit varmistaa, että **DDC/CI** on käytössä.

## **Ei voi yhdistä verkko-KVM:ään**

Jos kohtaat ongelmia yhdistäessäsi etätietokoneeseen **Network KVM (Verkko-KVM)**, noudata näitä vianselvitysvaiheita:

- **1.** Tarkista palomuuriasetukset ja varmista, että kaikki Dell Display Manager kohteet ovat käytössä.
- **2.** Varmista, että kaikki sovellukset, joiden on sallittu kommunikoida Windows Defenderin palomuurin kautta, on valittu.
- **3.** Ota yhteys verkonvalvojaan ja varmista, että kaikki verkkoportit (oletus 5566, 5567, 5568) ovat auki sekä saapuvaa että lähtevää viestintää varten.

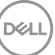

#### **Verkko-KVM vaihtaa toiseen ryhmä**

**Network KVM (Verkko-KVM)** vaihtaa odottamatta toiseen ryhmään käytön aikana. Tämä johtuu siitä, että **Network KVM (Verkko-KVM)** yhdistää yhdistetyn näytön ryhmään, kun:

- käyttäjä luo ryhmän.
- käyttäjä valitsee ryhmän.

Parasta käyttökokemusta varten **Network KVM (Verkko-KVM)** yrittää palauttaa yhteyden ryhmään, jolla on korkein prioriteetti. Jos yhteys katkeaa, **Network KVM (Verkko-KVM)** kaatuu järjestyksessä ja yrittää yhdistää toiseen ryhmään. Kun näin tapahtuu, voit valita manuaalisesti ryhmän, jota haluat käyttää KVM-valikosta.

## **Järjestelmään asennettujen sovellusten yhteensopivuus**

DDM on taaksepäin yhteensopiva edellisen version kanssa. Suosituksena on käyttää aina uusinta DDM-versiota.

#### **Lisätietoja vianmäärityksestä**

Voit valita **Save Diagnostic Report (Tallenna diagnoosiraportti)** tai **Save Monitor Asset Report (Tallenna näytön apuraportti)** tarjoataksesi enemmän tietoja Dellin asiakaspalveluun vianratkaisua varten.

#### **Save Diagnostic Report (Tallenna diagnoosiraportti)**

Napsauta hiiren kakkospainikkeella DDM-kuvaketta ja valitse **Save Diagnostic Report (Tallenna diagnoosiraportti)** tai napsauta **Save Diagnostic Report (Tallenna diagnoosiraportti)** -painiketta kohdasta **Settings (Asetukset)**. Raportti sisältää järjestelmään ja valvontaan liittyviä tietoja sekä DDM:n ajolokit.

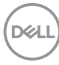

#### **Save Monitor Asset Report (Tallenna näytön apuraportti)**

Napsauta hiiren kakkospainikkeella DDM-kuvaketta ja valitse **Save Monitor Asset Report (Tallenna näytön apuraportti)** tai napsauta **Save Monitor Asset Report (Tallenna näytön apuraportti)** -painiketta kohdasta **Settings (Asetukset)**. Raportti sisältää kaikkien liitettyjen näyttöjen laajennetut näytön EDID-tiedot (Extended Display Identification Data).

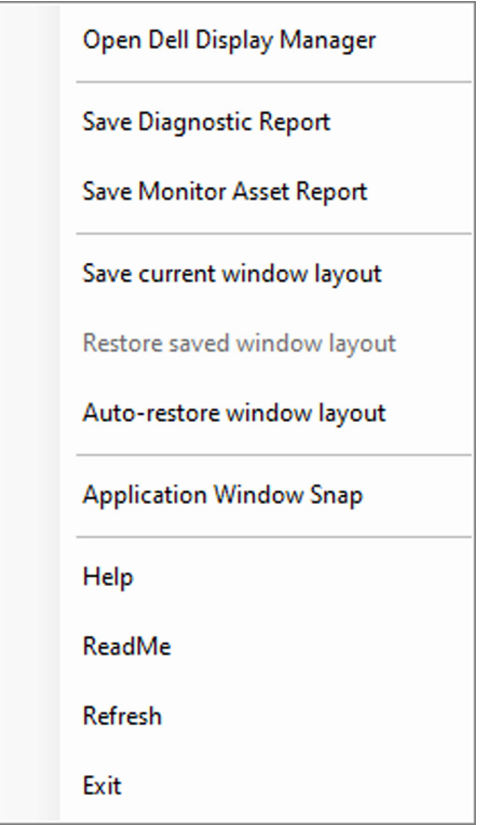

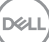

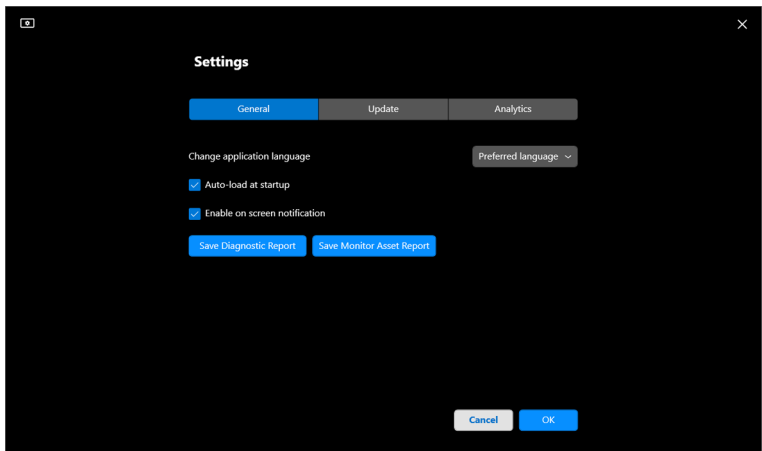

## **Paranna DDM:ää**

Valitse **Help Dell improve its products and services automatically (Auta Delliä kehittämään tuotettaan ja palveluitaan automaattisesti)**, jos annat suostumuksen tarjota diagnostisia ja käyttötietoja Dellin palvelimelle automaattisesti. Nämä tiedot auttavat parantamaan Dellin tuotteita ja palveluja.

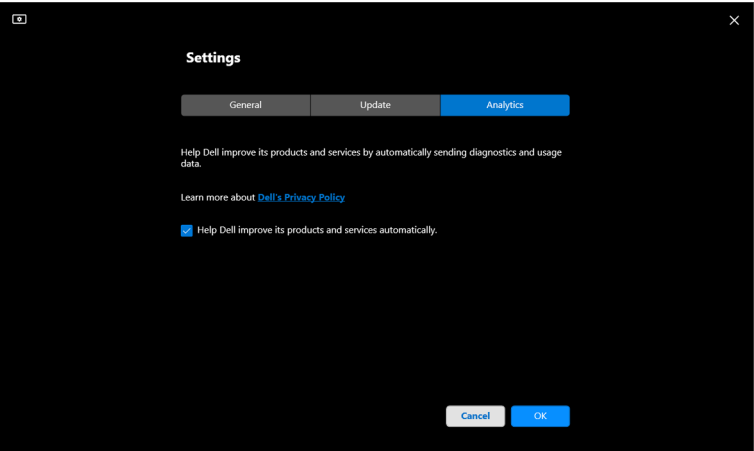

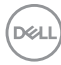

## **DDM-ohjelmiston ja näytön laiteohjelmiston päivittäminen**

Jos tietokone on yhdistetty Internetiin, sinua kehotetaan päivittämään DDMohjelmiston tai näytön laiteohjelmiston uudempaan versioon, kun päivitetty versio on saatavilla. Uusin DDM-sovellus ja näytön laiteohjelmisto suositellaan lataamaan.

Napsauta **Update (Päivitä)** kohdassa **Settings (Asetukset)** päivittääksesi DDMohjelmiston tai näytön laiteohjelmiston.

Voit myös tarkistaa uuden version napsauttamalla **Check For Updates (Tarkista päivitykset)** kohdassa **Settings (Asetukset)**.

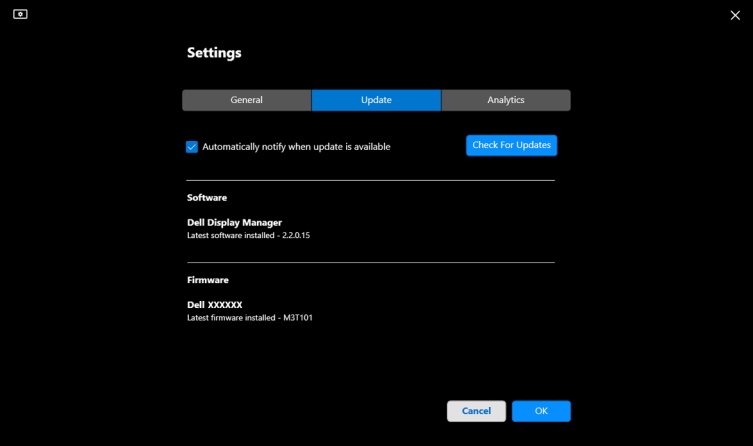

DØL

#### **Näytön laiteohjelmiston päivittäminen**

**1.** Napsauta **Update (Päivitä)** kohdassa **Settings (Asetukset)** päivittääksesi näytön laiteohjelmiston. Latauksen etenemispalkki tulee näkyviin, kun prosessi käynnistyy.

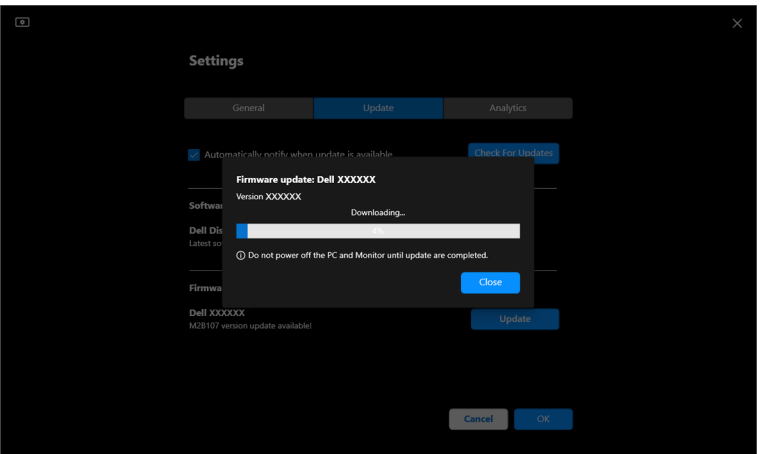

**2.** Kun lataus on valmis, näyttöön tulee valintaikkuna, jossa pyydetään vahvistusta. Seuraa näytön ohjeita, kun haluat irrottaa kaikki muut näytöt ennen kuin napsautat **Yes (Kyllä)**.

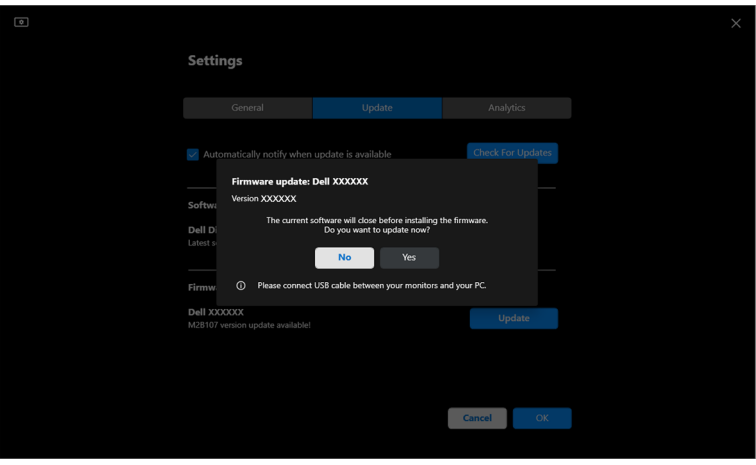

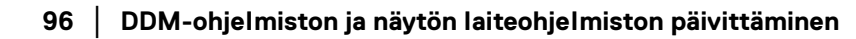

DELI

**3. DDM** ei ole tilapäisesti käytettävissä, ja **Monitor Firmware Update Utility** tulee näkyviin ja alkaa päivittää automaattisesti.

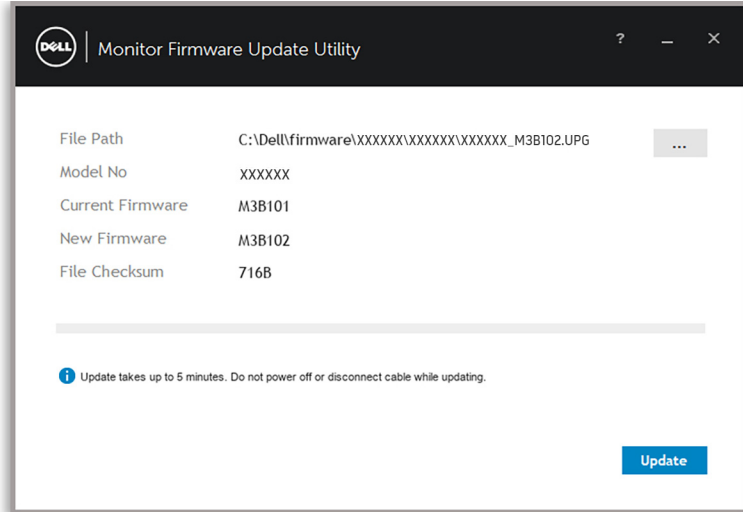

**4.** Kun päivitys on valmis, **Monitor Firmware Update Utility** sulkeutuu automaattisesti.

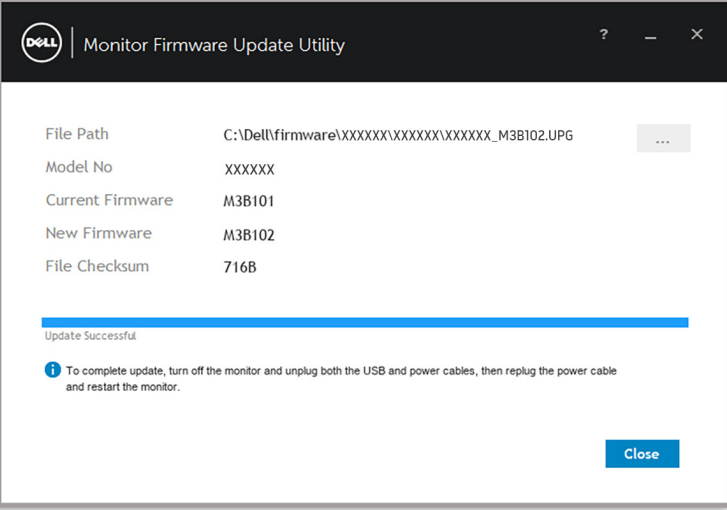

HUOMAA: **Monitor Firmware Update Utility** päivittää kaikki saman malliset näytöt järjestyksessä.

DØL

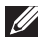

HUOMAA: **DDM** käynnistyy automaattisesti sen jälkeen, kun näytön ohjelmistopäivitys on valmis.

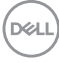